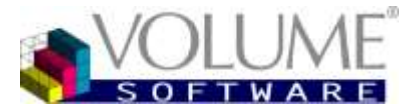

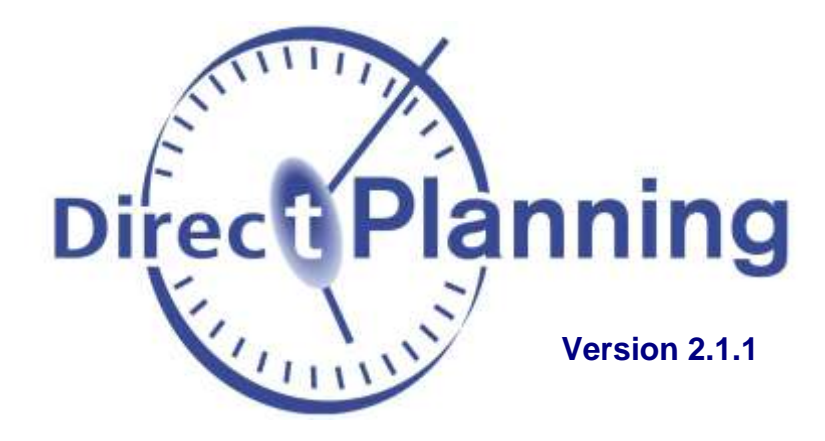

# **Logiciel de planning pour l'industrie, les projets ou le service**

Guide utilisateur

Mode Service

4 rue Albert Dennery BP 2630 37026 Tours Cedex 1

> Tél.: 02 47 66 47 20 Fax : 02 47 20 54 04

http://www.volume-software.com

www.directplanning.com

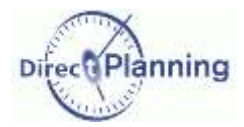

Т

**Sommaire** 

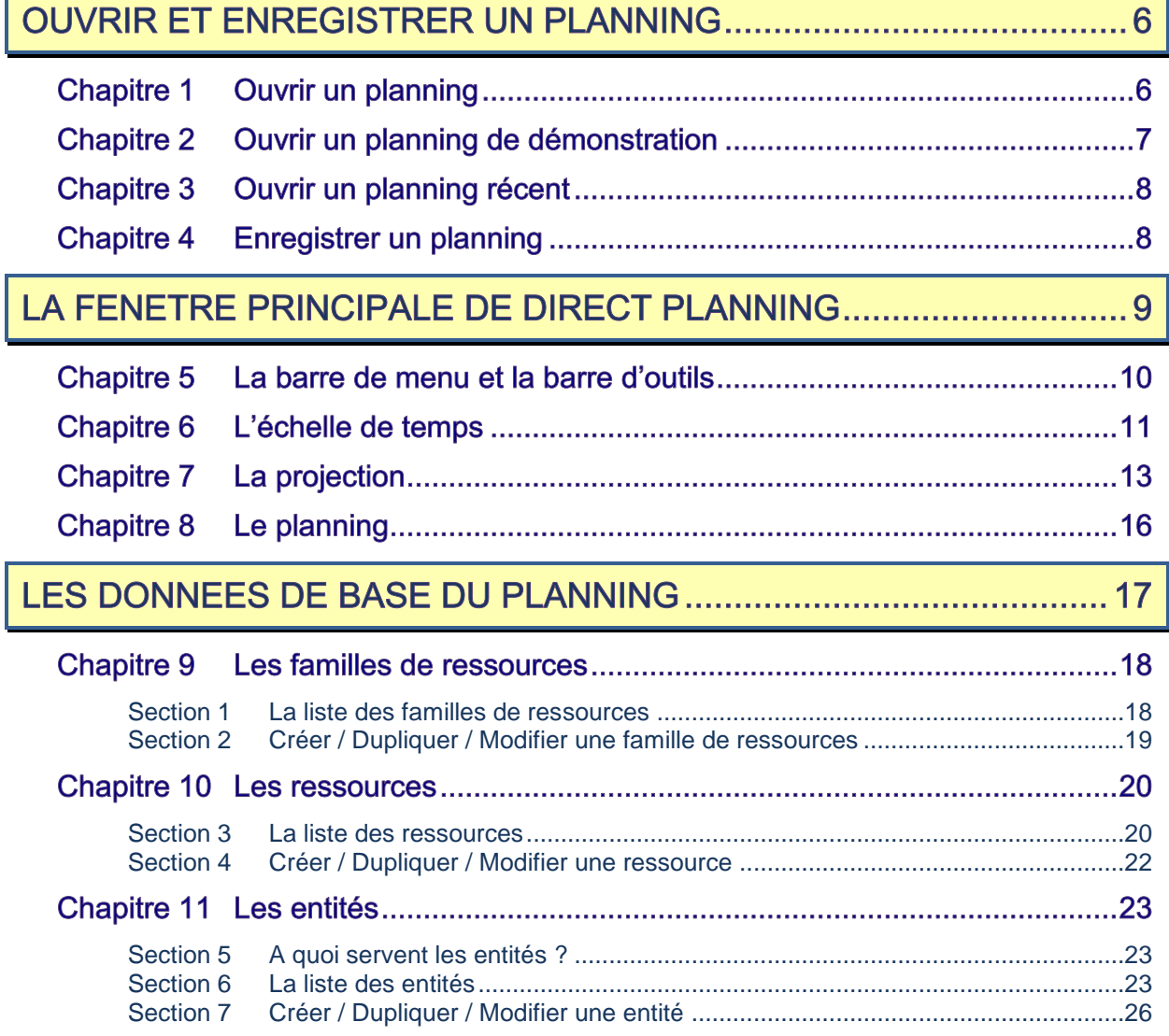

# **Sommaire**

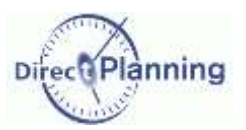

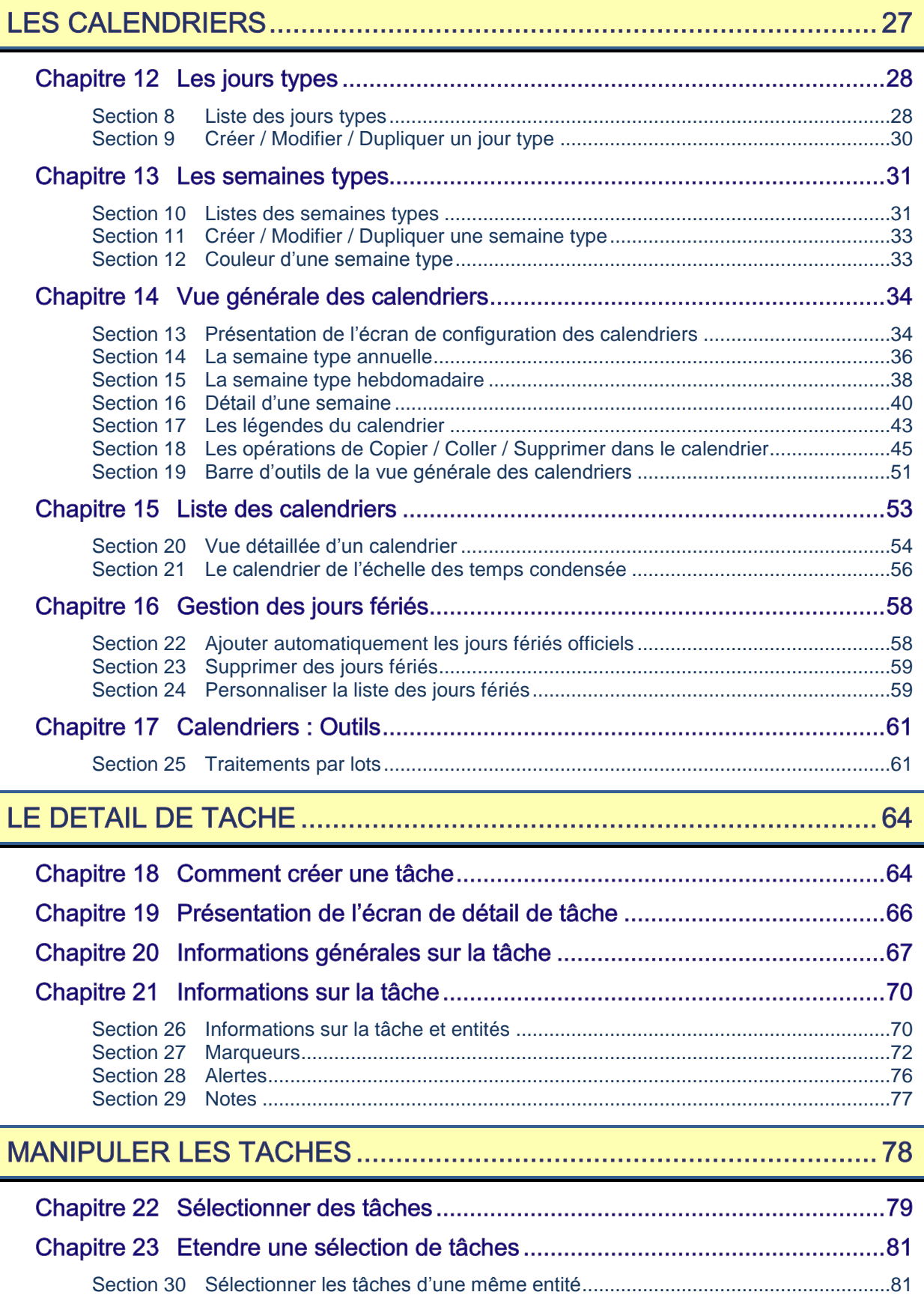

Section 31 Sélectionner les tâches suivantes sur cette ressource ......................................82

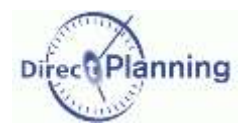

# **Sommaire**

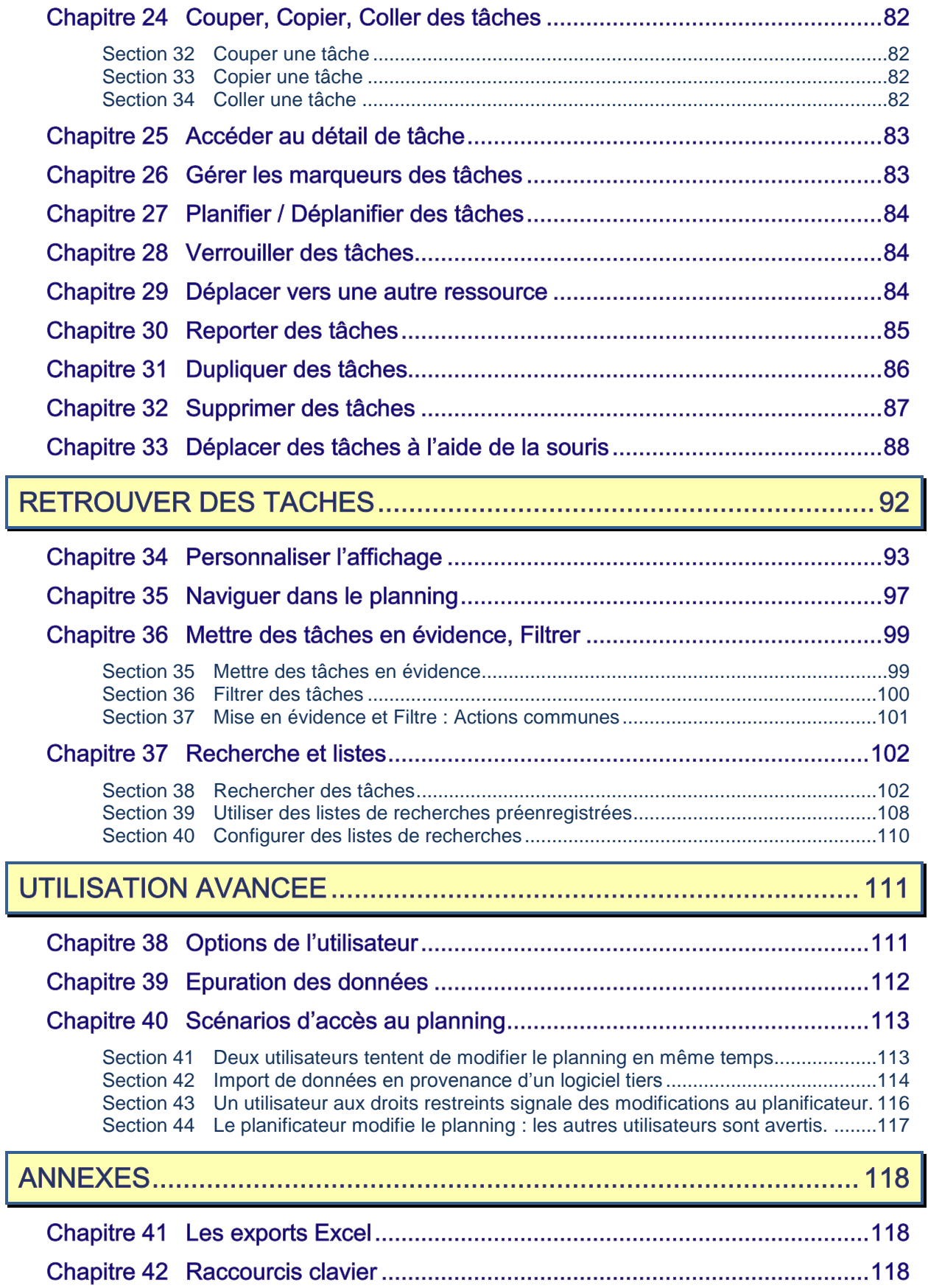

# Ouvrir un planning

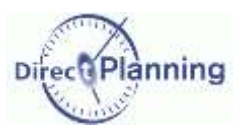

# **OUVRIR ET ENREGISTRER UN PLANNING**

Icône **∂** dans la barre d'outils rapide, ou Menu Fichier → Ouvrir Pour ouvrir un planning de démonstration : [Chapitre 2](#page-6-0) Pour ouvrir un planning récent : [Chapitre 3](#page-7-0)

Au démarrage, Direct Planning vous propose d'ouvrir le dernier planning ouvert (si configuré dans les préférences utilisateur).

Vous pouvez annuler pour ouvrir un autre planning.

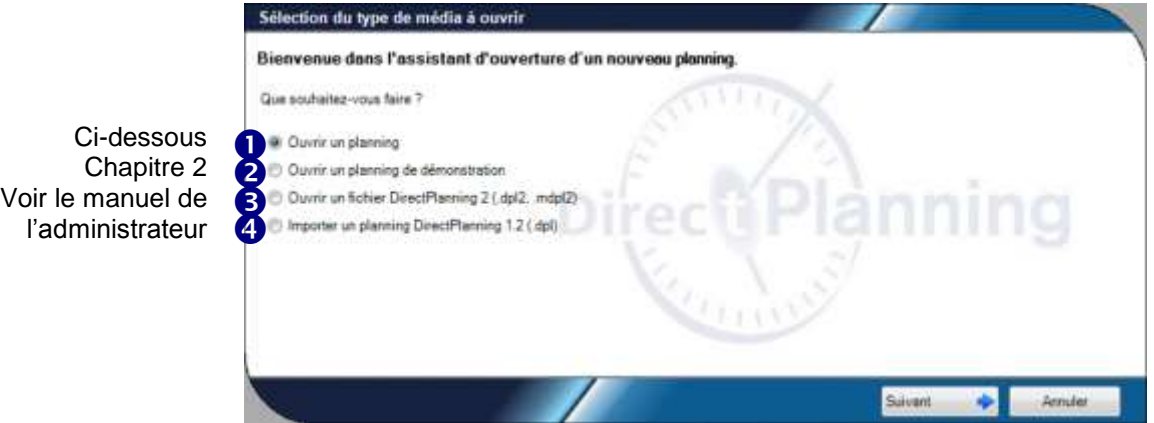

Les cas 3 et 4 sont traités dans le manuel de l'administrateur.

#### **CHAPITRE 1 OUVRIR UN PLANNING**

Icône **∂** dans la barre d'outils rapide, ou Menu Fichier → Ouvrir Sélectionnez ensuite Ouvrir un planning (O).

Sélection de l'ordinateur hôte Vous pouvez ouvrir un Sélection de l'ordinateur Mte Veuillez sélectionner l'ordinateur hébergeant le planning que vous souhaitez ouvrir. Ouvrir un planning situé Sur mon ordinateur (VOLUPC12) Pour rechercher un **D** Sur Fordinateor: ordinateur sur le réseau, ouvrez la liste déroulante et sélectionnez l'ordinateur recherché. Annules

planning sur votre ordinateur ou sur un autre. Sélectionnez l'option correspondante.

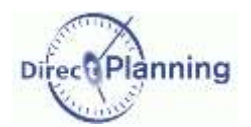

## **Ouvrir un** planning de démonstration

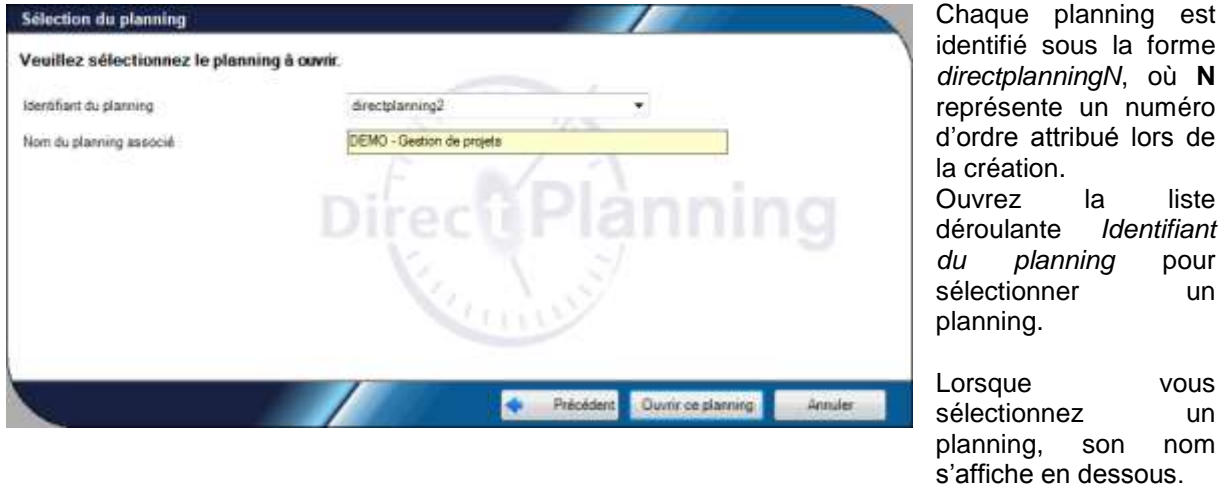

#### <span id="page-6-0"></span>**CHAPITRE 2 OUVRIR UN PLANNING DE DEMONSTRATION**

Direct Planning vous propose quelques bases de démonstration destinées à vous montrer les possibilités du produit.

Icône **∂** dans la barre d'outils rapide, ou Menu Fichier → Ouvrir Sélectionnez ensuite Ouvrir un planning de démonstration (<sup>2</sup>).

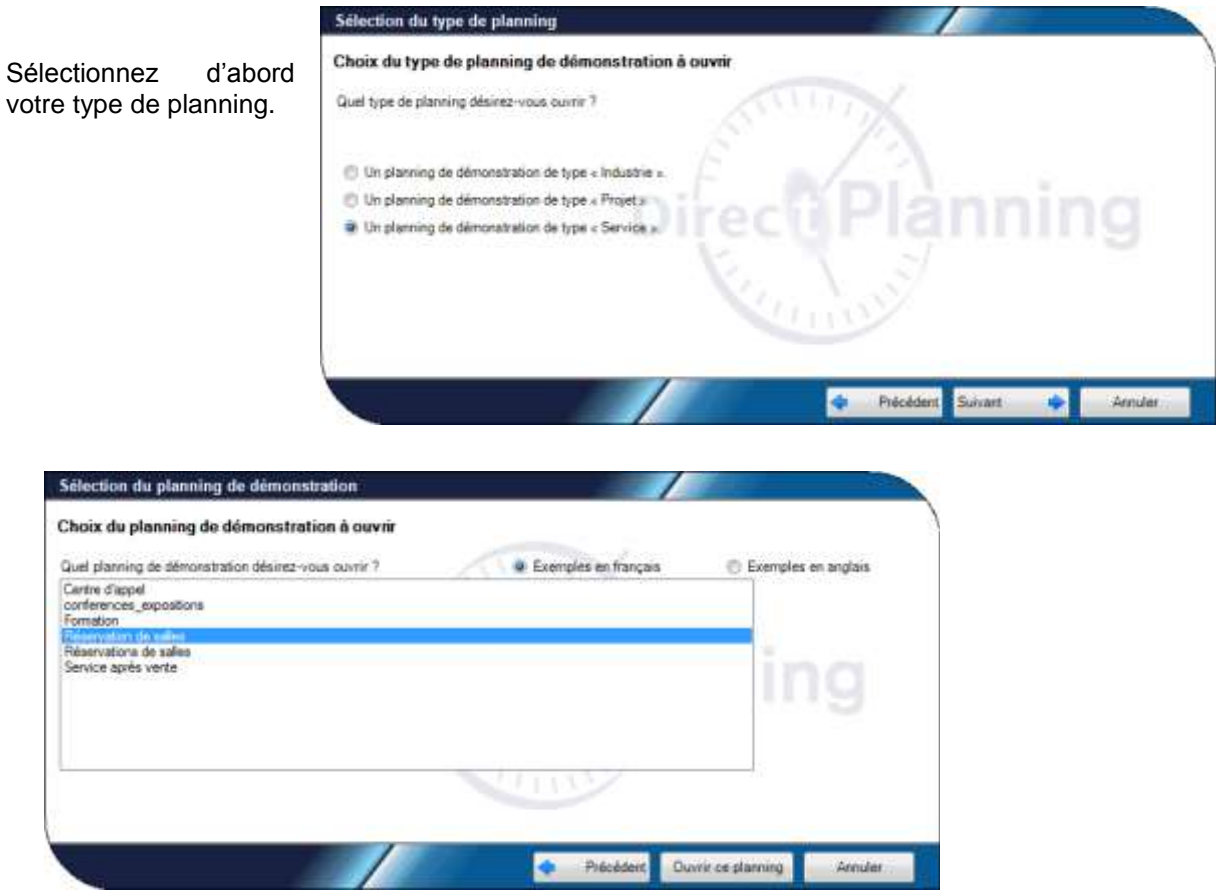

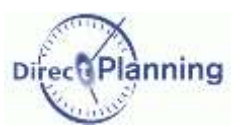

# Ouvrir un planning récent

#### <span id="page-7-0"></span>**CHAPITRE 3 OUVRIR UN PLANNING RECENT**

Icône **a** dans la barre d'outils rapide, ou Menu Fichier → Récent

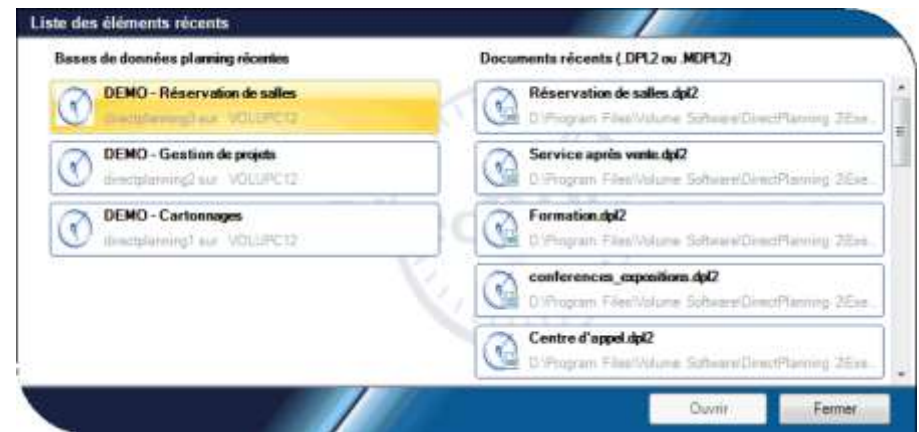

La partie gauche de cette fenêtre permet d'ouvrir un des plannings récemment ouverts.

La partie droite permet d'ouvrir un des fichiers récemment ouverts (voir le guide administrateur).

#### **ENREGISTRER UN PLANNING CHAPITRE 4**

Plusieurs cas de figure peuvent se présenter :

- Vous enregistrez un planning existant, en conservant son nom actuel. Icône **H** dans la barre d'outils rapide, ou Menu *Fichier* → *Enregistrer*
- Vous enregistrez un planning existant, en lui donnant un autre nom (Enregistrer sous). Ce cas est traité dans le manuel de l'administrateur.
- Vous enregistrez un planning pour la première fois (un planning que vous venez de créer). Le planning est enregistré dans une base de données locale à la machine qui exécute Direct Planning (SQL Server 2008).

Ce cas est traité dans le manuel de l'administrateur.

 Vous enregistrez un planning suite à l'ouverture d'un fichier d'export au format dpl2. Ce cas est traité dans le manuel de l'administrateur.

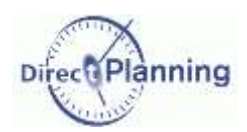

# **Enregistrer un** planning

# LA FENETRE PRINCIPALE DE DIRECT PLANNING

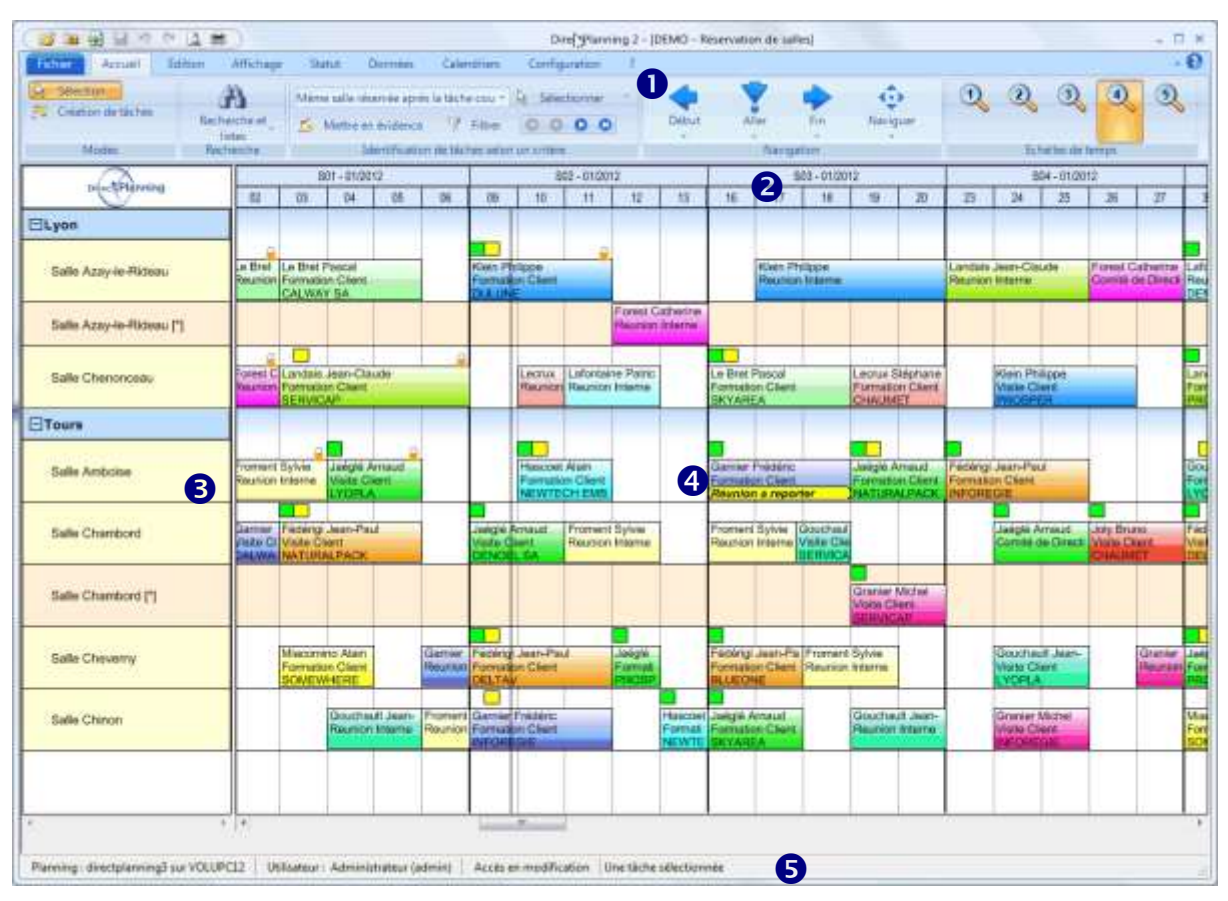

<span id="page-8-0"></span>**Figure 1 - La fenêtre principale de Direct Planning**

On distingue 5 zones principales dans la fenêtre de Direct Planning. Ces zones seront expliquées en détail dans les sections suivantes.

- Barre de menu Barre d'outils (page suivante)
- Echelle de temps : vous permet de vous repérer dans le planning et de positionner vos tâches aux dates et heures voulues. Plus d'info au [Chapitre 6.](#page-10-0)
- **B** Projection : permet de définir ce qui est affiché sur les lignes de planning. Généralement, on affiche ici les ressources regroupées par familles. Plus d'info au [Chapitre 7.](#page-12-0)
- Le planning proprement dit. C'est l'espace de travail où sont disposées vos tâches. Plus d'info au [Chapitre 8.](#page-15-0)
- Barre de statut : indique le nom du planning, son emplacement, l'utilisateur, le type d'accès et la vue en cours d'affichage.

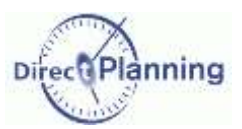

# La barre de menu et la barre d'outils

#### **CHAPITRE 5** LA BARRE DE MENU ET LA BARRE D'OUTILS

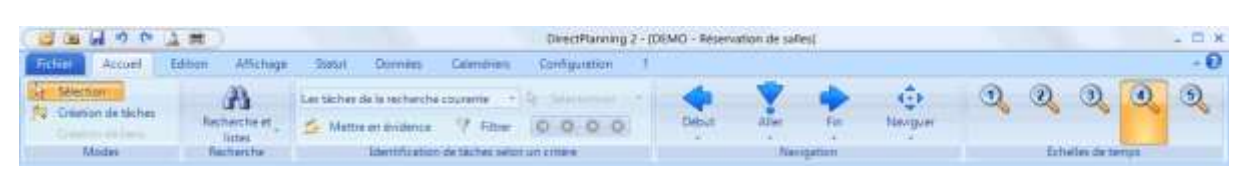

#### <span id="page-9-0"></span>**Figure 2 - La barre de menus et la barre d'outils**

Tout en haut, les icônes classiques que l'on retrouve dans toutes les applications  $\blacklozenge$ 

- 1) Ouvrir un planning
- 2) Ouvrir un élément récent
- 3) Sauvegarder le planning
- 4) Annuler la dernière action
- 5) Rétablir la dernière action
- 6) Aperçu avant impression
- 7) Imprimer le planning

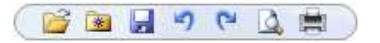

Certaines de ces icônes peuvent être grisées (donc inaccessibles) en fonction des circonstances. Par exemple, s'il n'y a aucune action à annuler, la cinquième icône sera grisée.

 $\blacklozenge$  Au milieu, le menu proprement dit :

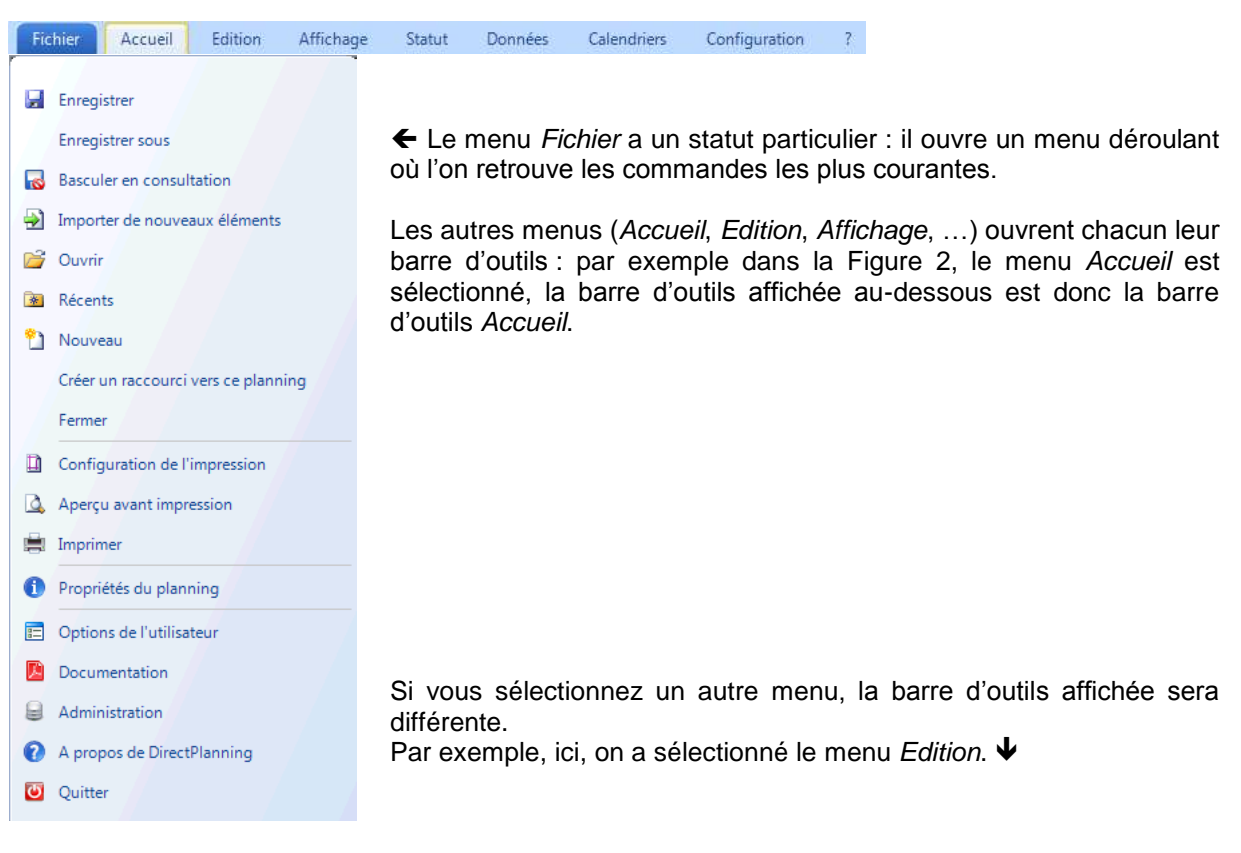

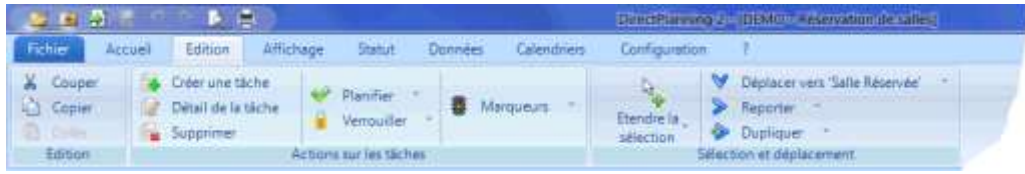

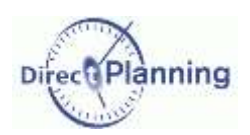

## **L'échelle de** temps

#### <span id="page-10-0"></span>**CHAPITRE 6 L'ECHELLE DE TEMPS**

L'échelle de temps vous permet de vous repérer dans le planning et de positionner vos tâches aux heures et dates voulues.

*Remarque* L'échelle de temps de votre planning peut avoir une présentation différente de celle cidessous, qui représente un niveau de zoom moyen. Si vous changez le niveau de zoom (voir plus loin dans ce chapitre), la couleur de

l'échelle de temps change.

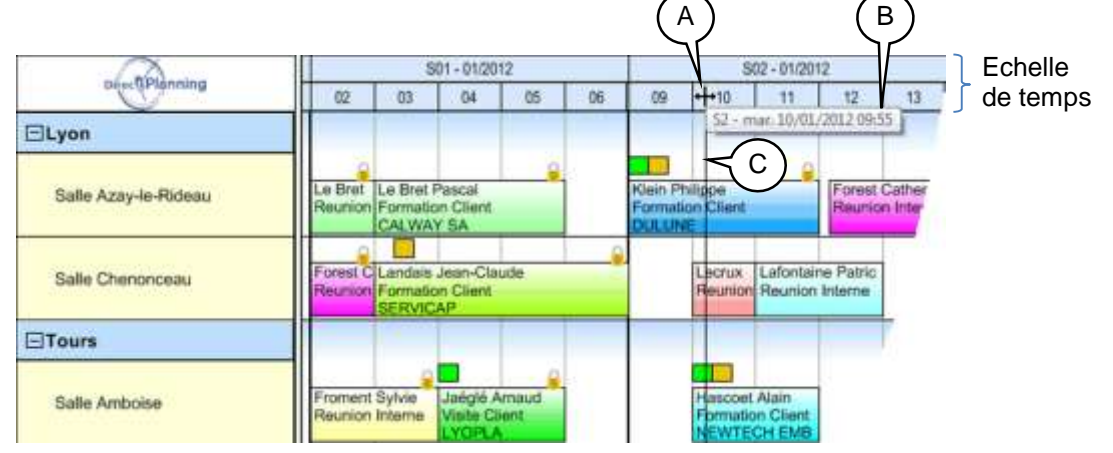

### **Figure 3 - L'échelle de temps**

C

╈ Quand le curseur de la souris survole l'échelle de temps, il prend l'apparence suivante : A

Dans le même temps, une bulle d'aide affiche la semaine, la date et l'heure de la position du curseur par rapport au planning. B

De plus, une ligne verticale, traversant tout le planning, suit le déplacement du curseur pour vous permettre de positionner votre tâche avec précision.

Vous pouvez *étirer* ou *contracter* l'échelle de temps : cliquez avec le bouton gauche et observez la bulle : elle indique la dimension de l'échelle, 100%.

Il s'agit d'une dimension relative à l'échelle affichée à cet instant précis.

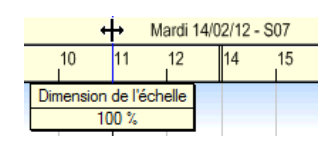

Déplacez le curseur vers la droite pour étirer l'échelle (valeurs supérieures à 100%). Déplacez-le vers la gauche pour contracter l'échelle (valeurs inférieures à 100%).

#### *Pourquoi étirer ou contracter l'échelle de temps ?* Pour choisir le meilleur compromis entre **Nombre d'informations affichées à l'écran** et **Lisibilité des informations**.

Plus vous étirez, plus les informations sont lisibles, moins il y a d'informations affichées. Plus vous contractez, plus vous affichez d'informations, moins elles sont visibles.

*Remarques* Quand vous redimensionnez l'échelle de temps, vous modifiez *temporairement* la valeur. Votre réglage n'est pas enregistré. Les valeurs des échelles de temps sont définies par l'administrateur dans les modes d'affichage. En sélectionnant un autre mode d'affichage [\(Chapitre 7\)](#page-12-0), il est possible que vous ayez d'autres échelles de temps.

 Ce changement d'échelle est purement visuel : il n'a aucune répercussion sur l'agencement des tâches dans le planning.

# L'échelle de temps

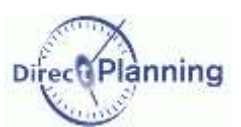

### **Menu contextuel dans l'échelle des temps**

Un clic droit dans l'échelle des temps affiche un menu contextuel.

Ce menu permet 2 types d'actions :

- 1) Aller à… pour se déplacer dans le planning. Vous retrouverez ces fonctions dans le menu *Accueil*. Pour vos déplacements dans le planning, veuillez consulter *Naviguer [dans le planning](#page-96-0)* à la page [97.](#page-96-0)
- 2) Echelle de temps : vous pouvez choisir parmi les 5 échelles configurées par l'administrateur pour le mode d'affichage en cours.

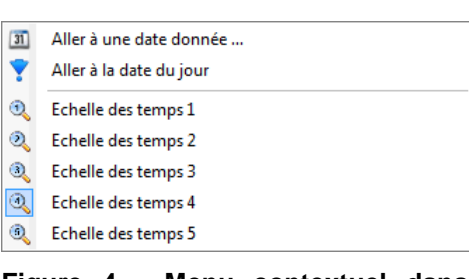

**Figure 4 - Menu contextuel dans l'échelle des temps**

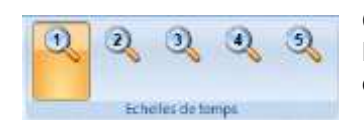

Ces 5 échelles sont également accessibles dans le menu *Accueil*. L'échelle de temps actuellement utilisée apparaît dans une couleur différente (ici, l'échelle 1).

Ó ó k

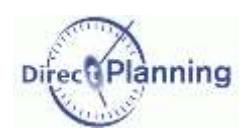

# **La projection**

#### <span id="page-12-0"></span>**CHAPITRE 7 LA PROJECTION**

Grâce aux modes d'affichage (définis par l'administrateur), Direct Planning permet de créer autant de projections que d'utilisateurs différents.

La projection d'un planning est affichée verticalement, dans la partie gauche de la fenêtre de Direct Planning.

Le planificateur choisira un mode d'affichage avec une projection par salles groupes par sites, parfaitement adapté pour planifier ses salles [\(Figure 5\)](#page-12-1).

Le commercial préfèrera un mode d'affichage avec une projection par client, groupés par formateurs : cette projection lui permet de voir tous les formations d'un client si ce dernier l'appelle au téléphone pour confirmer son planning [\(Figure 6\)](#page-13-0).

D'autres utilisateurs verront le planning sous d'autres angles en ayant un mode d'affichage mettant en œuvre d'autres projections.

Les *Salles* sont des **Ressources**, les *Sites* sont des **Familles de ressources**.

Les *Formateurs* et les *Clients* sont des **Entités**.

Toutes ces données sont entièrement configurables comme nous le verrons plus loin.

Pour sélectionner une projection, allez dans le menu *Affichage* et ouvrez la liste des modes d'affichage.

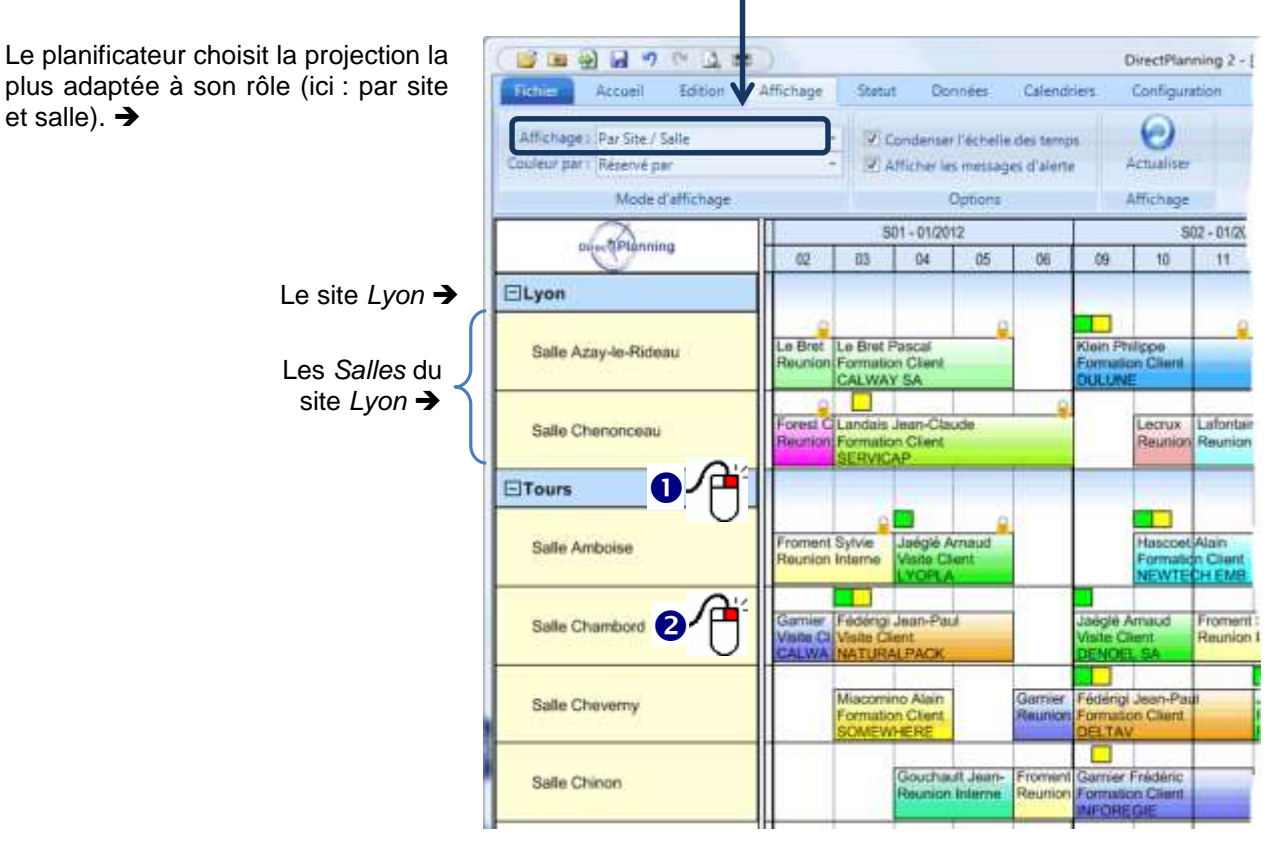

<span id="page-12-1"></span>**Figure 5 - Projection par famille et ressource**

### www.directplanning.com

### La projection

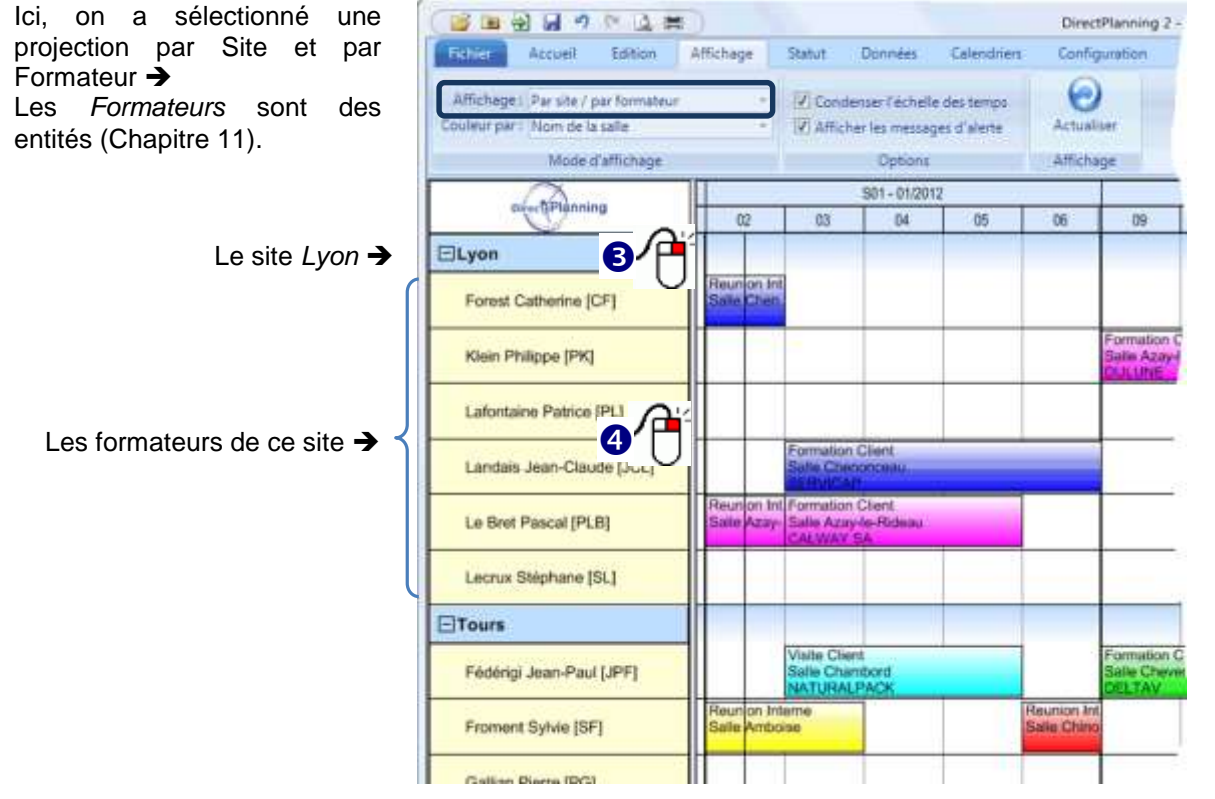

<span id="page-13-0"></span>**Figure 6 - Projection par site et par formateur**

# **O @ @ Actions accessibles par un clic droit dans la zone de projection**

Un clic droit dans la zone de projection permet l'accès à des actions qui seront décrites plus loin. Les actions proposées sont différentes : (voir page suivante)

- selon la projection (ressources / familles ou autre)
- selon que vous êtes sur un regroupement ou une donnée isolée.

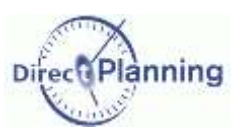

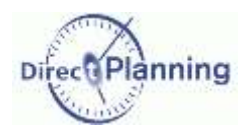

## **La projection**

### **Clic droit sur une famille de ressources**

Accès à la fiche de la famille de ressources. [Section 2](#page-18-0) Accès à la liste des familles de ressources. [Section 1](#page-17-0) Recherche des tâches de cette famille. [Chapitre 37](#page-101-0)

**Clic droit sur une ressource**

Accès à la fiche de la ressource. [Section 4](#page-21-0) Accès à la liste des ressources. [Section 3](#page-19-0) Recherche des tâches de cette ressource. [Chapitre 37](#page-101-0) Calendrier de cette ressource. [Section 20](#page-53-0)

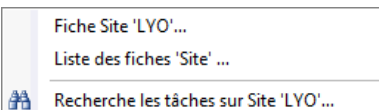

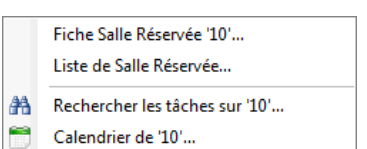

### **Clic droit sur un regroupement autre qu'une famille (ici, l'entité** *Client***)**

Accès à la fiche de ce regroupement. [Section 7.](#page-25-0) Accès à la liste des regroupements. [Section 6](#page-22-1) Recherche des tâches de ce regroupement. [Chapitre 37](#page-101-0)

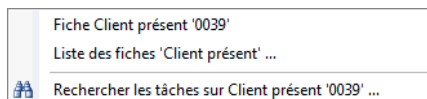

### **Clic droit sur une donnée autre qu'une ressource (ici, l'entité** *Réservé par***)**

Accès à la fiche de cette donnée. [Section 7](#page-25-0) Accès à la liste des données. [Section 6](#page-22-1) Recherche des tâches de cette donnée. [Chapitre 37](#page-101-0)

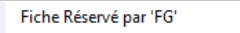

Liste des fiches 'Réservé par' ...

A Rechercher les tâches sur Réservé par 'FG' ...

# Le planning

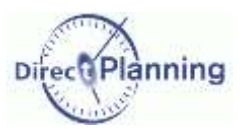

#### <span id="page-15-0"></span>**CHAPITRE 8 LE PLANNING**

L'espace de planification occupe la partie principale de l'écran.

C'est l'espace de travail où sont disposées vos tâches.

Chaque rectangle représente une activité réalisée par une ressource à un instant T. Dans Direct Planning, nous employons le terme générique de Tâche.

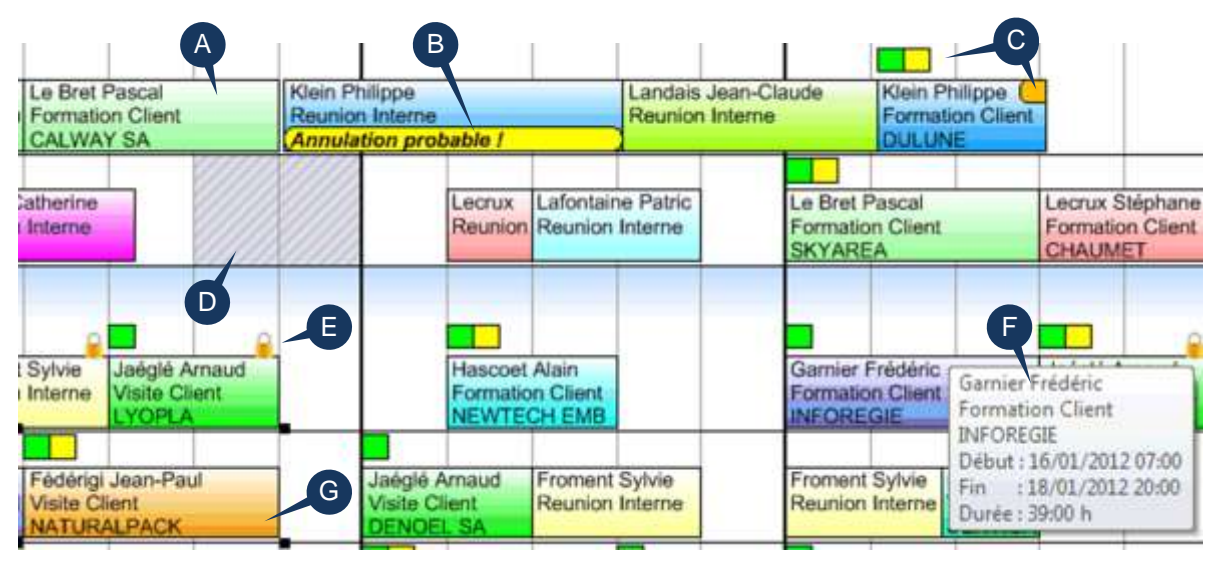

<span id="page-15-1"></span>**Figure 7 - Vue générale de l'espace de planification**

Tâche  $\mathbf{A}$ 

- Message d'alerte sur une tâche. Section [76](#page-75-0) B
- Marqueurs sur une tâche. [Section 27](#page-71-0) C
- Zone d'inactivité. [0](#page-26-0) D
- Le cadenas signale une tâche verrouillée. E
- Infobulle : donne plus d'informations sur la tâche que la souris survole. F F
- Tâche sélectionnée : vous cliquez sur une tâche, elle est entourée de 4 petits rectangles noirs. G

anning Direc

# **Le planning**

# LES DONNEES DE BASE DU PLANNING

Ce menu vous donne accès aux différentes données de Direct Planning. Ces données seront utilisées pour caractériser les tâches que vous placerez sur votre planning.

| Fichier | Accueil             | Edition | Affichage | Statut | Données | Cal |
|---------|---------------------|---------|-----------|--------|---------|-----|
|         |                     |         |           |        |         |     |
| Site    | Salle               | Entités | Epuration |        |         |     |
|         | <b>Réservée</b>     |         |           |        |         |     |
|         | Données principales | Entités | Outils    |        |         |     |

**Figure 8 - Le menu des données**

- *Note* L'administrateur a pu mettre des restrictions vous interdisant de créer, modifier ou supprimer des données.
- *Info* Les calendriers ne sont plus dans le menu *Données*, ils font l'objet d'un menu à part entière.

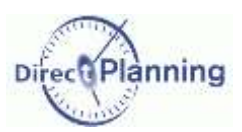

## Les familles de ressources

#### <span id="page-17-1"></span>**CHAPITRE 9 LES FAMILLES DE RESSOURCES**

Les Familles de ressources permettent de regrouper les ressources. Dans notre exemple, les **ressources** (*Salles réservées*) sont regroupées en **familles** (*Sites*). Nous verrons les ressources au chapitre suivant.

La [Figure 5](#page-12-1) (page [13\)](#page-12-1) montre un exemple de projection par ressources / familles.

Sélectionnez *Site* dans le menu des données pour accéder à l'écran de liste des *sites* déjà créés. (Dans votre cas de figure, le mot *Site* sera remplacé par votre appellation).

### <span id="page-17-0"></span>Section 1 La liste des familles de ressources

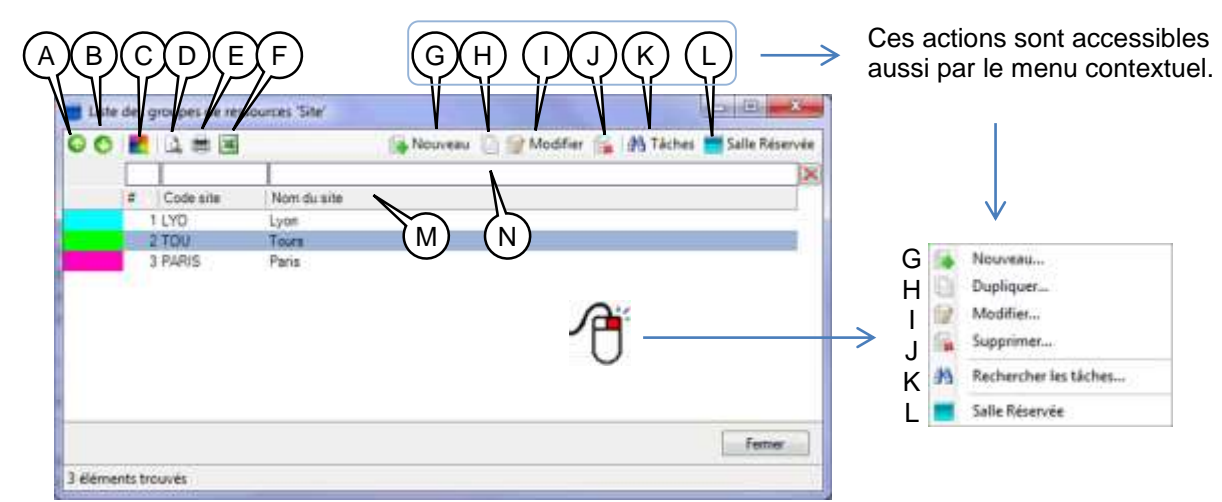

#### **Figure 9 - La liste des sites**

- A Vous pouvez modifier l'ordre d'affichage des familles dans la projection [\(Chapitre 7\)](#page-12-0). Pour faire monter une famille, sélectionnez-la et cliquez sur ce bouton.
- B Pour faire descendre une famille, sélectionnez-la et cliquez sur ce bouton.
- C Les couleurs peuvent jouer un rôle important dans l'affichage du planning.

En fonction des modes d'affichage définis par l'administrateur, les couleurs permettent de mettre l'accent sur telle ou telle donnée.

Lorsque vous créez une famille [\(Figure 11\)](#page-18-1), une couleur lui est attribuée, automatiquement ou manuellement, selon le réglage de l'administrateur.

En cliquant sur ce bouton, vous faites apparaître cette fenêtre :

Vous pouvez remettre à blanc les couleurs de toutes les familles. Vous pouvez aussi affecter une couleur à toutes les familles, ou uniquement à

celles qui sont à blanc.

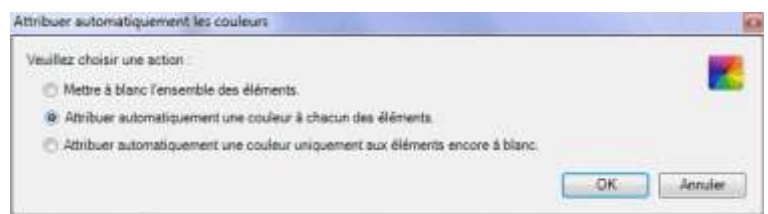

**Figure 10 - Attribuer des couleurs aux familles**

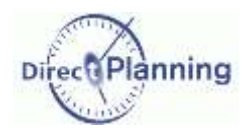

### **Les familles** de ressources

- D Aperçu avant impression de la liste des familles
- E Impression de la liste des familles
- F Export Excel® de la liste des familles
- G Créer une nouvelle famille
- H Dupliquer la famille sélectionnée : n'oubliez pas d'attribuer un code et un libellé différents à la nouvelle famille ; rappelez-vous qu'il ne peut y avoir de doublon ni dans le code, ni dans le libellé. Ceci est une règle générale dans Direct Planning.
- I Modifier la famille sélectionnée. Accessible aussi par un double-clic sur la famille. Si vous n'avez pas les droits de mise à jour, le libellé de ce bouton est *Consultation*.
- J Supprimer la famille sélectionnée.
	- Si la famille contient au moins une ressource, vous ne pourrez pas la supprimer.
- K Lance une recherche de tâches concernant toutes les ressources de cette famille. Affiche un tableau de résultat de la recherche. Recherche de tâches : [Chapitre 37](#page-101-0)
- L Affiche la liste des ressources appartenant à cette famille. A partir de cette liste, vous pouvez créer de nouvelles ressources, elles seront automatiquement rattachées à cette famille. Création de ressources : [Section 4.](#page-21-0)
- M Cliquez sur l'entête d'une colonne pour trier. Cliquez à nouveau pour inverser l'ordre de tri.
- N Filtres rapides. Tapez un (des) caractère(s) pour atteindre directement un endroit de la liste.

### <span id="page-18-0"></span>Section 2 Créer / Dupliquer / Modifier une famille de ressources

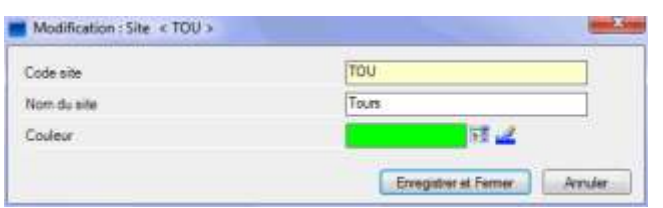

<span id="page-18-1"></span>**Figure 11 – La fiche Famille de ressources**

Un code et un libellé suffisent à définir une famille.

Comme il est dit plus haut, lorsque vous créez une famille, une couleur lui est attribuée, automatiquement ou manuellement, selon le réglage de l'administrateur.

Cliquez sur  $\frac{1}{2}$  pour choisir une couleur.

Cliquez sur *é* pour récupérer la première couleur disponible (telle qu'elle serait automatiquement déterminée par Direct Planning).

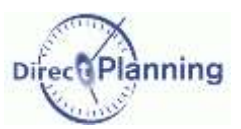

### Les ressources

# **CHAPITRE 10 LES RESSOURCES**

Les Ressources sont à la base de votre planning : ce sont les ressources que vous disposez sur votre planning, plus précisément *l'utilisation* de vos ressources.

Dans notre exemple, les **Ressources** sont des *Salles*. La [Figure 5](#page-12-1) (page [13\)](#page-12-1) montre un exemple de projection par familles / ressources.

Sélectionnez *Salles réservées* dans le menu des données pour accéder à l'écran de liste des *Salles* déjà créées. (Dans votre cas de figure, le mot *Salles réservées* sera remplacé par votre appellation).

<span id="page-19-0"></span>Section 3 La liste des ressources

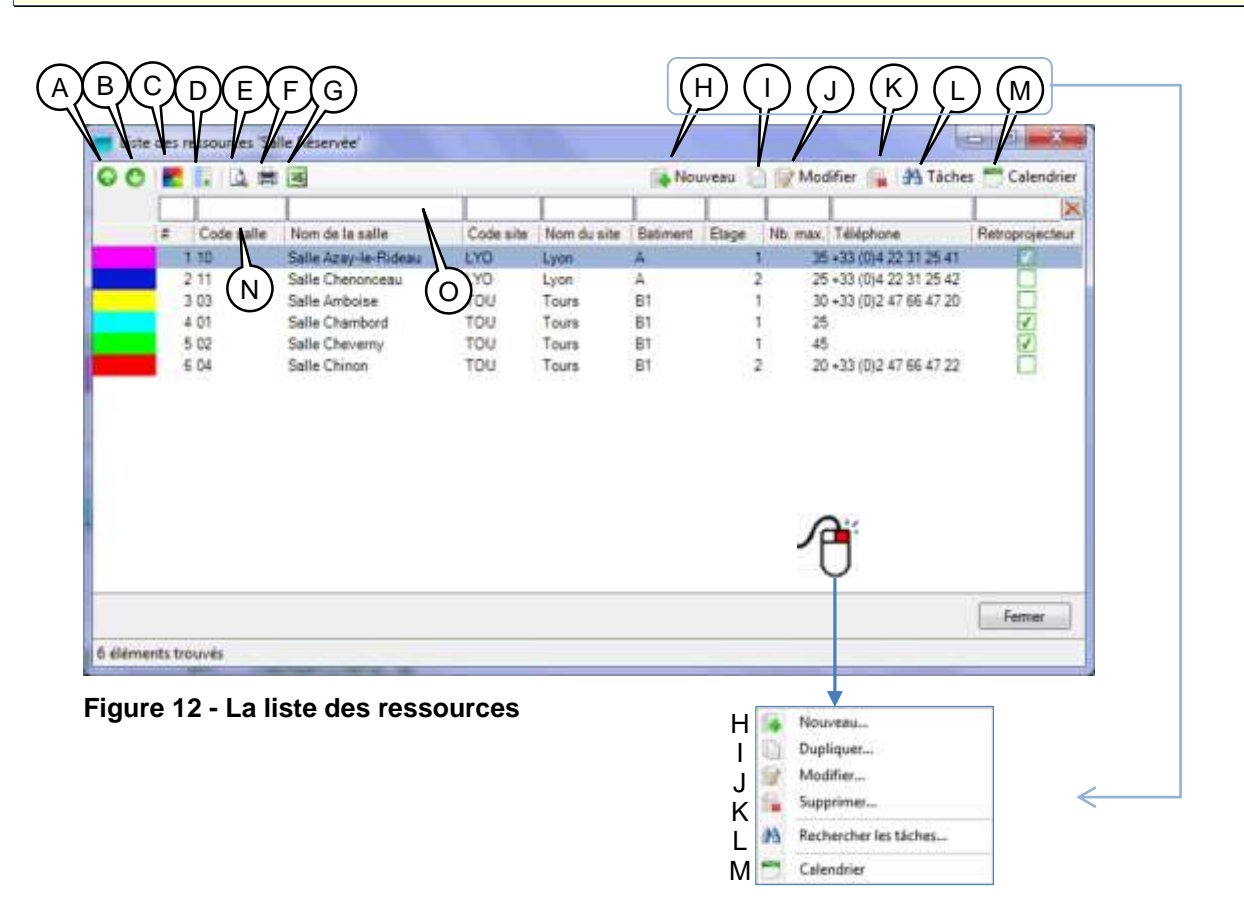

- A Vous pouvez modifier l'ordre d'affichage des ressources dans la projection [\(Chapitre 7\)](#page-12-0). Pour faire monter une ressource, sélectionnez-la et cliquez sur ce bouton.
- B Pour faire descendre une ressource, sélectionnez-la et cliquez sur ce bouton.

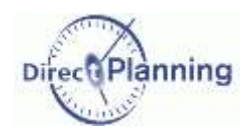

### **Les ressources**

C Les couleurs peuvent jouer un rôle important dans l'affichage du planning. En fonction des modes d'affichage définis par l'administrateur, les couleurs permettent de mettre l'accent sur telle ou telle donnée.

Lorsque vous créez une ressource [\(Figure 15\)](#page-21-1), une couleur lui est attribuée, automatiquement ou manuellement, selon le réglage de l'administrateur.

En cliquant sur ce bouton, vous faites apparaître cette fenêtre :

Vous pouvez remettre à blanc les couleurs de toutes les ressources. Vous pouvez aussi affecter une couleur à toutes les ressources, ou uniquement à celles qui sont à blanc.

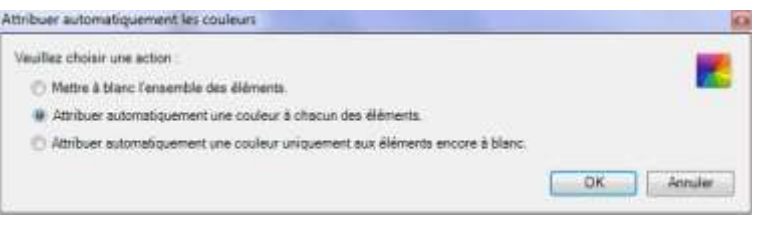

**Figure 13 - Attribuer des couleurs aux ressources**

D Cliquez pour faire apparaître le sélecteur de champs.

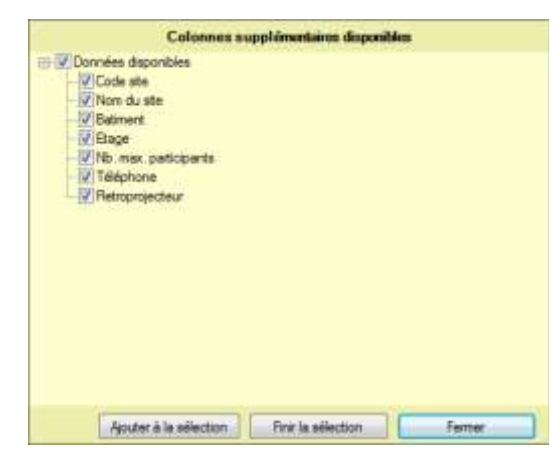

Le sélecteur de champs affiche les différentes colonnes disponibles.

Cochez les champs que vous voulez voir apparaître dans la liste des ressources et décochez les autres.

Note : Vous pouvez accéder au sélecteur de champs d'une autre manière : en cliquant avec le bouton droit de la souris sur l'entête de n'importe quelle colonne.

**Figure 14 - Sélecteur de champs pour la liste des ressources**

- E Aperçu avant impression de la liste des ressources
- F Impression de la liste des ressources
- G Export Excel® de la liste des ressources
- H Créer une nouvelle ressource
- I Dupliquer la ressource sélectionnée : n'oubliez pas d'attribuer un code et un libellé différents à la nouvelle ressource ; rappelez-vous qu'il ne peut y avoir de doublon ni dans le code, ni dans le libellé. Ceci est une règle générale dans Direct Planning.
- J Modifier la ressource sélectionnée. Accessible aussi par un double-clic sur la ressource. Si vous n'avez pas les droits de mise à jour, le libellé de ce bouton est *Consultation*.
- K Supprimer la ressource sélectionnée.
- L Lance une recherche de toutes les tâches de cette ressource. Affiche un tableau de résultat de la recherche. Recherche de tâches : [Chapitre 37](#page-101-0)
- M Calendrier de cette ressource [\(Section 20\)](#page-53-0)
- N Cliquez sur l'entête d'une colonne pour trier. Cliquez à nouveau pour inverser l'ordre de tri.
- O Filtres rapides. Tapez un (des) caractère(s) pour atteindre directement un endroit de la liste.

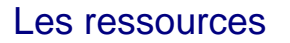

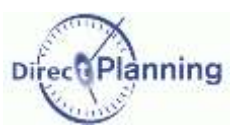

### <span id="page-21-0"></span>Section 4 Créer / Dupliquer / Modifier une ressource

La fiche Ressource contient 2 onglets : les informations proprement dites sur la ressource (cidessous) et les notes sur la ressource (page [22\)](#page-21-2).

**Code**, **Libellé** et **Famille** sont les informations minimum à saisir pour une ressource.

Toute ressource est rattachée à une **famille** : cliquez sur **pour sélectionner** une famille parmi celles que vous avez créées au chapitre précédent.

A sa création, chaque ressource se voit attribuer une **couleur**, automatiquement ou manuellement, selon le réglage de l'administrateur.

Cliquez sur  $\frac{1}{2}$  pour choisir une couleur.

Cliquez sur *pour* récupérer la première couleur disponible (telle qu'elle serait automatiquement déterminée par Direct Planning).

A ce stade, vous pouvez déjà valider la création de la ressource.

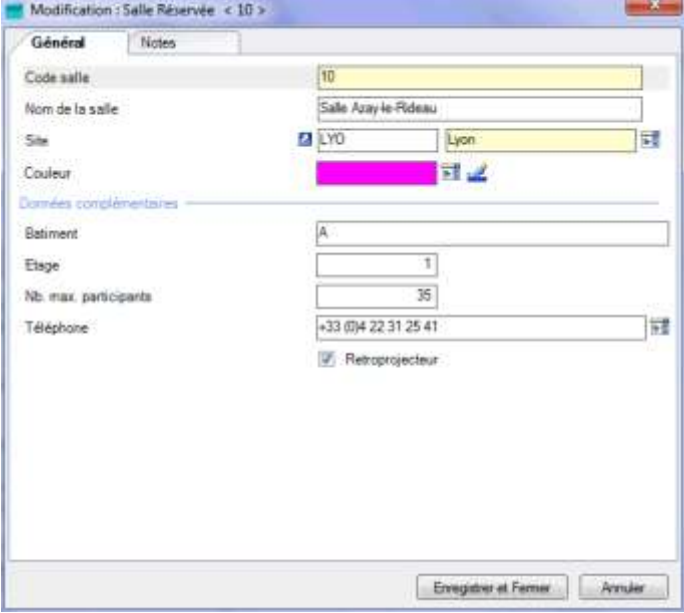

<span id="page-21-1"></span>**Figure 15 – La fiche Ressource**

#### **Données complémentaires de la ressource**

Ce sont des données que votre administrateur a configurées en fonction de vos besoins pour enrichir la saisie des ressources.

Ces données sont facultatives. Elles sont visualisables dans le planning ou dans les listes. Selon leur nature, la saisie se fera sous forme de texte, de nombre, de date, …

A la [Figure 15,](#page-21-1) nous avons 4 zones configurables : *Bâtiment*, *Etage*, *Nb max. de participants*, *Téléphone*.

#### <span id="page-21-2"></span>**Notes sur la ressource**

Il est possible de saisir des notes sur une ressource.

Lorsque des notes sont saisies, l'onglet *Notes* se colore en jaune afin d'attirer l'attention de l'utilisateur sur la présence de notes.

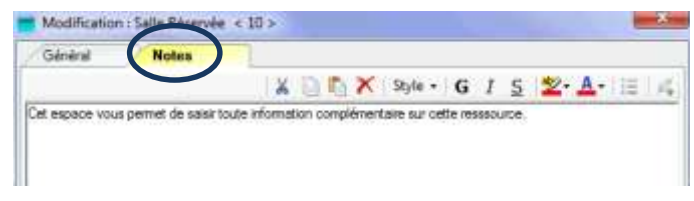

**Figure 16 - Saisie de notes**

Vous disposez de quelques outils pour la mise en forme des notes (couper/copier/coller, police, couleur, etc.)

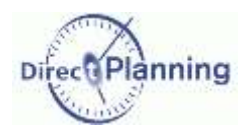

## **Les entités**

# <span id="page-22-0"></span>**CHAPITRE 11 LES ENTITES**

Les entités correspondent à des listes de données évoluant au fur et à mesure de votre activité (Commerciaux, Clients, Commandes, …).

Les entités nécessitent d'être d'abord configurées en fonction de vos besoins.

Configurer une entité permet de disposer d'une liste pour chacune de ses données.

Les entités peuvent être importées automatiquement depuis un ERP (contrairement aux autres données dont la liste est supposée finie et évoluent peu dans le temps).

### Section 5 A quoi servent les entités ?

Elles donnent des informations additionnelles sur les tâches du planning : traditionnellement, par exemple, une entité donnera des informations commerciales sur le projet, le client, la commande, etc… Mais les entités peuvent être porteuses de tout autre type d'information selon vos besoins. Les entités *Client* et *Commande*, par exemple, seront intéressantes pour le service commercial : grâce à un mode d'affichage approprié, l'agent commercial pourra à tout instant visualiser d'un coup d'œil les commandes d'un client lorsque ce dernier lui téléphone pour savoir où en est sa commande.

Lorsque vous créez une tâche, vous indiquez les entités qui s'y rapportent [\(Section 26\)](#page-69-0). Par la suite, les entités pourront vous être utiles pour :

- Mettre l'accent sur telle ou telle entité dans un mode d'affichage défini,
- Rechercher des tâches selon une ou plusieurs entités,
- Créer des listes à l'écran, imprimables ou exportables vers un tableur,
- …

l'administrateur. 7

### <span id="page-22-1"></span>Section 6 La liste des entités

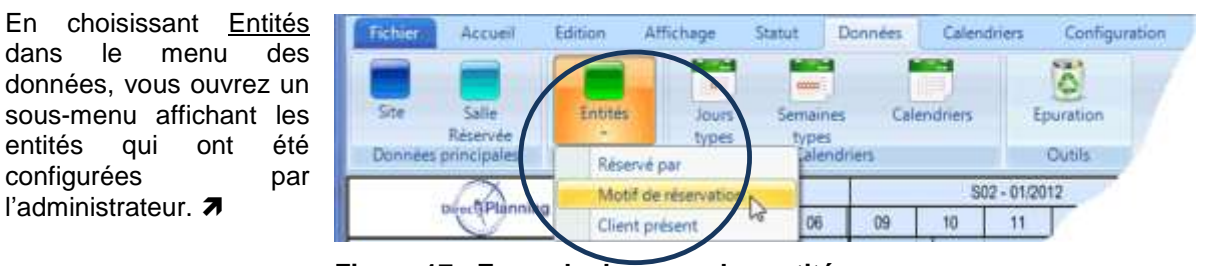

<span id="page-22-2"></span>**Figure 17 - Exemple de menu des entités**

*Remarque* La figure ci-dessus est un exemple de menu d'entités.

Les appellations *Réservé par*, *Motif de réservation* et *Client présent* ont été définies et nommées ainsi par l'administrateur en fonction de vos besoins.

Dans ce chapitre, nous présenterons l'entité *Motif de réservation par* à titre d'exemple. Sélectionnez *Motif de réservation* pour arriver à l'écran de liste des motifs déjà créés (page suivante).

## Les entités

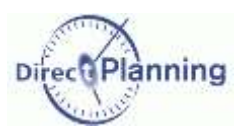

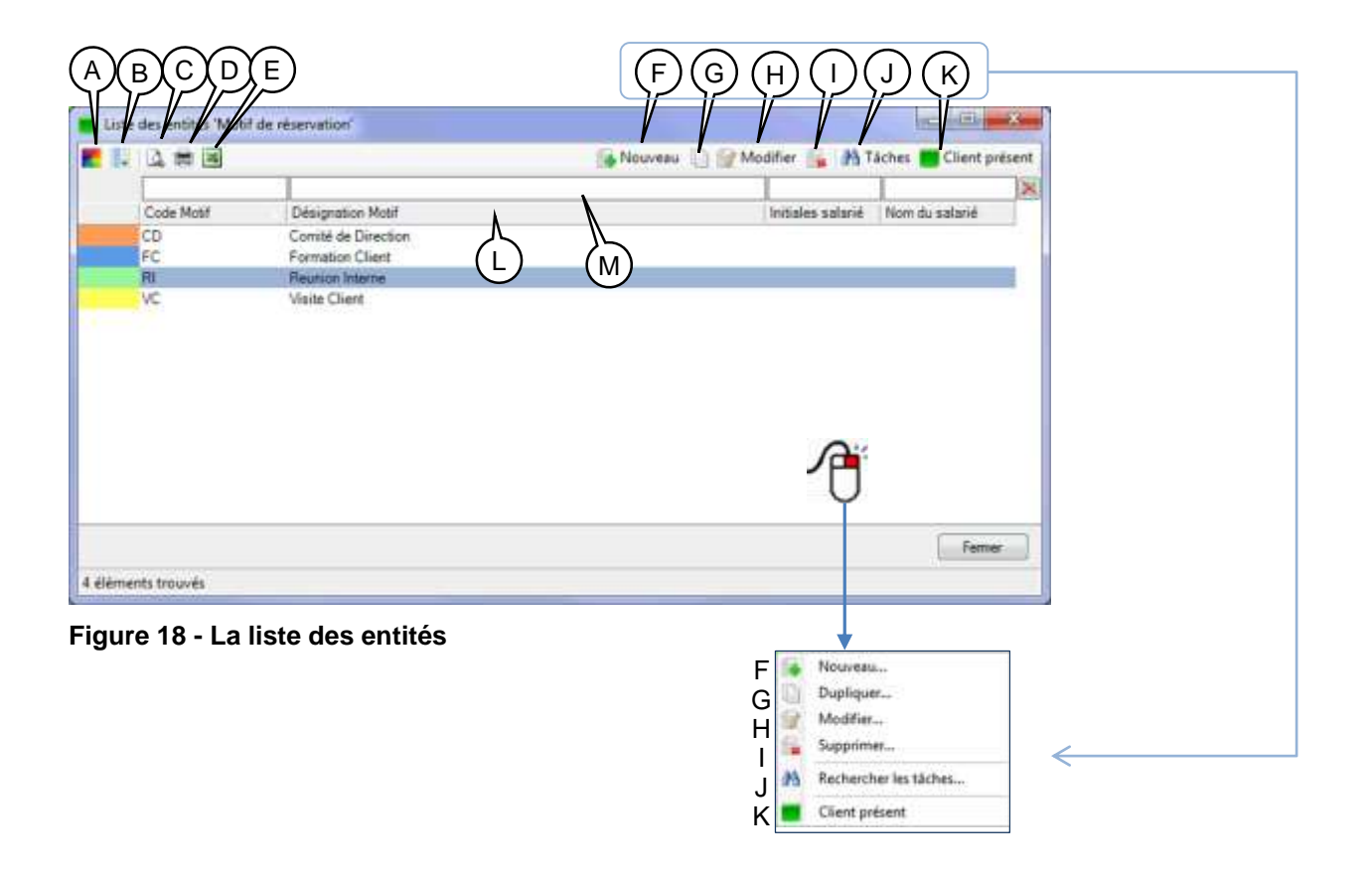

<span id="page-23-0"></span>A Les couleurs peuvent jouer un rôle important dans l'affichage du planning. En fonction des modes d'affichage définis par l'administrateur, les couleurs permettent de mettre l'accent sur telle ou telle donnée.

Lorsque vous créez une entité [\(Figure 21\)](#page-25-1), une couleur lui est attribuée, automatiquement ou manuellement, selon le réglage de l'administrateur.

En cliquant sur ce bouton, vous faites apparaître cette fenêtre :

Vous pouvez remettre à blanc les couleurs de toutes les entités. Vous pouvez aussi affecter une couleur à toutes les entités, ou uniquement à celles qui sont à blanc.

| Attribuer automatiquement une couleur uniquement aux éléments encore à blanc. |
|-------------------------------------------------------------------------------|
|                                                                               |
|                                                                               |

**Figure 19 - Attribuer des couleurs aux entités**

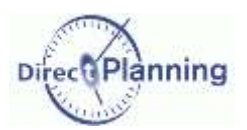

Le sélecteur de champs affiche les différentes

Cochez les champs que vous voulez voir apparaître dans la liste des entités et décochez les autres.

Note : Vous pouvez accéder au sélecteur de champs d'une autre manière : en cliquant avec le bouton droit de la souris sur l'entête de n'importe

colonnes disponibles.

quelle colonne.

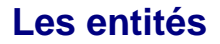

B Gérer les colonnes de la grille. Cliquez pour faire apparaître le sélecteur de champs

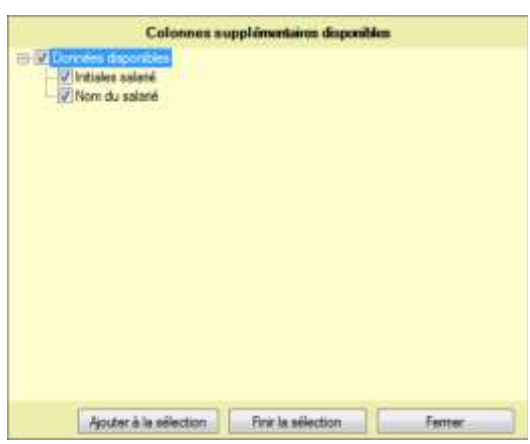

**Figure 20 - Sélecteur de champs pour la liste des entités**

- C Aperçu avant impression de la liste des entités
- D Impression de la liste des entités
- E Export Excel® de la liste des entités
- F Créer une nouvelle entité
- G Dupliquer l'entité sélectionnée : n'oubliez pas d'attribuer un code et un libellé différents à la nouvelle entité ; rappelez-vous qu'il ne peut y avoir de doublon ni dans le code, ni dans le libellé. Ceci est une règle générale dans Direct Planning.
- H Modifier l'entité sélectionnée. Accessible aussi par un double-clic sur l'entité. Si vous n'avez pas les droits de mise à jour, le libellé de ce bouton est *Consultation*.
- I Supprimer l'entité sélectionnée.

Si l'entité est associée à une tâche, vous ne pourrez pas la supprimer.

- J Lance une recherche de tâches contenant cette entité. Affiche un tableau de résultat de la recherche. Recherche de tâches : [Chapitre 37](#page-101-0)
- K Affiche la liste des *Clients présents* de cette réservation (autrement dit, les entités de niveau inférieur).

Attention : l'entité *Client présent* affichée ici provient du paramétrage de l'administrateur. Selon vos besoins, d'autres entités pourront apparaître dans ce menu.

Voir la [Figure 17](#page-22-2) et la remarque juste en-dessous.

Dans notre cas de figure, l'administrateur a défini l'entité *Client présent* comme étant liée à l'entité *Motif de réservation :* cette hiérarchie permet de retrouver tous les participants d'une réunion.

- L Cliquez sur l'entête d'une colonne pour trier. Cliquez à nouveau pour inverser l'ordre de tri.
- M Filtres rapides. Tapez un (des) caractère(s) pour atteindre directement un endroit de la liste.

### Les entités

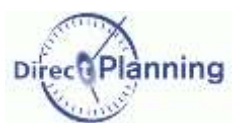

### <span id="page-25-0"></span>Section 7 Créer / Dupliquer / Modifier une entité

Code et nom (ou libellé) sont les informations minimum.

Une couleur est attribuée à toute entité, automatiquement ou manuellement, selon le réglage de l'administrateur.

Cliquez sur  $\frac{1}{n}$  pour choisir une couleur. Cliquez sur *pour* récupérer la première couleur disponible (telle qu'elle serait automatiquement déterminée par Direct Planning).

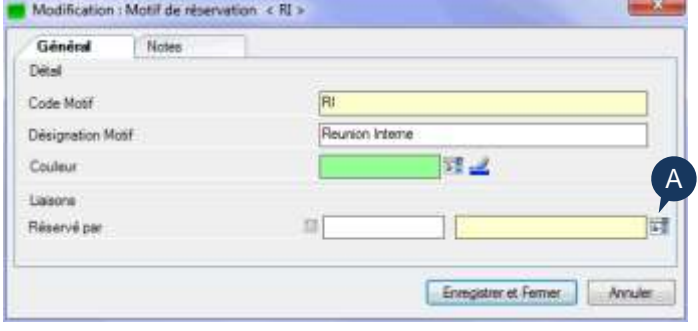

<span id="page-25-1"></span>**Figure 21 - La fiche Entité**

Viennent ensuite les informations qui dépendent du paramétrage de l'administrateur, selon vos besoins.

Ces informations sont facultatives. Elles peuvent être affichées dans le planning, dans le détail de tâche et dans les listes.

Selon leur nature, la saisie se fera sous forme de texte, de nombre, de date, de case à cocher, …

#### **Liaisons**

Comme indiqué au point K de la [Figure 18,](#page-23-0) l'administrateur a défini des liaisons hiérarchiques dans les entités.

Ainsi, dans notre cas de figure, l'entité *Client présent* est reliée à l'entité *Motif de réservation*, ellemême reliée à l'entité *Réservé par*.

Cette hiérarchie est d'ailleurs visible dans le menu tel que représenté à la [Figure 17,](#page-22-2) du niveau le plus haut au niveau le plus bas.

Nous sommes ici dans la fiche *Motif de réservation*, c'est pourquoi nous retrouvons *Réservé par* dans les liaisons.

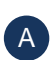

Cliquez sur  $\mathbb{E}$  pour afficher la liste ci-contre.  $\rightarrow$ 

A partir de cette liste, vous pouvez sélectionner une entité *Réservé par*.

Vous pouvez aussi en créer une nouvelle en cliquant sur le bouton **Nouveau**.

Lorsque vous créez une nouvelle entité à partir de cette fenêtre : si cette entité est rattachée à une entité de niveau supérieur, alors cette dernière sera automatiquement pré-renseignée (mais vous pourrez toujours en sélectionner une autre).

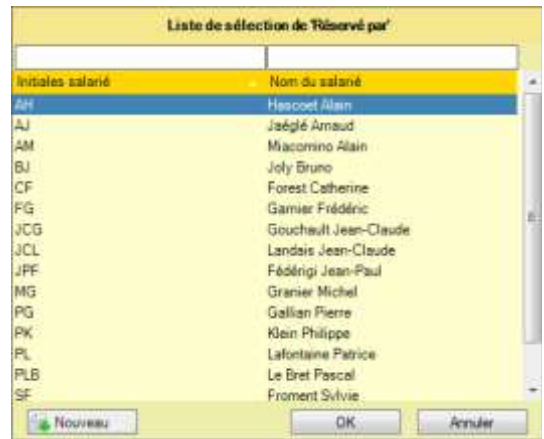

L'icône **d** permet d'accéder directement à la fiche de l'entité du niveau supérieur.

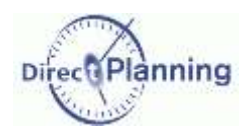

### **Les entités**

# <span id="page-26-0"></span>**LES CALENDRIERS**

Le calendrier permet de définir, pour chaque ressource :

- les périodes d'activité régulières
- les périodes d'activité exceptionnelles (surcharge occasionnelle de travail, jours d'ouverture supplémentaires, …)
- les périodes d'inactivité régulières (périodes en dehors des horaires de travail, week-end, périodes d'entretien, …)
- les périodes d'inactivité ponctuelles et prévues (jours fériés, congés, …)
- les périodes d'inactivité ponctuelles et non prévues (arrêts maladie, indisponibilité de ressources, …)

La gestion des calendriers a été entièrement revue et propose une vue d'ensemble à partir de laquelle vous pouvez réaliser toutes les opérations de gestion. En outre, la gestion des factions a été intégrée. **Nouveauté 2.1.0**

Dans le planning, les périodes d'inactivité sont matérialisées par des zones dont l'aspect est défini par l'administrateur au niveau du mode d'affichage du planning : la couleur, ainsi que l'aspect hachuré ou en dégradé, sont paramétrables. La [Figure 7,](#page-15-1) puce **E** (page [9\)](#page-8-0) montre une zone d'inactivité hachurée.

Chaque ressource ayant ses propres contraintes, il est possible d'affecter un calendrier par ressource.

Lorsque vous créez un calendrier, vous pouvez indiquer une semaine type, valable pour toutes les semaines de l'année. Les exceptions peuvent ensuite être gérées semaine par semaine. Si vous n'avez pas de semaine type, vous pouvez configurer chaque semaine individuellement. Au sein d'une semaine type, il peut y avoir des exceptions, qui seront alors traitées jour par jour.

Vous pouvez aussi demander que les jours fériés soit automatiquement appliqués au calendrier de chaque ressource, en tout ou partie.

Enfin, vous disposez d'un outil permettant d'effectuer des mises à jour simultanées sur plusieurs calendriers.

La création d'un calendrier passe par plusieurs étapes préliminaires :

- $\Rightarrow$  Création d'au moins une ressource (page [22\)](#page-21-0) et de sa famille (page [18\)](#page-17-1)
- $\Rightarrow$  Définition des jours types et de leurs factions (page [28\)](#page-27-0)
- $\Rightarrow$  Définition des semaines types (page [31\)](#page-30-0)
- $\Rightarrow$  Définition du calendrier proprement dit (page [34\)](#page-33-0)

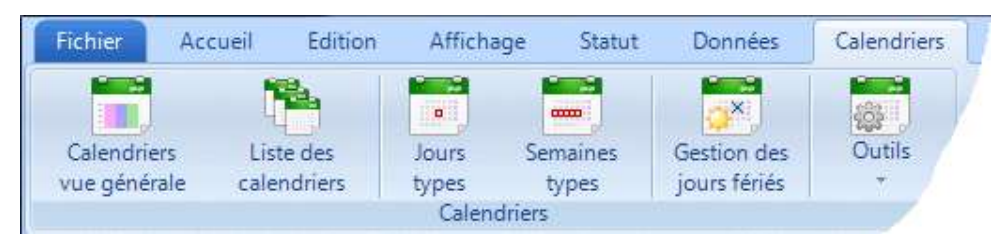

**Figure 22 - Le menu Calendriers**

# Les jours types

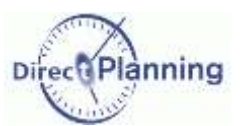

# <span id="page-27-0"></span>**CHAPITRE 12 LES JOURS TYPES**

La définition de jours types est indispensable afin de créer un calendrier.

Vous devez créer au moins un jour type pour indiquer les plages horaires pendant lesquelles votre ressource fonctionne. **Nouveauté 2.1.0**

Un jour type est caractérisé par une désignation et des factions.

Vous définissez désormais chaque jour type en utilisant les horaires de travail des factions (Matin, Après-midi, Nuit ou Journée). Il en résulte une plus grande clarté et une plus grande simplicité d'utilisation.

Vous pouvez notamment définir un jour type dont l'heure de fin se termine après minuit afin de modéliser clairement les factions de nuit.

Une couleur peut maintenant être associée à chaque jour type. En coloration automatique, un jour non travaillé est associé à la couleur blanche.

### Section 8 Liste des jours types

 $\alpha$ 

Dans le menu des Calendriers, un clic sur cette icône affiche la liste des calendriers déjà créés ainsi que les jours types « spéciaux » (en bleu)

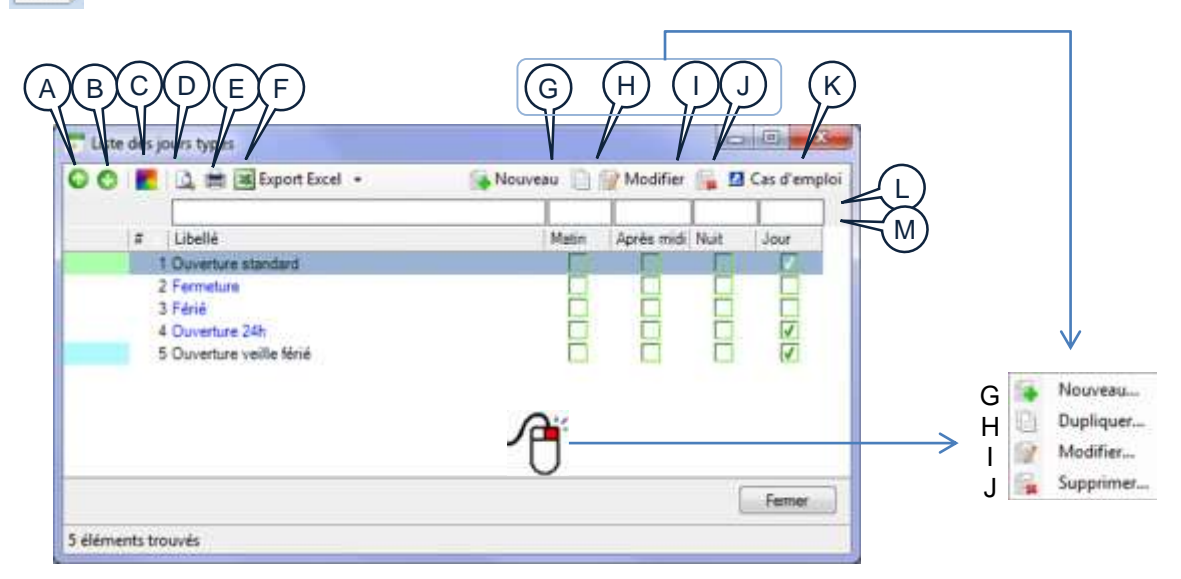

<span id="page-27-1"></span>**Figure 23 - Calendriers : liste des jours types**

La liste affiche, pour chaque jour type, sa désignation et ses factions.

- A Sélectionnez un jour type pour le faire remonter dans la liste.
- B Sélectionnez un jour type pour le faire redescendre dans la liste.
- C Ce bouton permet de gérer les couleurs des jours types (voir [Figure 24](#page-28-0) plus loin)
- D Aperçu avant impression de la liste des jours types
- E Impression de la liste des jours types
- F Export Excel® de la liste des jours types En cliquant sur le petit triangle à droite, vous faites apparaître une liste permettant de choisir le format d'export.
- G Créer un nouveau jour type [\(Figure 26\)](#page-29-0)
- H Dupliquer le jour type sélectionné [\(Figure 26\)](#page-29-0)

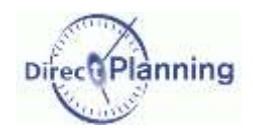

# **Les jours** types

- I Modifier le jour type sélectionné. [\(Figure 26\)](#page-29-0) Accessible aussi par un double-clic sur le jour type
- J Supprimer le jour type sélectionné. Si le jour type fait partie d'une semaine type, vous ne pourrez pas le supprimer.
- K Cas d'emploi : indique les semaines types utilisant ce jour type.
- L Permet de filtrer la liste des jours types en tapant quelques caractères. Pour filtrer la liste sur les cases à cocher, entrez le chiffre 1 pour ne voir que les cases cochées ou le chiffre 0 dans le cas contraire.
- M Cliquez sur l'entête d'une colonne pour trier la liste. Cliquez encore pour inverser l'ordre de tri.

Les couleurs permettent de distinguer visuellement les jours types.

Lorsque vous créez un jour type [\(Figure 26\)](#page-29-0), une couleur lui est attribuée.

En cliquant sur le bouton (C) de la [Figure 23,](#page-27-1) vous faites apparaître cette fenêtre, qui permet de :

Attribuer automatiquement les couleurs Veuillez choisir une action Nettre à blanc l'ensemble des éléments @ Attribuer automatiquement une couleur à chacun des éléments - Athibuer automatiquement une couleur uniquement aux éléments encore à blanc **OK** Anuler

#### <span id="page-28-0"></span>**Figure 24 – Jours types : Gestion des couleurs**

- remettre à blanc les couleurs de tous les jours types.
- affecter une couleur à tous les jours types, ou uniquement à ceux qui sont à blanc.

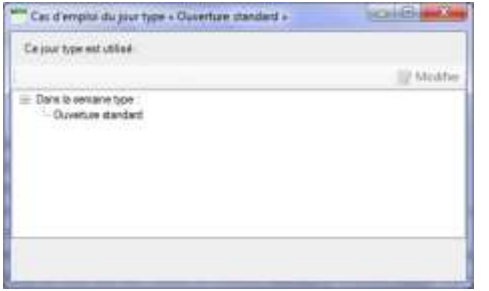

Les semaines types utilisant ce jour type sont affichées.

Double-cliquez sur une semaine type (ou cliquez sur le bouton **Modifier**) pour accéder directement à la semaine type sélectionnée [\(Figure 30\)](#page-32-0).

Cliquez sur **Terminer** pour revenir à la liste des jours types.

#### **Figure 25 - Cas d'emploi d'un jour type**

Comme vous pouvez le voir à la [Figure 23,](#page-27-1) certains jours types sont en bleu : ce sont des jours types système, préconfigurés et non supprimables. Vous pouvez cependant en modifier le libellé.

# Les jours types

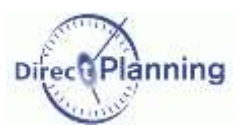

### Section 9 Créer / Modifier / Dupliquer un jour type

Lorsque vous créez un jour type, vous devez lui attribuer une désignation afin de pouvoir y faire référence ultérieurement lorsque vous créerez vos semaines types et vos calendriers. Une couleur lui est automatiquement affectée, mais vous pouvez en changer en cliquant sur  $\frac{1}{2}$ .

Un jour type est caractérisé par des factions. Vous pouvez sélectionner plusieurs factions pour un même jour-type. Cependant, la faction *Jour* ne peut pas « cohabiter » avec une autre faction, étant donné qu'elle couvre un cycle complet de 24 heures.

**Figure 26 - La fiche « Jour type »** toujours modifier la plage horaire à Le choix d'une faction entraîne l'affichage de la plage horaire correspondante. Vous pouvez votre convenance.

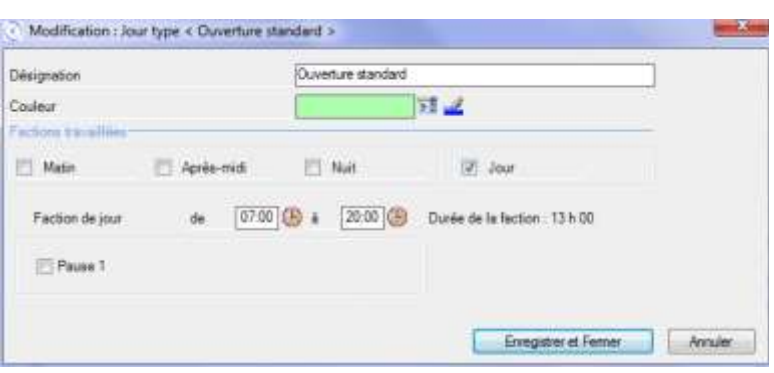

<span id="page-29-0"></span>

Les heures peuvent être saisies directement au clavier ou bien en cliquant sur $\bigcup$ .

Pour chaque faction, vous pouvez enregistrer des pauses : cette saisie se fait sous forme de plages, comme pour les plages horaires travaillées.

#### **A propos des pauses**

*IMPORTANT* Le calendrier de l'échelle de temps condensée (page [56\)](#page-55-0) masque les pauses des factions de jour.

Ceci permet de respecter le fonctionnement existant dans le cas où vous passez de Direct Planning 1 à Direct Planning 2 ; en effet, dans ce cas, toutes vos anciennes plages horaires sont converties en factions de jour, quels que soient leurs horaires.

En revanche, si vous créez des factions de type *Matin*, *Après-midi* ou *Nuit*, les pauses contenues dans ces factions ne seront pas masquées par l'échelle des temps condensée.

Ceci vous évite d'avoir à créer des jours types et des semaines types dédiés à l'échelle de temps condensée.

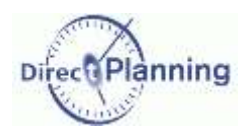

### **Les semaines** types

# <span id="page-30-0"></span>**CHAPITRE 13 LES SEMAINES TYPES**

La définition de semaines types est indispensable afin de créer un calendrier.

Vous devez créer au moins une semaine type pour indiquer les jours de la semaine pendant lesquelles fonctionne votre ressource.

Une semaine type est caractérisée par une désignation et un paramétrage pour chacun des 7 jours de la semaine.

La saisie des semaines types a également été remaniée.

Le principe de base reste cependant le même ; une semaine type est composée de différents jours types.

Comme pour les jours types, une couleur peut désormais être associée à chaque semaine type.

Dans le détail d'une semaine type, on visualise et on sélectionne d'un simple clic les couleurs de chacun des jours types de la semaine.

Par exemple, si vous modifiez une semaine type 5 jours, vous pourrez ainsi choisir sa couleur en cliquant sur l'un des jours types de la semaine.

### Section 10 Listes des semaines types

Dans le menu des Calendriers, un clic sur cette icône affiche la liste des semaines types déjà como créées ↓

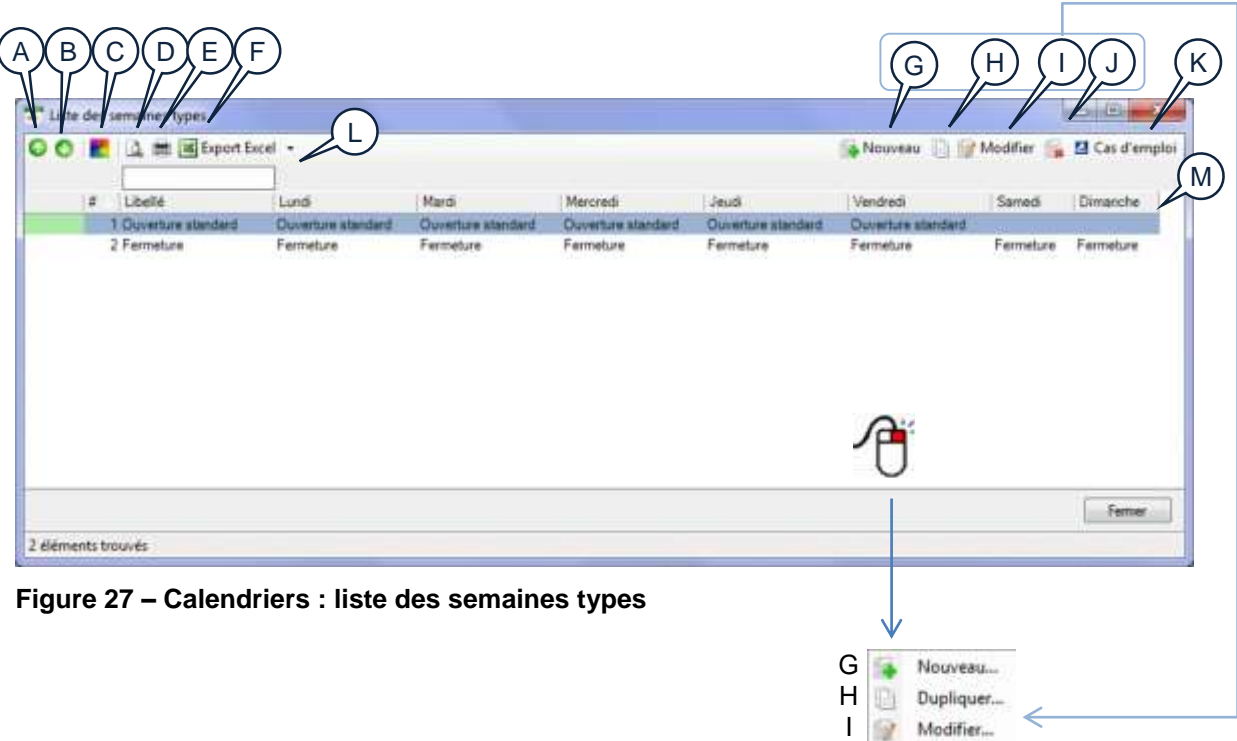

<span id="page-30-1"></span>La liste affiche, pour chaque semaine type, sa désignation et les 7 jours de la semaine.

- A Sélectionnez une semaine type pour la faire remonter dans la liste.
- B Sélectionnez une semaine type pour la faire redescendre dans la liste.
- C Ce bouton permet de gérer les couleurs des semaines types (voir page [33\)](#page-32-1)
- D Aperçu avant impression de la liste des semaines types

J

Supprimer...

### Les semaines types

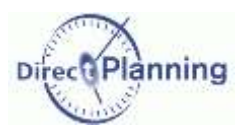

- E Impression de la liste des semaines types
- F Export Excel® de la liste des semaines types En cliquant sur le petit triangle à droite, vous faites apparaître une liste permettant de choisir le format d'export.
- G Créer une nouvelle semaine type [\(Figure 30\)](#page-32-0)
- H Dupliquer la semaine type sélectionnée [\(Figure 30\)](#page-32-0)
- I Modifier la semaine type sélectionnée [\(Figure 30\)](#page-32-0) Accessible aussi par un double-clic sur la semaine type
- J Supprimer la semaine type sélectionnée. Si la semaine type fait partie d'une semaine type, vous ne pourrez pas la supprimer.
- K Cas d'emploi : indique les calendriers utilisant cette semaine type.
- L Permet de filtrer la liste des semaines types en tapant quelques caractères. Entrez par exemple \*Samedi\* pour afficher uniquement les semaines types dont le libellé contient le mot *Samedi*.
- M Cliquez sur l'entête d'une colonne pour trier la liste. Cliquez encore pour inverser l'ordre de tri.

Les couleurs permettent de distinguer visuellement les semaines types.

Lorsque vous créez une semaine type [\(Figure 30\)](#page-32-0), une couleur lui est attribuée.

En cliquant sur le bouton (C) de la [Figure 27,](#page-30-1) vous faites apparaître cette fenêtre, qui permet de :

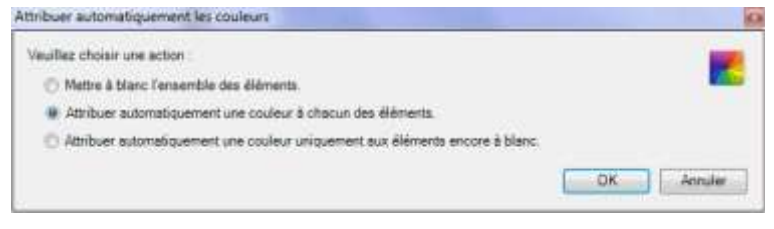

#### **Figure 28 – Semaines types : Gestion des couleurs**

- remettre à blanc les couleurs de toutes les semaines types.
- affecter une couleur à toutes les semaines types, ou uniquement à celles qui sont à blanc.

| Cette semaine type est utilisée                      |          |
|------------------------------------------------------|----------|
|                                                      | Modifier |
| Dans le calendrer de « Echelle des temps condensée » |          |
| - Pour l'année 2011                                  |          |
| Pour Dennée 2012                                     |          |
| El Dans le calendrer de « Salle Chambord »           |          |
| Pour l'année 2011                                    |          |
| Pour l'année 2012                                    |          |
| El Dans le calenditer de « Salle Cheverny » :        |          |
| Pour Tarmée 2011                                     |          |
| Pour l'année 2012                                    |          |
| Dans le calendter de « Salle Amboise »               | Ξ        |
| Pour l'année 2011                                    |          |
| Pour farmée 2012                                     |          |
| Dans le calendrer de « Salle Chinon » :              |          |
| - Pour l'année 2011                                  |          |
| - Pour Farmer 2012                                   |          |
| Dans le calendrer de « Salle Azay le Rideau » :      |          |
| Pour l'année 2011                                    |          |
| Pour l'année 2012                                    |          |
| Dans le calendrier de « Salle Chengnosau »           |          |
| Data Found in 1994.                                  |          |

**Figure 29 - Cas d'emploi d'une semaine type**

Les calendriers utilisant cette semaine type sont affichés.

Double-cliquez sur l'année d'une semaine type (ou cliquez sur le bouton **Modifier**) pour accéder directement au calendrier sélectionné (page [34\)](#page-33-1).

Cliquez sur **Terminer** pour revenir à la liste des semaines types.

A

## **Les semaines** types

### Section 11 Créer / Modifier / Dupliquer une semaine type

Lorsque vous créez une semaine type, vous devez lui attribuer une désignation afin de pouvoir y faire référence ultérieurement lorsque vous créerez vos calendriers.

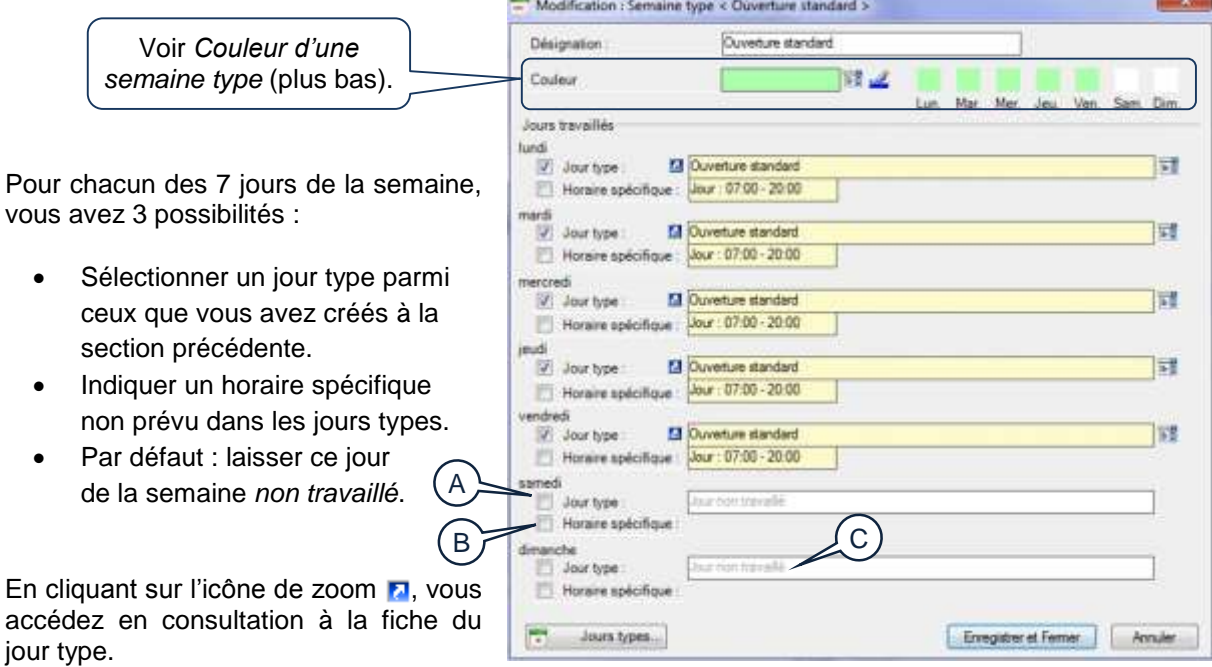

<span id="page-32-0"></span>**Figure 30 - La fiche « Semaine type »**

Pour définir un *Jour type*, cochez la case *Jour type*. Pour redéfinir un *Jour type* (cette case est déjà cochée), cliquez sur **au bout de la ligne**. Ceci affiche la liste des jours types (similaire à celle de la [Figure 23\)](#page-27-1), ce qui vous permet d'en sélectionner un.

- Pour définir un *Horaire spécifique*, cochez la case **Ø** correspondante. B

Pour redéfinir un *Horaire spécifique* (cette case est déjà cochée), cliquez sur au bout de la ligne.

Ceci ouvre une fenêtre similaire à celle de la [Figure 26,](#page-29-0) où vous pouvez créer un horaire spécifique, comme vous le feriez pour un jour type, mais qui ne sera pas enregistré en tant que tel. L'horaire spécifique que vous créez ici sera uniquement enregistré dans cette semaine type.

 $\in$   $\succ$ Si ce jour de la semaine n'est pas travaillé, ne cochez aucune des 2 cases A et B. Le libellé *Jour non travaillé* est affiché.

En coloration automatique, un jour non travaillé est affiché en blanc.

Le bouton **Jours types** affiche la liste des jours types [\(Figure 23\)](#page-27-1).

### <span id="page-32-1"></span>Section 12 Couleur d'une semaine type

Les couleurs jouent un rôle visuel important dans le repérage des semaines sur un calendrier. Une couleur est automatiquement proposée par défaut à chaque semaine type.

Vous pouvez associer une couleur différente en cliquant sur

Vous pouvez aussi sélectionner la couleur d'un des jours types (l'un des petits carrés de couleur) pour en faire la couleur de cette semaine.

Dans notre exemple [\(Figure 30\)](#page-32-0), si vous cliquez sur l'un des jours de la semaine (carré jaune), alors cette semaine aura la couleur jaune.

Le bouton *L* permet de réinitialiser la couleur de la semaine.

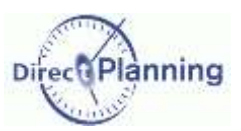

# Vue générale des calendriers

# <span id="page-33-1"></span>**CHAPITRE 14 VUE GENERALE DES CALENDRIERS**

### <span id="page-33-0"></span>Section 13 Présentation de l'écran de configuration des calendriers

Voir les généralités au début du chapitre consacré aux calendriers (page [27\)](#page-26-0). Après avoir défini au moins un jour type et une semaine type, vous pouvez définir vos calendriers.

Dans le menu des Calendriers, un clic sur cette icône affiche la vue générale des calendriers.

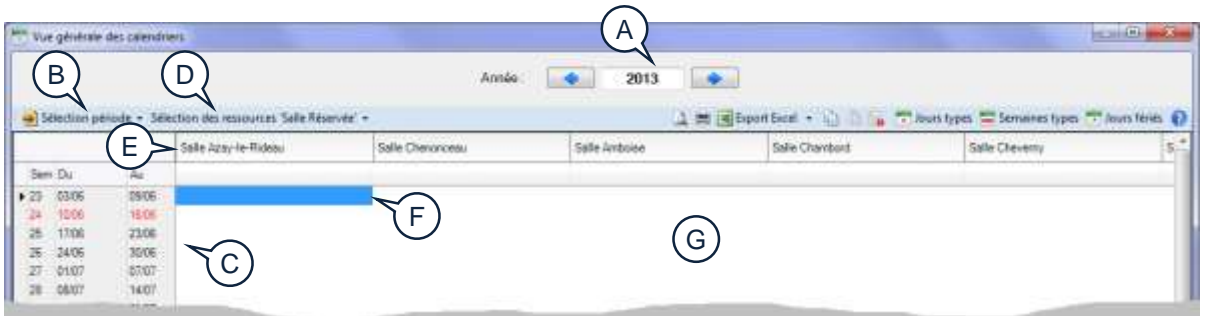

#### **Figure 31 - Vue générale des calendriers (vue initiale, vide)**

Initialement, cet écran est vide car vous n'avez encore créé aucun calendrier.

Pour configurer votre calendrier, vous devez d'abord en définir le périmètre :

1. Sur quelle période ?

A

- 2. Sur quelles ressources ?
- 1. La première démarche consiste à afficher l'année en cours, et éventuellement la période à partir de laquelle vous souhaitez définir votre calendrier.
	- Si besoin, utilisez les flèches gauche et droite pour afficher l'année voulue ou entrez l'année au clavier.
- Si vous le souhaitez, vous pouvez n'afficher qu'une partie de l'année. Par exemple, si vous créez votre planning à partir du 1<sup>er</sup> juillet, vous n'aurez pas besoin des semaines précédentes. Pour restreindre l'affichage du calendrier, cliquez **Sélection période**.  $(B)$

Cette fenêtre vous permet d'afficher les semaines d'une période de votre choix.

Cliquez sur le calendrier pour indiquer vos dates ou entrez les dates de début et de fin directement au clavier.

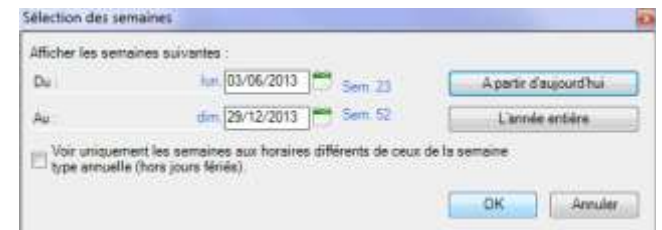

De façon plus simple, vous pouvez aussi cliquer sur le bouton **A partir d'aujourd'hui**. Si nécessaire, vous pouvez cliquer sur le bouton **L'année entière**.

Une fois ces premiers réglages calendaires effectués, les semaines résultant de votre sélection s'affichent dans la zone  $\overline{C}$ . 1 ligne = 1 semaine. C)

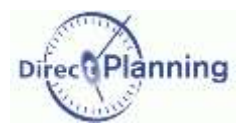

### **Vue générale** des calendriers

- 2. La deuxième démarche consiste à sélectionner les ressources pour lesquelles vous souhaitez définir votre calendrier.
- Si vous le souhaitez, vous pouvez n'afficher que certaines de vos ressources. En effet, toutes les ressources n'ont pas forcément les mêmes calendriers, les mêmes horaires d'ouverture. Pour filtrer l'affichage des ressources, cliquez **Sélection ressource**.  $\sqrt{D}$

Par défaut, toutes vos ressources sont sélectionnées. Vous pouvez décocher les ressources et / ou les familles qui ne concernent pas cette programmation.

Une fois ce réglage effectué, seules les ressources retenues sont affichées en tête de colonnes du tableau. E

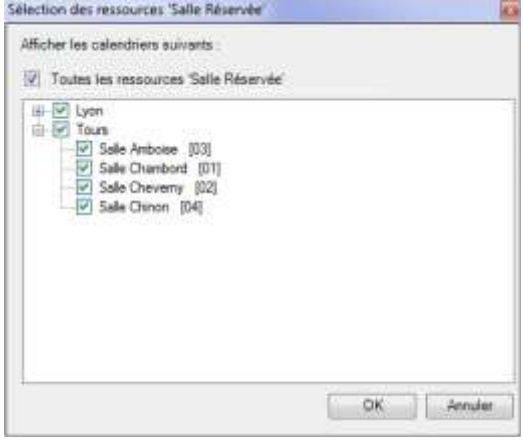

*Remarque* Vous n'êtes pas obligé de filtrer l'affichage des ressources : vous pouvez très bien les laisser toutes affichées, même si leurs calendriers sont différents : lorsque vous créerez vos calendriers, il vous sera possible de le faire en sélectionnant au préalable les ressources concernées.

Maintenant que vous avez défini le *Quand* et le *Quoi*, vous pouvez commencer à remplir le calendrier.

Le curseur (le rectangle bleu) est positionné sur la première cellule du tableau : Dans notre exemple, il est sur la semaine 23, pour la ressource **Albert Bernard**.

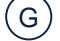

(F

Le tableau est vide, nous allons maintenant pouvoir le remplir.

*Remarque* Les copies d'écran de ce chapitre ont été réalisées en petites dimensions pour « tenir » dans ce document. Dans la pratique, vous aurez intérêt à agrandir la fenêtre au maximum afin d'avoir une vision panoramique de vos calendriers.

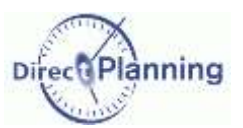

## Vue générale des calendriers

### Section 14 La semaine type annuelle

La semaine type annuelle vous permet de définir la semaine type de référence utilisée tout au long de l'année. Vous pourrez ultérieurement saisir les exceptions (page [38](#page-37-0) et suivantes).

Cette partie vous explique comment définir une semaine type annuelle.

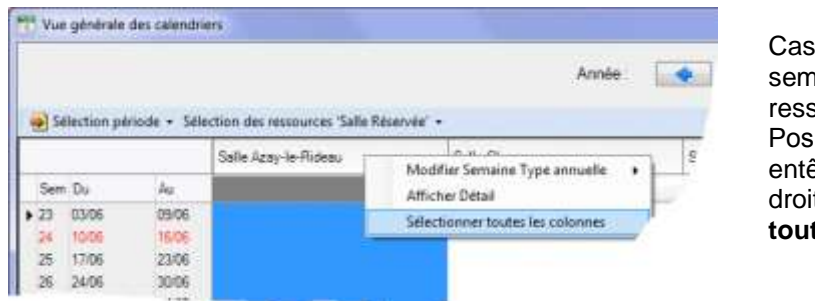

1 : Vous affectez la même aine type annuelle à toutes les sources affichées. itionnez le curseur sur l'un des êtes de colonnes, faites un clic droit puis choisissez **Sélectionnez**  tes les colonnes.

Cas 2 : Toutes les ressources affichées n'ont pas la même semaine type annuelle. Cliquez sur les entêtes de colonnes -donc les ressources- concernées, en faisant si nécessaire une sélection multiple (avec les touches Shift et Ctrl selon les standards Windows).

Dans les 2 cas, lorsque votre sélection est faite, vous pouvez indiquer la semaine type annuelle à appliquer.

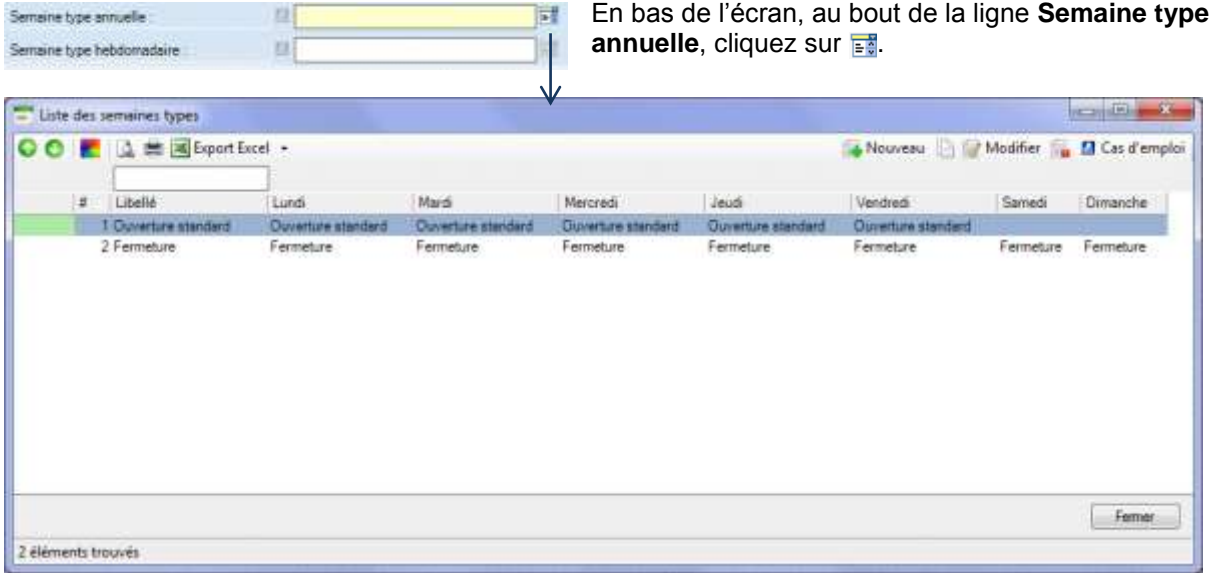

### **Figure 32 - Choix d'une semaine type**

Les semaines types que vous avez créées sont proposées, chacune avec sa couleur et des tranches horaires jour par jour. Sélectionnez la semaine type et validez.
Votre calendrier est maintenant rempli, pour toutes les ressources que vous avez sélectionnées. Si certaines ressources n'ont pas encore de calendrier, leurs colonnes sont vides, vous pouvez renouveler l'opération à partir de la page [36.](#page-35-0)

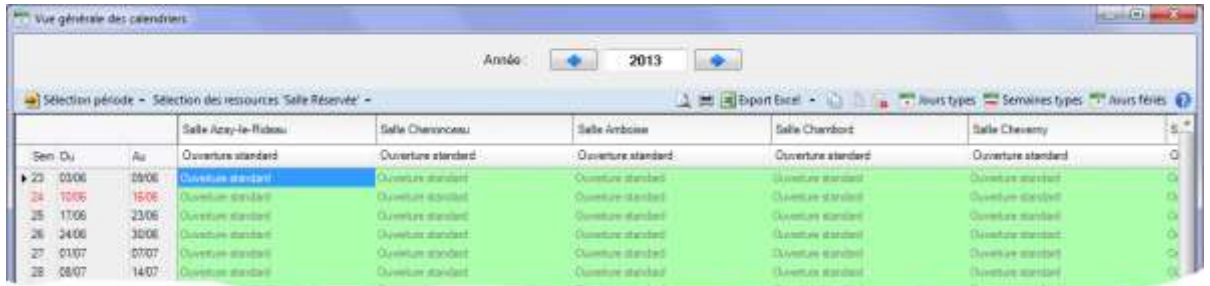

#### *Remarque* | Comme vous venez de sélectionner plusieurs (ou toutes) les colonnes, le tableau est vraisemblablement tout bleu, car encore sélectionné. Cliquez sur n'importe quelle cellule pour désélectionner les cellules.

Dans notre exemple, nous avons pris la semaine intitulée *Semaine 5 jours* pour semaine type annuelle pour toutes les ressources. A la création de cette semaine type (page [33\)](#page-32-0), nous avions laissé la couleur automatiquement proposée (le vert), ce qui explique que toutes les semaines sont affichées sur fond vert dans le tableau ci-dessus.

Si nous avions affecté des semaines types annuelles différentes selon les ressources (et nous pouvons encore le faire maintenant), nous aurions un exemple ressemblant à ceci :

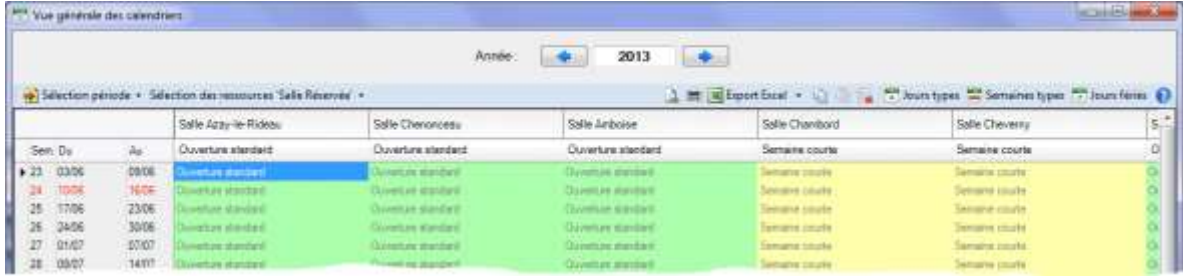

Cet exemple vous montre l'intérêt d'affecter une couleur à chaque semaine type, comme nous vous l'indiquions à la page [33.](#page-32-1)

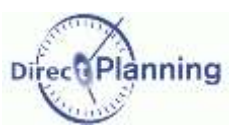

#### <span id="page-37-0"></span>Section 15 La semaine type hebdomadaire

Vous pouvez imposer des semaines (différentes de la semaine type annuelle) pour certaines ressources.

D'une certaine manière, cette action revient à gérer les exceptions.

Pour ce faire, vous devez d'abord sélectionner les semaines et les ressources concernées avant de choisir une semaine.

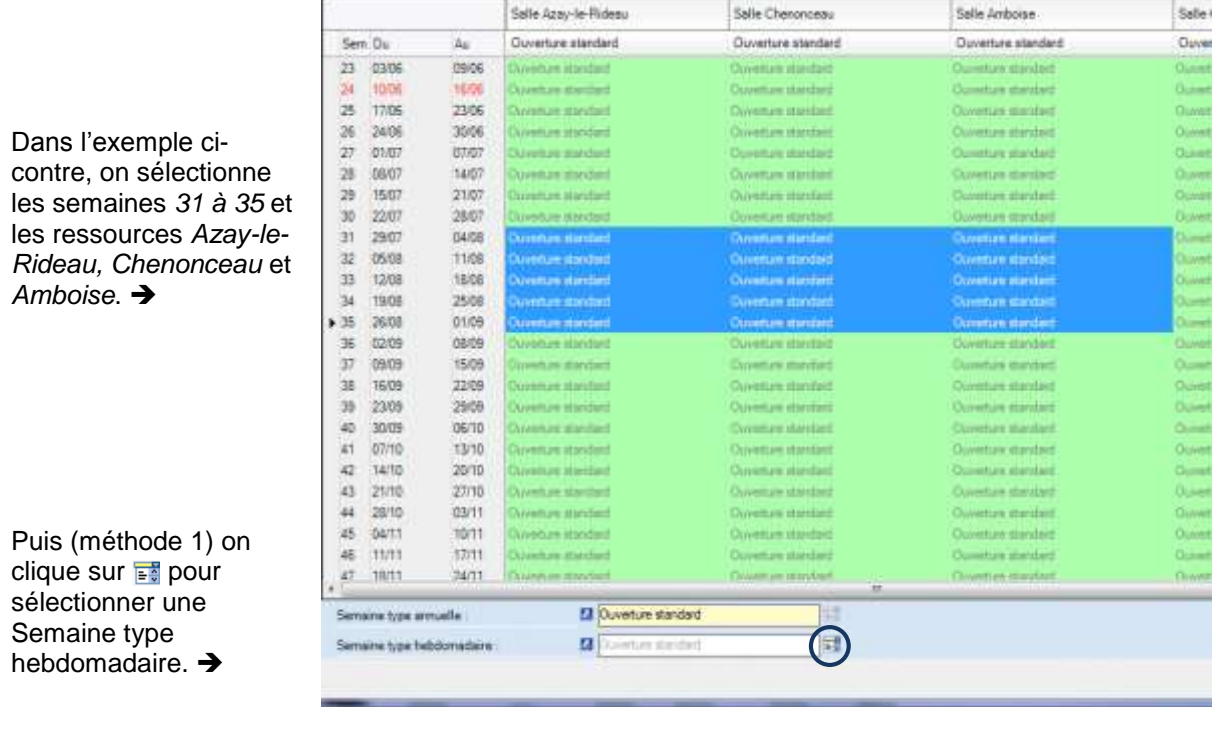

Ou bien (méthode 2) on fait un clic droit sur la sélection pour chois *Modifier semaine type* dans le menu proposé

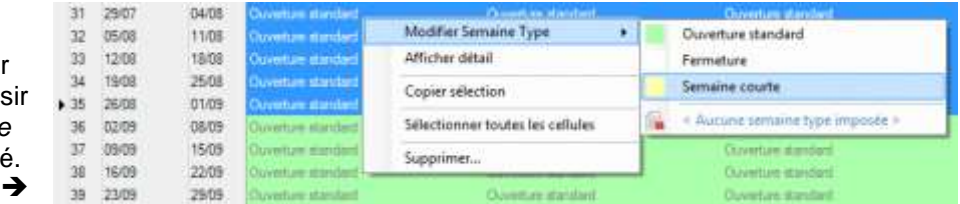

*Note D'une manière générale, rappelez-vous que le clic droit offre toujours un menu contextuel proposant les actions les plus courantes. Essayez le clic droit pour voir les choix proposés ! Sur une sélection de semaines / ressources, sur l'entête d'une colonne (c'est-à-dire le nom d'une ressource), sur une semaine, etc.*

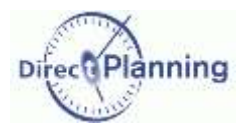

# www.directplanning.com

### **Vue générale** des calendriers

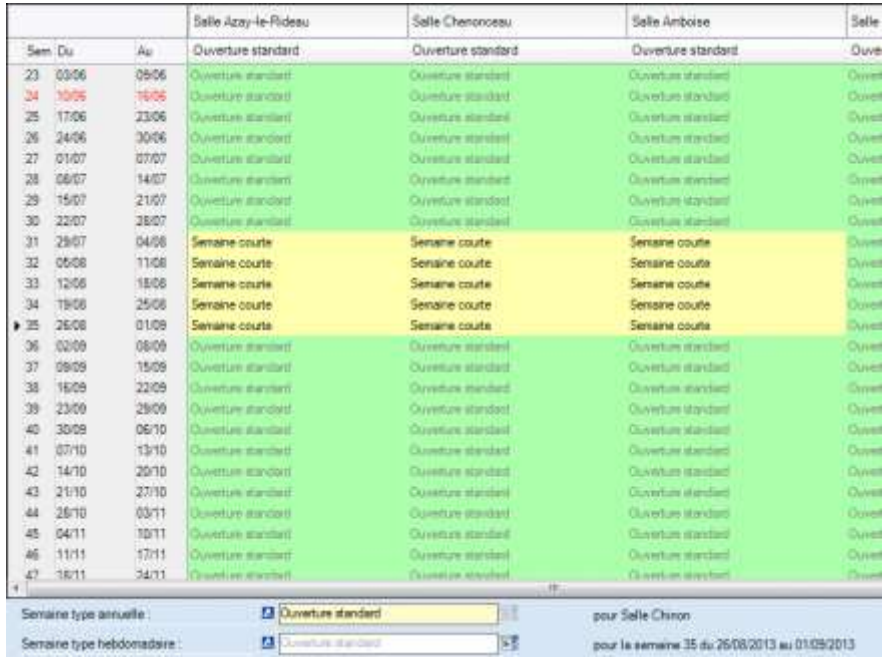

Résultat :

← Dans notre exemple. on a sélectionné la *Semaine courte* pour obtenir le résultat cicontre.

La semaine choisie apparaît dans sa couleur, ce qui la rend visible sur le calendrier.

*Rappelez-vous qu'à l'issue d'une sélection suivie d'un choix de semaine, la sélection reste active. Vous pouvez cliquer ailleurs pour désélectionner et retrouver les couleurs de vos semaines.*

Dans l'exemple précédent, nous avons redéfini plusieurs semaines pour plusieurs ressources.

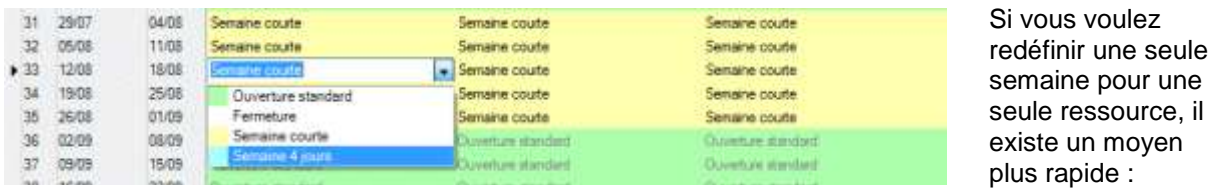

Double-cliquez sur la cellule correspondante puis double-cliquez sur la semaine voulue.

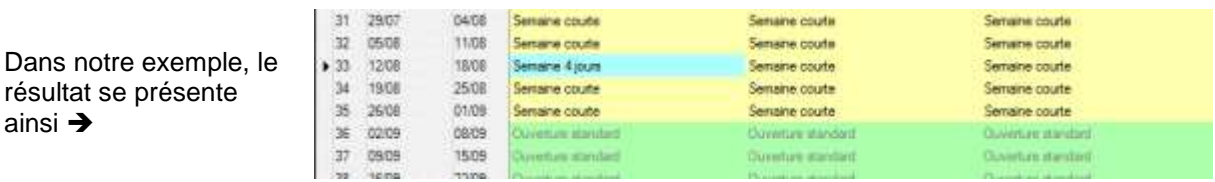

#### <span id="page-38-0"></span>**Suppression d'une semaine type hebdomadaire**

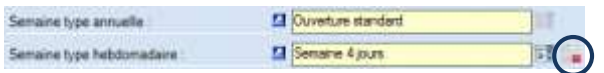

Qu'il s'agisse d'une semaine type annuelle ou d'une semaine type hebdomadaire, vous pouvez toujours la supprimer au niveau du calendrier.

Pour ce faire, il suffit de cliquer sur cette icône  $\spadesuit$  après avoir sélectionné la semaine concernée.

Ceci supprime la semaine au niveau du calendrier, mais pas au niveau des semaines types que vous avez créées.

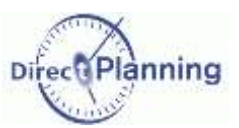

#### <span id="page-39-0"></span>Section 16 Détail d'une semaine

Vous pouvez afficher le détail d'une semaine. Cette vision détaillée vous offre 2 possibilités :

- a) Imposer un ou plusieurs jours au sein de cette semaine (exception au niveau de la journée).
- b) Imposer l'horaire d'un jour spécifique (exception au niveau de l'horaire d'une journée).

Pour afficher le détail d'une semaine, vous devez d'abord sélectionner la semaine concernée. Puis vous faites un clic droit pour choisir **Afficher détail** dans le menu contextuel. Ou bien vous cliquez sur le bouton ad hoc dans le coin inférieur droit de l'écran.  $\rightarrow$ 

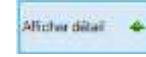

Deux cas peuvent se présenter :

1) Votre sélection porte sur une seule semaine (la semaine 35 pour la salle Azay-le-Rideau, ici). Le détail des 7 jours s'affiche, avec des dates précises. Vous pouvez modifier les dates que vous souhaitez.

Si vous modifiez l'un des 7 jours, votre modification portera sur ce jour précis, unique dans l'année (dans notre exemple un peu plus loin, nous modifierons le 31 août 2013).

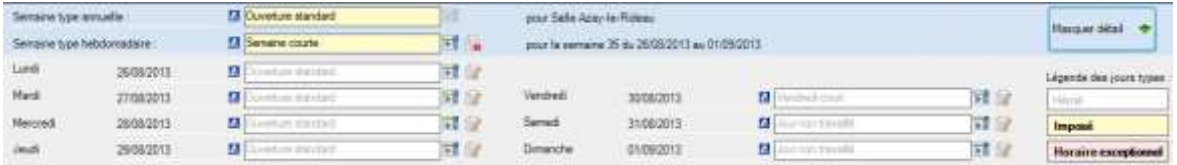

2) Votre sélection est à cheval sur plusieurs semaines identiques. Le détail s'affiche, mais sans date précise. Vous pouvez quand même modifier des jours au sein de cette sélection. A noter que le détail n'est pas disponible sur une sélection hétérogène, c'est-à-dire une sélection comportant des semaines types différentes.

Si vous modifiez l'un des 7 jours, par exemple le lundi, votre modification portera sur tous les lundis de votre sélection.

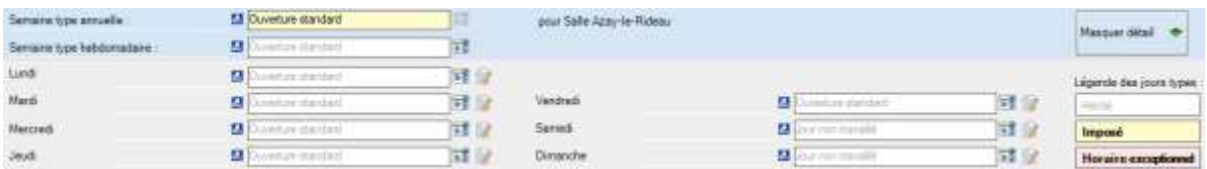

*Remarques* | a) Indépendamment des 2 cas précités, votre sélection peut porter sur plusieurs ressources, voir toutes les ressources.

> b) Pour sélectionner toutes les ressources d'un seul coup, cliquez dans la colonne de gauche (au niveau des semaines). A ce niveau, vous pouvez faire une sélection multiple avec les touches Shift et Ctrl.

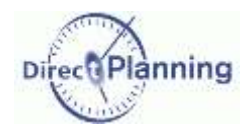

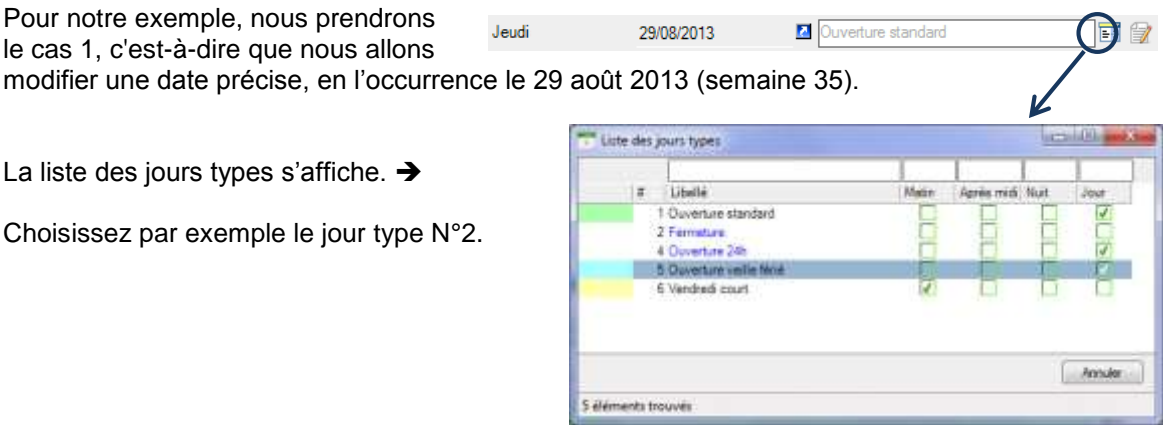

Voici le résultat après avoir choisi le jour type N°2 pour le 29 août 2013 dans la semaine 35.

♦

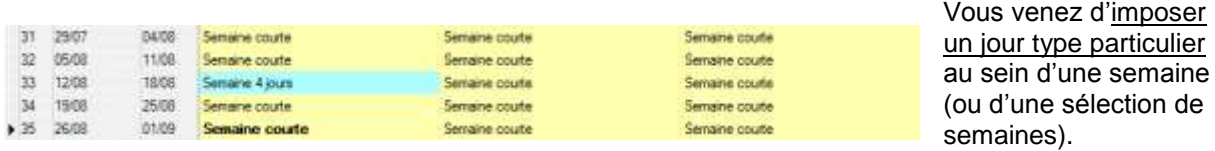

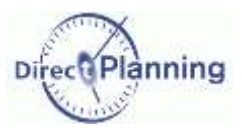

<span id="page-41-0"></span>Vous pouvez aussi imposer un horaire particulier pour un jour donné. Pour ce faire, sélectionnez à nouveau la semaine 35 et intéressez-vous aux détails, dans la partie basse de la fenêtre.

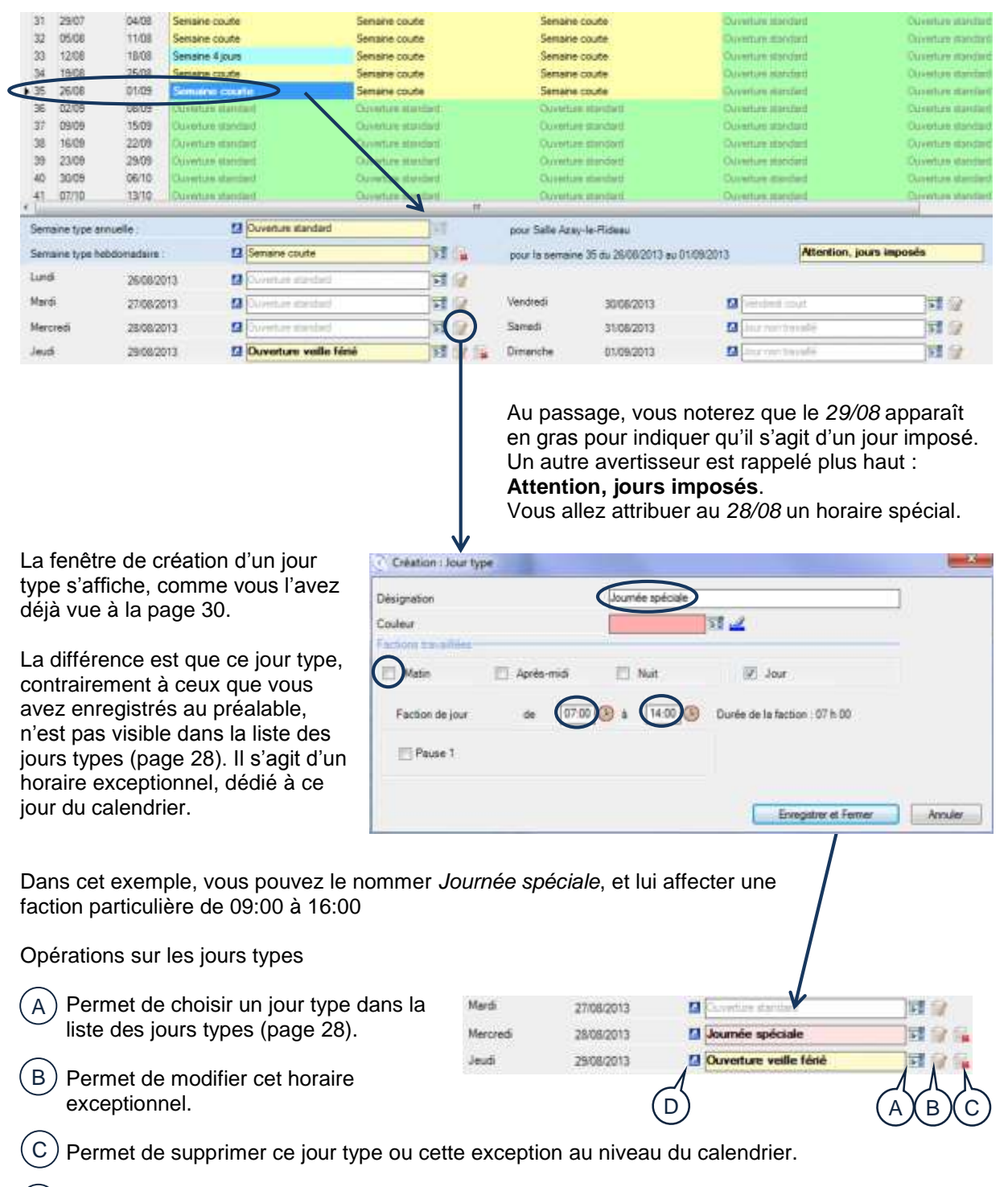

Permet de consulter ce jour type. D

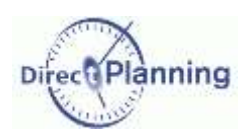

4

A

B

C

## **Vue générale** des calendriers

#### <span id="page-42-0"></span>Section 17 Les légendes du calendrier

Lorsque le calendrier commence à se remplir et à contenir des exceptions, il est important de décrypter les légendes au premier coup d'œil. Plusieurs caractéristiques visuelles facilitent le repérage.

Dans ce calendrier, nous utilisons 4 semaines types, repérables par la couleur du fond :

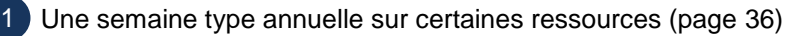

- Une autre semaine type annuelle sur d'autres ressources (page [36\)](#page-35-0) 2
- 3) Une semaine type hebdomadaire, sur certaines ressources et certaines semaines (page [38\)](#page-37-0)

Une autre semaine type hebdomadaire, sur une ressource et une semaine (page [38\)](#page-37-0)

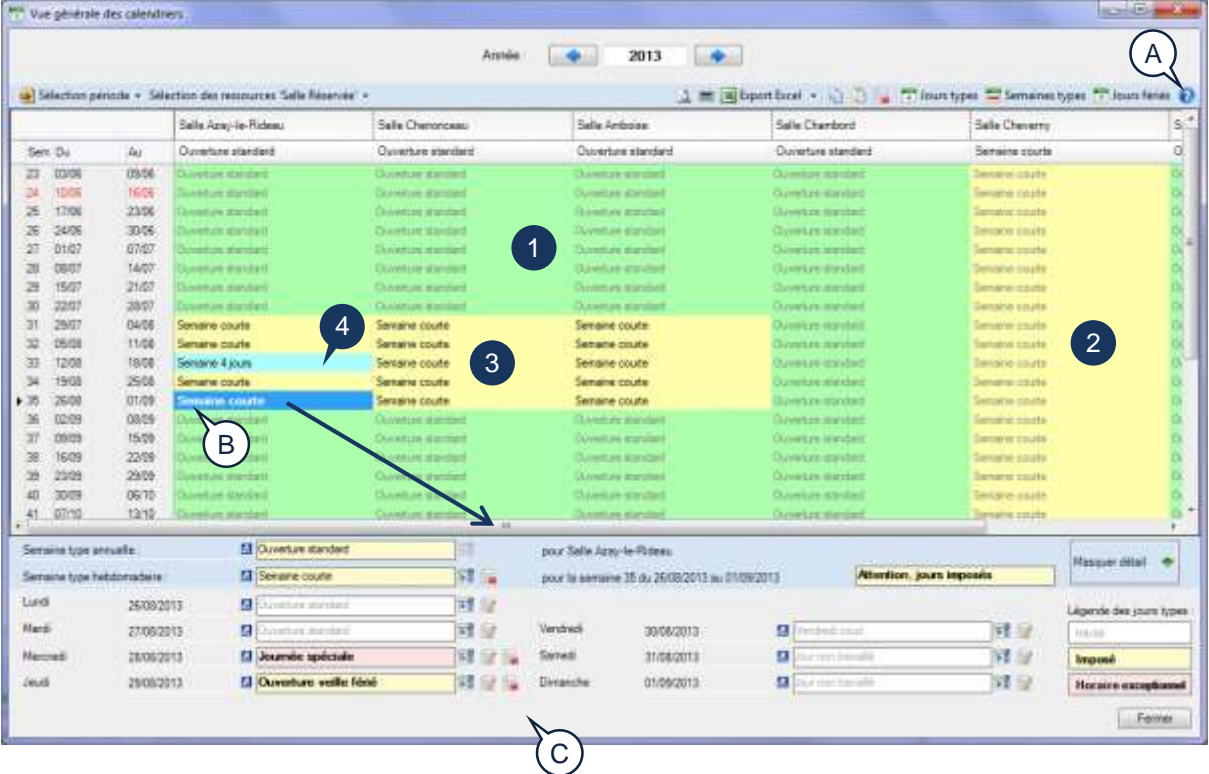

Un clic sur le point d'interrogation ouvre une fenêtre de légende, déplaçable, qui concerne l'affichage général du calendrier.

- En caractères gris : il s'agit des semaines héritées de la semaine type annuelle.
- En caractères noirs : il s'agit des semaines qui ont été imposées.
- En caractères noirs gras : il s'agit des semaines qui contiennent au moins un jour type imposé ou un jour avec des horaires exceptionnels.

La semaine sélectionnée ici est celle qui contient des exceptions (la semaine 35). Le détail est donc affiché dans la partie basse de la fenêtre.

Le détail de la semaine sélectionnée. Il contient :

- Le nom de la semaine type annuelle
- Le nom de la semaine type hebdomadaire
- Le nom de ressource (sauf si vous avez sélectionné plusieurs ressources dans la partie supérieure)

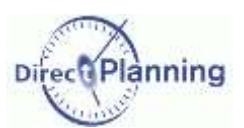

- Le nom de la semaine type (sauf si vous avez sélectionné plusieurs semaines types différentes dans la partie supérieure)
- Le détail des 7 jours de la semaine. Chaque jour peut être :
	- o hérité du jour du jour type de la semaine (pas d'exception) : dans ce cas, il est affiché en gris.
	- o Un jour type que vous avez imposé (page [40\)](#page-39-0) : dans cas, il est affiché en caractères gras sur fond jaune).
	- o Un horaire exceptionnel que vous avez imposé (page [42\)](#page-41-0) : dans cas, il est affiché en caractères gras sur fond rose).

*Note* Les caractères gras sont représentatifs des exceptions. Ceci est vrai aussi bien dans la partie supérieure de la fenêtre (affichage des calendriers) que dans la partie inférieure (détail d'une semaine).

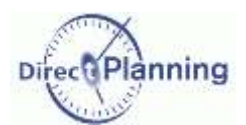

<span id="page-44-1"></span>Section 18 Les opérations de Copier / Coller / Supprimer dans le calendrier

Ces opérations reprennent le fonctionnement standard de Windows, dont voici un bref rappel :

Avant toute copie, il faut sélectionner la cellule ou plage de cellules à copier.

#### **Faire une sélection**

- Pour sélectionner *une cellule*, cliquez dessus.
- Pour sélectionner *plusieurs cellules adjacentes*, 2 méthodes :
	- o cliquez sur la première des cellules et déplacez la souris pour élargir le périmètre de sélection.
	- o cliquez sur la première cellule, puis maintenez la touche û (aussi appelée shift) en cliquant sur la dernière cellule.
- Pour sélectionner *plusieurs cellules non adjacentes*, cliquez sur chaque cellule en maintenant la touche Ctrl enfoncée.

Lors d'une sélection multiple, vous pouvez désélectionner une cellule : cliquez sur la cellule en maintenant la touche Ctrl enfoncée.

A l'issue d'une sélection de cellule(s), les opérations suivantes sont possibles :

- **Copier la sélection**
- **Copier la sélection vers une ressource**
- Coller la sélection
- **Coller la sélection avec options**

*Remarque* | Il n'y a pas de *Couper*.

Si vous tentez de *Couper* une sélection par un Ctrl X, Direct Planning fera un *Copier*.

#### <span id="page-44-0"></span>**Copier une sélection**

- Faites Ctrl C
- ou faites un clic droit pour avoir le menu contextuel  $\rightarrow$ et choisissez *Copier sélection*.

La sélection ainsi copiée pourra être collée (page [47\)](#page-46-0).

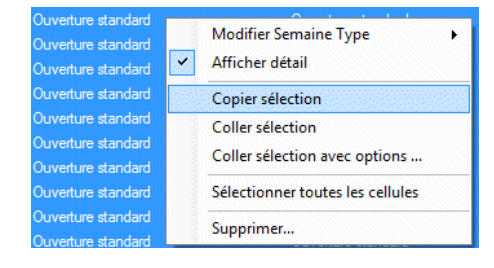

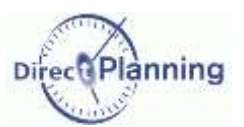

#### **Copier une sélection vers une ressource**

Si votre sélection porte sur une seule ressource, vous pouvez la recopier vers une ou plusieurs autres ressources.

Cette recopie se fera à l'identique au niveau des semaines.

Par exemple : vous sélectionnez les semaines 27 à 39 de la ressource X pour les recopier vers la ressource Y. La recopie se fera au niveau des semaines 27 à 39 de la ressource Y. Voici un exemple de situation de départ :

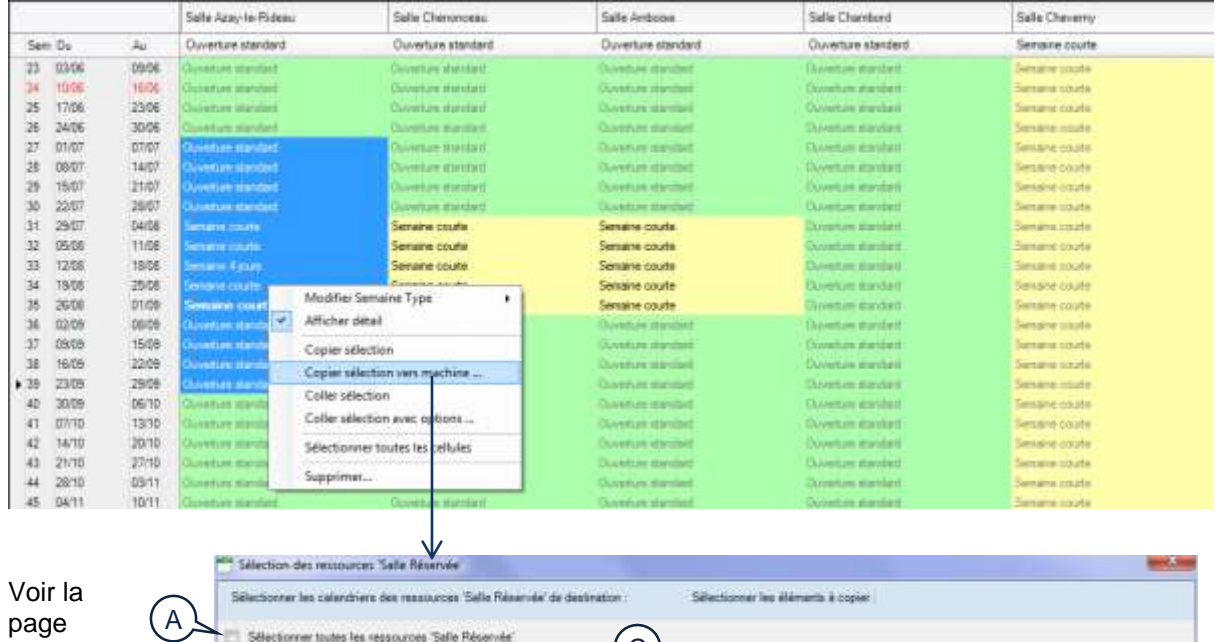

suivante pour les légendes

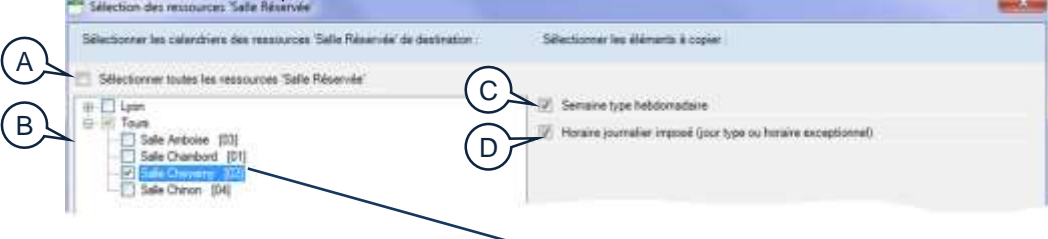

Voici la situation à l'arrivée :

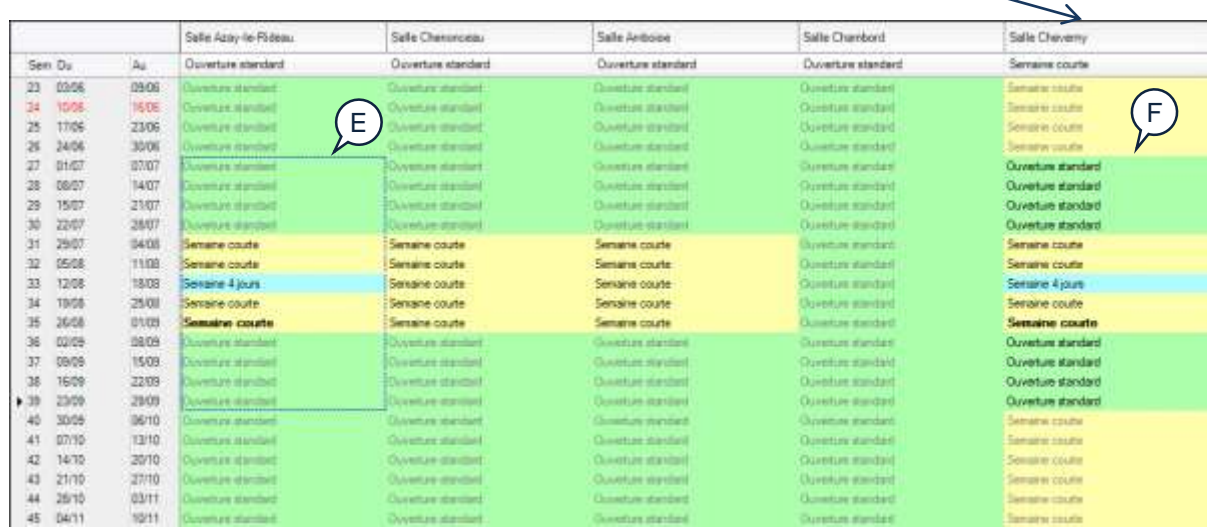

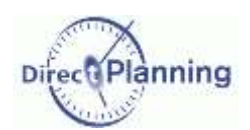

#### **Copier une sélection vers une ressource (suite)**

- Vous pouvez indiquer que la copie de la sélection se fera sur toutes les ressources. Dans ce cas, il suffit de cocher  $\boxtimes$  cette case. A
- Vous pouvez choisir les ressources et / ou les familles vers lesquelles la sélection sera copiée. Cliquez sur le signe + pour développer une famille, sur le signe – pour la refermer. Cochez  $\boxtimes$  les cases correspondant aux ressources / familles vers lesquelles la sélection sera copiée. B
- Portée de la copie : voulez-vous copier la semaine type hebdomadaire (celle qui a été imposée, page [38\)](#page-37-0) ? Si oui, cochez Ø la case.  $\mathcal{C}$ )
- Portée de la copie : voulez-vous copier l'horaire journalier imposé (celui qui a été imposée, page [42\)](#page-41-0) ? Si oui, cochez ⊠ la case. D
- Le rectangle en pointillés montre la sélection que vous avez copiée. E
- La zone de destination (F) a été recopiée à l'identique de la zone source (E). Rappel sur les légendes (page [43\)](#page-42-0) : La couleur de fond reflète la couleur des semaines concernées. Toutes les cellules qui ont été copiés apparaissent en caractères noirs car ce sont des semaines que vous venez d'imposer. Certaines sont en gras car les semaines en question contiennent au moins un jour type imposé ou un jour avec des horaires exceptionnels. F

#### <span id="page-46-0"></span>**Coller une sélection**

Après avoir copié une sélection (page [45\)](#page-44-0), vous pouvez la coller. Sélectionnez la cellule de destination<sup>(1)</sup> puis :

- Faites Ctrl V
- ou faites un clic droit pour avoir le menu contextuel  $\rightarrow$ et choisissez *Coller sélection*.

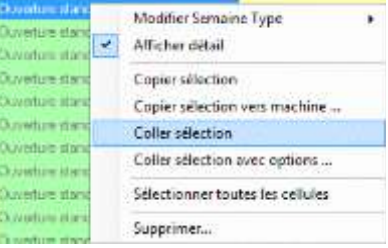

(1) S'il s'agit d'une sélection multiple, il suffit de sélectionner la cellule supérieure gauche qui recevra le *Coller* de la sélection multiple.

Pour la coller dans le bloc B, inutile de sélectionner tout le bloc B, il suffit de sélectionner la première

Par exemple, vous copiez la

sélection du bloc A.

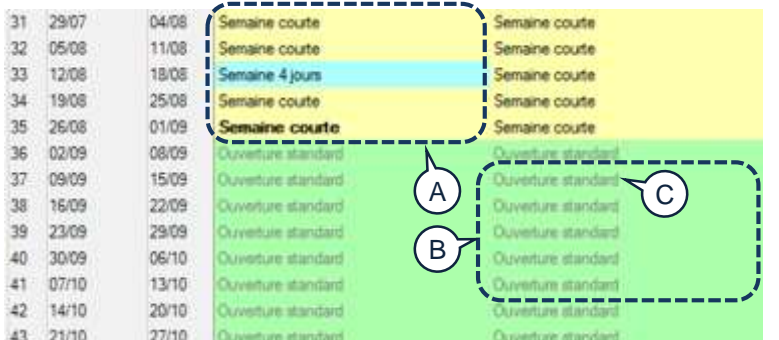

Coller une sélection simple vers une sélection multiple : Exemple :

- Copiez la cellule D
- Sélectionnez toutes les cellules du bloc E et collez : la cellule D sera collée autant de fois que vous avez sélectionné de cellules.

D E cellule du bloc (C).

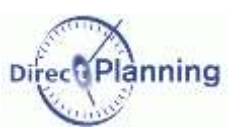

choisissez *Copier sélection avec options*.

# Vue générale des calendriers

#### **Coller une sélection avec options**

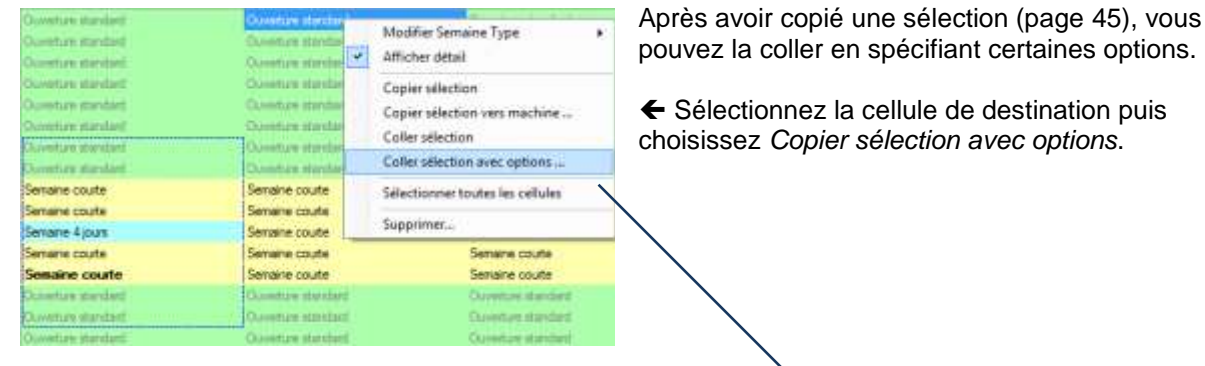

Voulez-vous coller la semaine type hebdomadaire (celle qui a été imposée, page [38\)](#page-37-0) ? Si oui, cochez Ø la case.

Voulez-vous coller l'horaire journalier imposé (celui qui a été imposée, page [42\)](#page-41-0) ? Si oui,  $\cot$ ez  $\boxtimes$  la case.

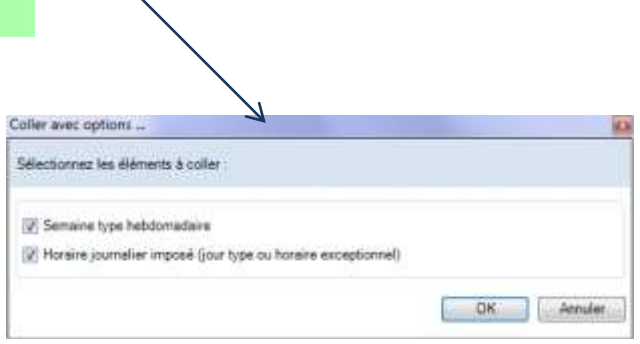

Sélection des ressources 'Salle Réservée' Coller vers les calendrier suivants Toutes les ressources Salle Réservée

> -rous<br>□ Sale Antoise [03]<br>□ Sale Chevery [02] Sale Chinon [04]

 $\begin{array}{c}\n\boxplus \begin{array}{c}\n\boxminus \text{ by} \\
\boxminus \text{ from } \\
\end{array}\n\end{array}$ 

#### <span id="page-47-1"></span>**Autres méthodes de Copier / Coller sur un calendrier**

Si vous cliquez sur l'entête d'une colonne, cela revient à sélectionner le calendrier de cette ressource. Un clic droit propose alors un menu contextuel à partir duquel vous pouvez effectuer les opérations suivantes, entre autres :

1. Copier le calendrier : vous pourrez ensuite le coller sur une autre ressource.

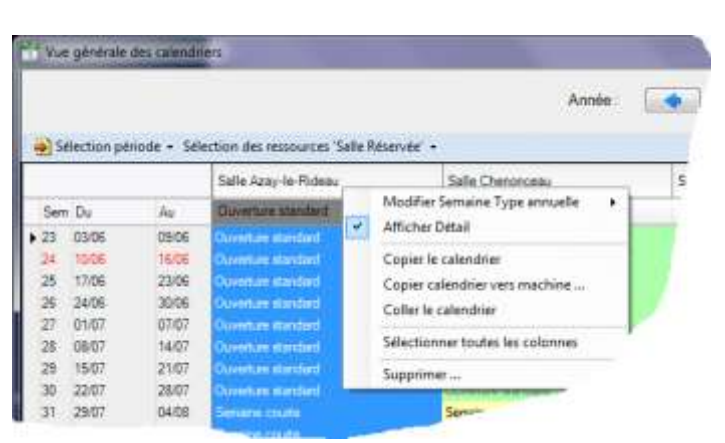

<span id="page-47-0"></span>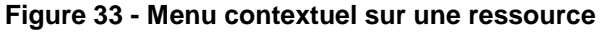

- 2. Copier le calendrier vers ressource. Une fenêtre vous invite alors à choisir la (les) ressource(s) de destination.  $\rightarrow$ Vous pouvez choisir les ressources et / ou les familles vers lesquelles la sélection sera copiée. Cliquez sur le signe + pour développer une famille, sur le signe – pour la refermer. Cochez **Ø** les cases correspondant aux ressources / familles vers lesquelles la sélection sera copiée.
- 3. Coller le calendrier que vous avez copié au §1.

Les opérations de Copier / Coller / Coller avec options sont également disponibles au niveau d'une ligne du tableau (c'est-à-dire au niveau d'une semaine type, toutes ressources confondues).

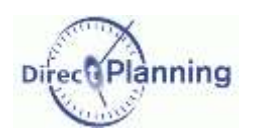

#### <span id="page-48-1"></span>**Suppression d'éléments de calendrier**

Un clic droit sur une sélection propose, entre autres, la suppression d'éléments de calendrier.

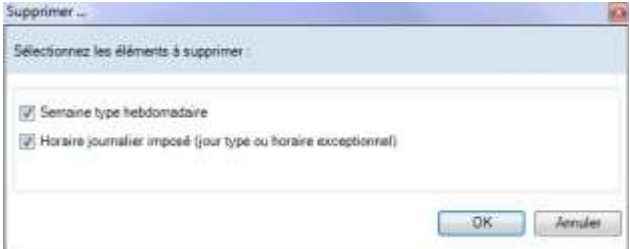

Modifier Sernaine Type ۶ Afficher détail Copier sélection Copier sélection vers machine ... Sélectionner toutes les cellules Supprimer...  $\Lambda$ 

Cochez les cases en fonction des éléments que vous voulez supprimer.

 La semaine type hebdomadaire (celle qui a été imposée, page [38\)](#page-37-0).

 L'horaire journalier imposé (celui qui a été imposée, page [42\)](#page-41-0)

<span id="page-48-0"></span>**Figure 34 - Choix des éléments à supprimer**

Un clic sur l'entête d'une colonne revient à sélectionner le calendrier de cette ressource. Là aussi, un clic droit propose un menu contextuel à partir duquel vous pouvez supprimer certains éléments du calendrier. Voir la [Figure 33](#page-47-0) au paragraphe précédent.

 $\Leftarrow$ 

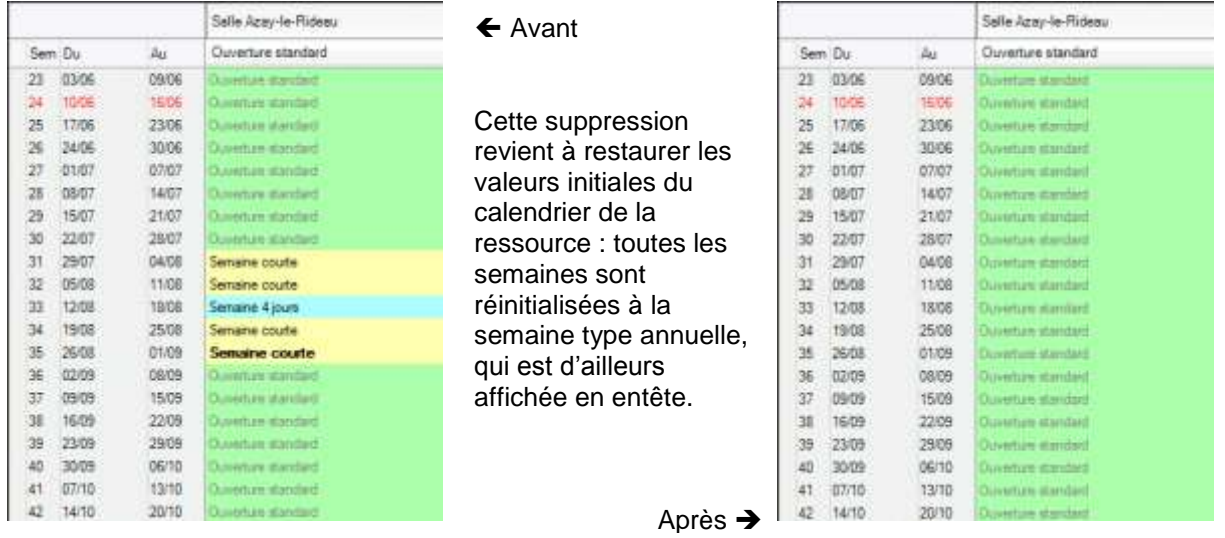

Cette suppression porte sur une colonne.

La page suivante montre que la suppression peut aussi porter sur une ligne.

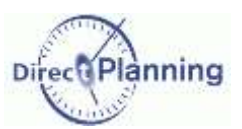

#### **Suppression d'éléments de calendrier (suite)**

Un clic sur une semaine (à gauche de l'écran) revient à sélectionner le calendrier de cette semaine, toutes ressources confondues.

Là encore, un clic droit propose un menu contextuel à partir duquel vous pouvez supprimer certains éléments du calendrier.

Dans l'exemple qui suit, nous avons sélectionné la semaine 33 et demandé une suppression.

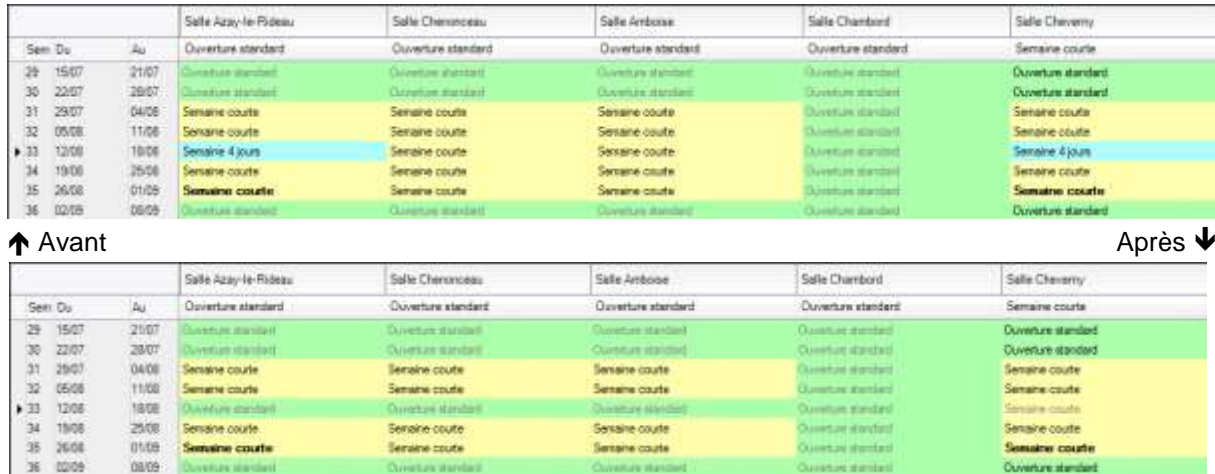

Vous pouvez voir que cette semaine 33, toutes les ressources ont retrouvé leur semaine type annuelle (affichée en entête).

#### **Suppression complète d'un calendrier**

Dans les exemples précédents, nous n'avons fait que supprimer certains éléments sélectionnés dans une fenêtre de choix [\(Figure 34\)](#page-48-0).

Une autre méthode de suppression plus radicale consiste à supprimer le calendrier proprement dit de la ressource.

Le menu contextuel sur la ressource propose cette option.

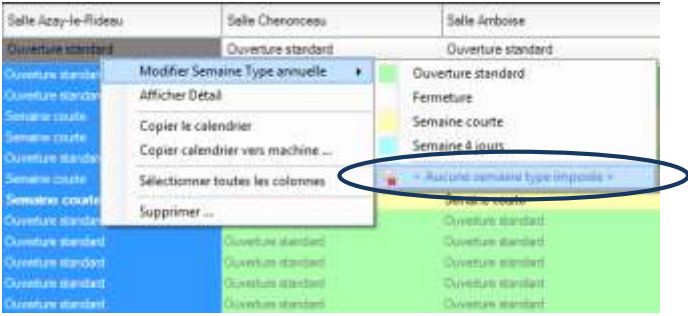

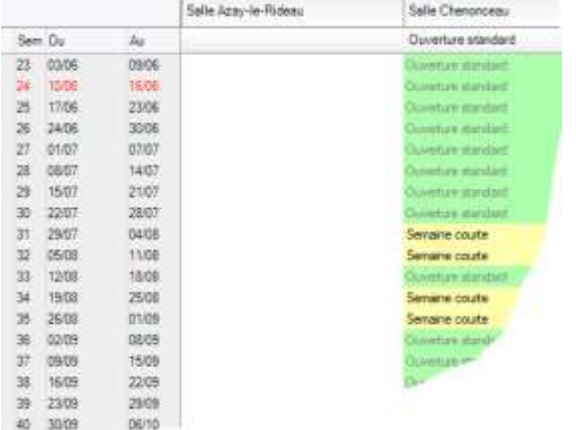

Une confirmation vous sera demandée. Attention, cette opération ne peut pas être annulée !

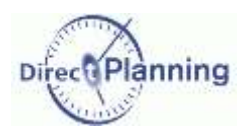

### <span id="page-50-0"></span>Section 19 Barre d'outils de la vue générale des calendriers

La barre d'outils propose un certain nombre de fonctions qui ont déjà été té abordées dans les sections précédentes.

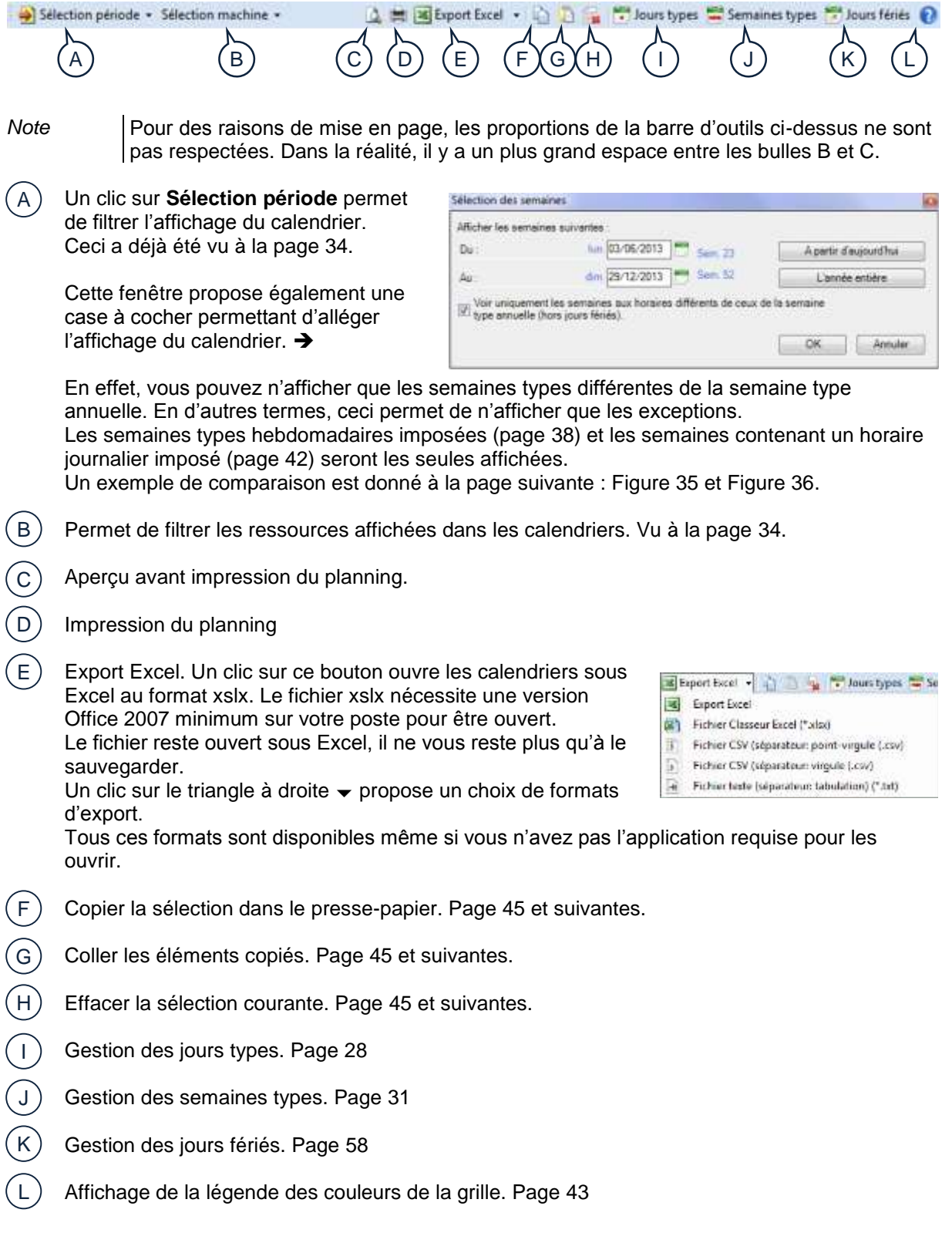

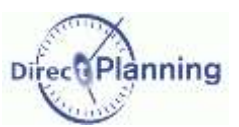

Illustration du point A de la page précédente. A

Dans l'exemple ci-dessous, il n'y a pas de filtre sur le type de semaine.

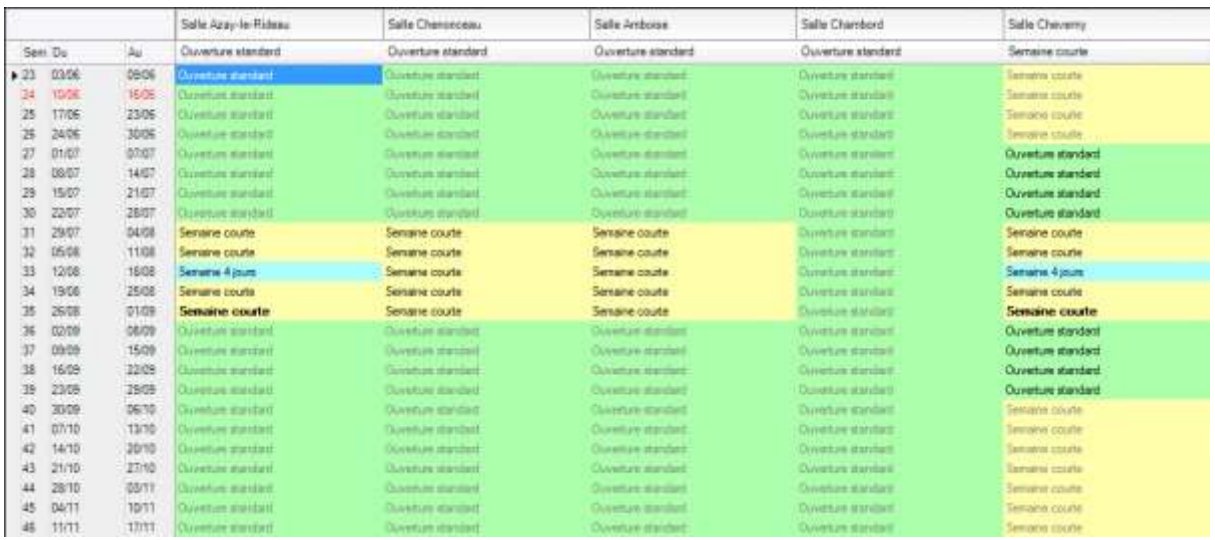

#### <span id="page-51-0"></span>**Figure 35 - Affichage des calendriers sans filtrage**

Dans l'exemple ci-dessous, le filtre sur le type de semaine est activé **Ø**. Seules les semaines différentes de la semaine type annuelle sont affichées, c'est-à-dire :

- Les semaines types hebdomadaires imposées (page [38\)](#page-37-0)
- Les semaines contenant un horaire journalier imposé (page [42\)](#page-41-0)

Ceci permet de mettre l'accent sur les exceptions d'une manière générale.

On notera que certaines ressources affichent quand même leurs semaines types annuelles : en effet, elles partagent leur ligne avec d'autres ressources qui, pour la même semaine, ont des impositions.

|               |                   | Sale Azay le Rideau         | Salle Chenonceau                   | <b>Salle Javascine</b>         | Salle Chambord               | Salle Cheverny             |
|---------------|-------------------|-----------------------------|------------------------------------|--------------------------------|------------------------------|----------------------------|
| Sen Du        | $\lambda_{\rm M}$ | Ouverture standard.         | Ouverture standard                 | Duverture standard             | Ouverture standard.          | Sertain courte             |
| 0107<br>$+27$ | 07/07             | <b>Current and Hornford</b> | <b><i><u>AMPLE BUILDER</u></i></b> | <b>Current are distributed</b> | Contrôles standard.          | Ouverture standard         |
| 0007<br>28    | 14/07             | instance assigni            | <b>Southin during</b>              | Close to standard              | <b>Unitary darling</b>       | <b>Ouverture</b> standard  |
| 1507.<br>29   | 21/07             | <b>California exchange</b>  | <b>Ovverture standard</b>          | <b>CURRENT EXISTE</b>          | Disebar saided               | Ouverture standard         |
| 22/67<br>38   | 28/57             | <b>Common Assistant</b>     | <b>Charles on Marshall</b>         | Greature mechani               | Director datos?              | <b>Ouverture standard</b>  |
| 2507          | 5408              | Serseine courte             | Senane courte                      | Semaine course                 | <b>Statistics</b> Automobile | Senaire courte             |
| 05/08<br>35   | 11/08             | Senarie could               | Semane coulde                      | Semaine course.                | ListMure snundard            | Senarie coute              |
| 12/08         | 1908              | Semains 4 lours             | Semsine mude                       | Semaine courte                 | instrumentant.               | Semaine 4 paum.            |
| 1968<br>36    | 25/08             | Senaine courte:             | Senaine coule.                     | Senaire coute                  | <b>South of the Second</b>   | Senane coute               |
| 26/38<br>S    | 01/09             | Semaine courte              | Senana cours                       | Semaine courie                 | <b>Sandburg Barring C.</b>   | Senaine courts:            |
| 0209<br>×     | 03/05             | Dates a putato              | Cluvelape standard                 | <b>Classified marched</b>      | Download standard            | <b>Ouverture standard</b>  |
| 0909<br>Ŧ,    | 15/09             | <b>Creditate sculpture</b>  | <b>Opyring saided</b>              | Coverture standard             | <b>Ocyatore standard</b>     | <b>Ouverture standard</b>  |
| 16/29         | 22/09             | cannot extent               | Chivature standard.                | <b>Claimbas dansed</b>         | Distribute involved.         | <b>Cluverture standard</b> |
| 23/09<br>39.  | 29/09             | interesting                 | <b>CLANSIFIC CIVILATE</b>          | Countain maideal               | Chiverture stranfield.       | Ouverture standard         |

<span id="page-51-1"></span>**Figure 36 - Affichage des calendriers avec filtrage sur les impositions**

## **Liste des** calendriers

**Nouveauté 2.1.0**

# **CHAPITRE 15 LISTE DES CALENDRIERS**

Voir les généralités au début du chapitre consacré aux calendriers (page [27\)](#page-26-0).

Cet écran présente l'ensemble des calendriers.

Il permet ensuite d'accéder au calendrier détaillé d'une ressource.

On y visualise alors les jours types imposés pour une année complète.

Depuis cet écran, on peut également accéder au calendrier de l'échelle de temps condensée

Dans le menu des Calendriers, un clic sur cette icône affiche la vue générale des calendriers.

La liste de vos ressources (donc de vos calendriers) est affichée.

- Si besoin, utilisez les flèches gauche et droite pour afficher l'année voulue ou entrez l'année au clavier. A
- Vous pouvez filtrer la liste des calendriers affichés en entrant des caractères au niveau du code ou du libellé.  $(B)$
- Sélectionnez un calendrier dans la liste et cliquez sur le bouton **Calendrier ressource** (ou faites un double-clic sur le calendrier) : ceci ouvre le calendrier. Plus de détails à la page suivante. (C

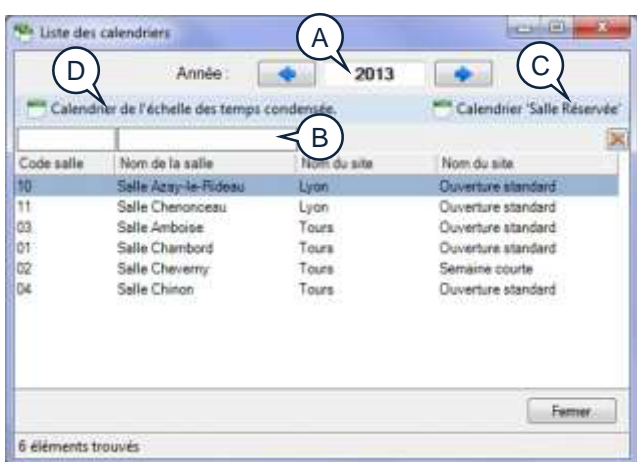

Cliquez sur le bouton **Calendrier de l'échelle de temps condensée** pour afficher ce calendrier particulier. Ce calendrier permet de définir les créneaux horaires qui seront masqués lorsqu'on sélectionnera l'option *Condenser l'échelle des temps* dans l'onglet *Affichage* (page [95\)](#page-94-0). Il s'agit ici typiquement de définir les créneaux horaires non travaillés communs à l'ensemble de vos ressources, qu'il est donc inutile d'afficher à l'écran. Plus de détails à la page [56.](#page-55-0) D

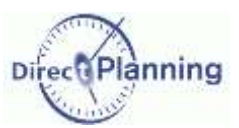

### Liste des calendriers

#### Section 20 Vue détaillée d'un calendrier

La vue détaillée présente une vision globale d'un calendrier (d'une ressource).

Chaque ligne du tableau représente une semaine, tandis que chaque colonne représente l'un des 7 jours de la semaine.

La couleur de fond est directement liée à la couleur de la semaine type (choisie par vous ou attribuée automatiquement, page [33\)](#page-32-1).

|                      |                              |                                      |                            |                          | <b>Semaine type annually</b>  | 53 Currenture standard            |                          | 國<br>n.             | Copier vers.                                                    |
|----------------------|------------------------------|--------------------------------------|----------------------------|--------------------------|-------------------------------|-----------------------------------|--------------------------|---------------------|-----------------------------------------------------------------|
| Sam Du               | 19 Selection peneda =<br>As: | Senana Type                          | tundi                      | Nardi                    | Mercredi                      | M <sub>2</sub>                    | <b>Slandnich</b>         | Samedi              | A M in the first with a missinger of tenans type: 0<br>Dimendre |
| 2T<br>703/06         | 0906                         |                                      | <b>Dentan Histori</b>      | Dominian Agriculture     | <b>Ouverties erations</b>     | Chevrolium Michael                | Dominium Standard        | Telepanzia          | farmition                                                       |
| 10/06<br>ы           | TEGR)                        |                                      | <b>Bastralli visitori</b>  | <b>Complian Against</b>  | <b>Clustein statilist</b>     | Cluvelary starrowd                | Compliate Agriculture    | Perintenant         | Floringtoni                                                     |
| 17/06<br>丞           | 2306                         |                                      | <b>Duration Microsoft</b>  | Download standard        | Classen in startified         | <b>Common electroni</b>           | Domelore standard        | <b>Flash sets</b>   | Terratum                                                        |
| 34/04<br>39          | <b>TOOS</b>                  |                                      | <b>Countain Harrison</b>   | Donature durated         | Coverties statified           | <b>Convictory starrowl</b>        | Dominium digitabed       | Fleehalls.job       | Templum                                                         |
| IT.<br>CI/DT         | <b>DTAT?</b>                 |                                      | <b>Country started</b>     | Duranture Barclard       | <b>Quivers are stated and</b> | <b>Questure stredard</b>          | <b>Culature garded</b>   | <b>Ferriett</b> in  | Tiemetras                                                       |
| 28<br>D&D?           | 14.07                        |                                      | <b>Living a Barded</b>     | Denoture minded          | Governor sherified:           | <b>Guyatura italidad</b>          | Denaman manched          | <b>Terrorita</b>    | Ferminan                                                        |
| 15/07<br>29          | 2107                         |                                      | Couleburg messlaid         | Diverture standard       | <b>Clusteries</b> standied    | <b>Cuywhan mested</b>             | Constructs standard      | Teamontain          | Termation                                                       |
| 30<br>22/07          | <b>JAIT</b>                  |                                      | <b>INSTERNITION</b>        | Develop visions          | Covertex standed              | <b>Curwber station</b>            | Desettore standard       | <b>Twistman Joe</b> | Fleringham                                                      |
| 3t<br>25/07          | <b>CARDER</b>                | Semane course                        | <b>Cuveture</b> standard   | <b>Duesture standard</b> | <b>Cluverture</b> standard    | <b>Curveture</b> standard         | Verydnuß coult           | <b>Telristina</b>   | Ferrature                                                       |
| Ħ<br>DSDE            | 1103                         | Termania courte                      | <b>Ountur</b> standard     | Dunamure standard        | <b>Ouverture</b> standard     | <b>Ouverture standard</b>         | <b>Vended coult</b>      | Felram Jre          | Flemanum                                                        |
| 11<br>12/08          | 10.05                        | <b><i><u>Сенталия 6 роля</u></i></b> | <b>Curveture standard</b>  | Duasman standard         | <b>Cuveture</b> standard      | <b>Ouverture standard</b>         | Femalure                 | Texture are         | Ferreton                                                        |
| 54<br>19/06          | 25/39                        | Semane courte                        | <b>Ouverture</b> standard  | Duwarture standard       | <b>Cuverture standard</b>     | <b>Currenture standard</b>        | Vierations count         | Fleirtsman Jr 6     | Ferratum                                                        |
| m<br>26/08           | 01/05                        | Semathe courte                       | <b>Ouverture standard</b>  | Dusemaw standard         | Axarrelas apóstado            | <b>Cluvadure voile lé</b>         | Vendred court            | <b>FerrietLid</b>   | Tiettestone                                                     |
| ×<br>22/25           | DATE                         |                                      | <b>Juventure Mandant</b>   | <b>Denverse standard</b> | Glorishum statistics          | Charlotters standard.             | Change as standard       | Ferratture          | Facturizm                                                       |
| x<br>09/05           | 15/05                        |                                      | Causinkins standard        | Conety as standard       | Consense standed              | <b>Counties</b> mexical           | Directors standard       | Teamatture          | Termation                                                       |
| 38<br>15/08          | 2203                         |                                      | <b>Durantier startfold</b> | Desettore standard       | Governor standed              | Curvature starsteel               | Consense standard        | Feldom Jet          | Farmelium                                                       |
| 23/05<br>'n          | 2909                         |                                      | <b>Avenue started</b>      | Durishum durched         | <b>Olivettive era cited</b>   | <b>Cluster are stressfarm</b>     | Downture standard        | Felmings.           | Ferrature                                                       |
| 3508<br>ACT          | 0030                         |                                      | <b>During the control</b>  | Considered at grating    | Country strated               | <b>Curvature standard</b>         | <b>Complete durated</b>  | <b>Fishman.px</b>   | Flemature                                                       |
| 69710<br>×.          | 1310                         |                                      | <b>Questor Harrison</b>    | Dometries algorithm      | Cluvare in erantment          | <b>Tike within stressing</b>      | Convenience algorithment | Fairmitree          | Farmelling                                                      |
| 42<br>14/10          | 20/10                        |                                      | Questus started            | Downturn statistics      | Clavelly's sturated           | <b>Curveture standard</b>         | Donature standard        | Feinanzie           | Terrature                                                       |
| 43<br>21/10          | 2710                         |                                      | <b>Contact statistic</b>   | <b>Dureman durated</b>   | <b>Cluverture managed</b>     | <b>Converter started</b>          | <b>Outseller danked</b>  | <b>FerristList</b>  | Floridate                                                       |
| 28/10<br>44          | 自立サー                         |                                      | <b>Livings danded</b>      | Donature mandant         | Government starsment          | Classified drawing                | <b>Conserves mandate</b> | Flemmett Job        | Technical                                                       |
| 04/11<br>45          | 1011                         |                                      | Contest started            | Downtown Married         | Comprises eligiblicat         | <b>Quietus</b> surder             | Doversion starrings      | Templars            | Terrature                                                       |
| 15/11<br>at          | TITT                         |                                      | Arrantista standard        | Consentings of a visual  | Clusterbale statistical       | <b>Curvature standard</b>         | Donathaly standard       | Farmillan,          | Floringham                                                      |
| 19/11<br>47<br>38/11 | 24/11<br>mira                | G                                    | <b>American standard</b>   | <b>Common darrier</b>    | <b>Covenant method</b>        | <b><i>CALIFORNIA MALLBURE</i></b> | <b>Countries standed</b> | Family Jr.          | Ferratum                                                        |

<span id="page-53-0"></span>**Figure 37 - Détail d'un calendrier**

Si besoin, utilisez les flèches gauche et droite pour afficher l'année voulue ou entrez l'année au clavier

Filtre sur la période. Existe aussi au niveau de la vue générale des calendriers (page [34\)](#page-33-1). Si vous le souhaitez, vous pouvez n'afficher qu'une partie de l'année. Par exemple, si vous créez votre planning à partir du 1<sup>er</sup> juillet, vous n'aurez pas besoin des semaines précédentes.  $(B)$ 

Pour restreindre l'affichage du calendrier, cliquez **Sélection période**.

Cette fenêtre vous permet d'afficher les semaines d'une période de votre choix.

Cliquez sur le calendrier pour indiquer vos dates ou entrez les dates de début et de fin directement au clavier.

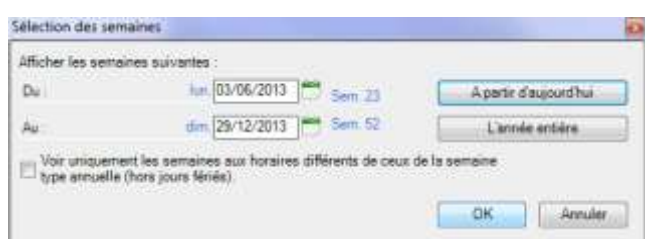

De façon plus simple, vous pouvez aussi cliquer sur le bouton **A partir d'aujourd'hui**. Si nécessaire, vous pouvez cliquer sur le bouton **L'année entière**.

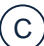

A

Le code et le nom de la ressource sont affichés ici.

www.directplanning.com

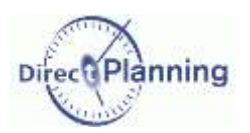

### **Liste des** calendriers

La semaine type annuelle est rappelée ici. Un clic sur **a** permet de la consulter. La semaine type annuelle vous permet de définir la semaine type de référence utilisée tout au long de l'année. Elle peut être définie ici, en cliquant sur  $\overline{\mathbb{F}}$ , ou à partir de la vue générale des calendriers (voir la page [36](#page-35-0) pour plus de détails). L'icône **permet de supprimer la semaine type annuelle de cette ressource (ce qui revient à** D

supprimer le calendrier de cette ressource). Une confirmation vous sera demandée.

Le bouton **Copier vers** permet de copier le calendrier de cette ressource vers une autre ressource. E

Cette fonction est abordée la vue générale des calendriers, page [48.](#page-47-1)

Le bouton **Détail** permet tour à tour d'afficher / masquer le détail en bas de l'écran.

Lorsque vous êtes dans l'écran de détail d'un calendrier [\(Figure 37,](#page-53-0) page [54\)](#page-53-0), certaines opérations sont proposées. Ces opérations sont décrites au chapitre portant sur la vue générale des calendriers (page [34\)](#page-33-1), notamment :

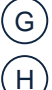

F

L'imposition d'une semaine type hebdomadaire (page [38\)](#page-37-0)

L'imposition d'un jour type, et éventuellement d'horaires spécifiques au sein d'un jour (page [40\)](#page-39-0).

Les opérations de **Copier / Coller / Supprimer** (page [45\)](#page-44-1).

La barre d'outils de la vue détaillée d'un calendrier offre pratiquement les mêmes fonctions que celle de la vue générale (page [51\)](#page-50-0).

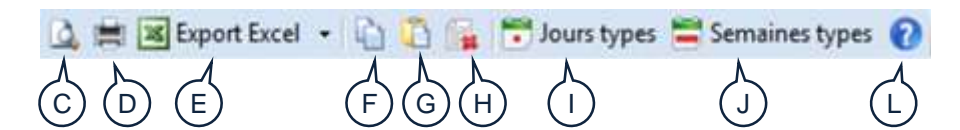

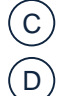

Aperçu avant impression du planning.

Impression du planning

Export Excel. Un clic sur ce bouton ouvre les calendriers sous Excel au format xslx. Le fichier xslx nécessite une version Office 2007 minimum sur votre poste pour être ouvert. Le fichier reste ouvert sous Excel, il ne vous reste plus qu'à le E

Export Excel + 1 3 4 7 Jauns types = Se **Fight** Famout Event

- ich. Fichier Classeur Excel (\*.xlpd)
- Fichier CSV (séparateur: point-virgule (.csv) 那
- Fichier CSV (séparateur: virgule (.c%) D)
- $\overline{\mathbf{H}}$ Fichier teste (séparateur: tabulation) (\* art)

sauvegarder. Un clic sur le triangle à droite  $\rightarrow$  propose un choix de formats d'export.

Tous ces formats sont disponibles même si vous n'avez pas l'application requise pour les ouvrir.

- Copier la sélection dans le presse-papier. Page [45](#page-44-1) et suivantes. F
- Coller les éléments copiés. Page [45](#page-44-1) et suivantes. G
- Effacer la sélection courante. Page [45](#page-44-1) et suivantes. H
- Gestion des jours types. Page [28](#page-27-1) I
- Gestion des semaines types. Page [31](#page-30-0) J
- Affichage de la légende des couleurs de la grille. Page [43](#page-42-0) L

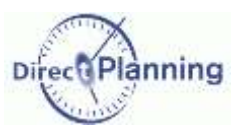

### Liste des calendriers

<span id="page-55-0"></span>Section 21 Le calendrier de l'échelle des temps condensée

Ce calendrier permet de définir les créneaux horaires qui seront masqués lorsqu'on sélectionnera l'option *Condenser l'échelle des temps* dans l'onglet *Affichage* (page [95\)](#page-94-0). Cet écran permet de définir les créneaux horaires non travaillés communs à l'ensemble de vos ressources, qu'il est donc inutile d'afficher à l'écran.

Le calendrier de l'échelle de temps condensée concerne donc l'ensemble de votre entreprise, et non pas telle ou telle ressource.

Indiquez tout d'abord la semaine type annuelle.

Dans notre exemple, les samedis et dimanches sont non travaillés, on sait donc qu'ils ne seront pas affichés quand on condensera l'échelle de temps pour gagner de la place à l'écran.

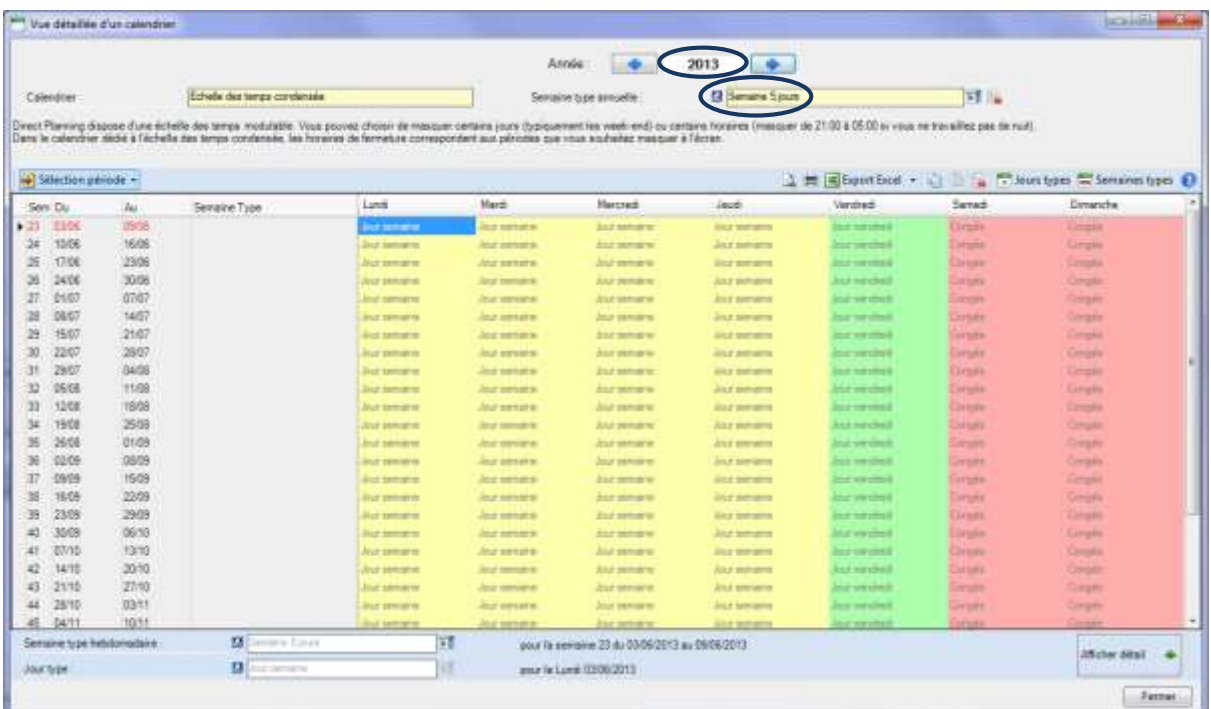

Vous pouvez ajouter des semaines non travaillées, ou travaillées sur un rythme différent de celui de la semaine type annuelle.

Pour notre exemple,

sélectionnez les semaines 31 à 35 correspondant au mois d'août.

Modifier semaine type DRAW 11/08 **Owverture** standard ъ 1910 1208 Afficher detail Fermeture **TAGE** 2548 u Semaine courte Copier lignes 11.09 Semaine 4 jours Sélectionner toutes les lignes 1209 08/09  $36$ 37 0909 < Aucune semaine type imposée > 15:09 Supprimer... 38 16/09 22/09

Si nécessaire, reportez-vous à la page [45](#page-44-1) pour effectuer une sélection multiple.

Un clic droit vous propose de modifier la semaine type, ce que vous faites en choisissant **Congés**.

Cliquez n'importe où dans le calendrier pour désélectionner les cellules et ainsi mieux voir le résultat de votre action.  $\rightarrow$  Page suivante.

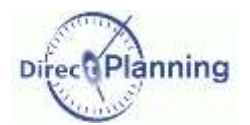

## **Liste des** calendriers

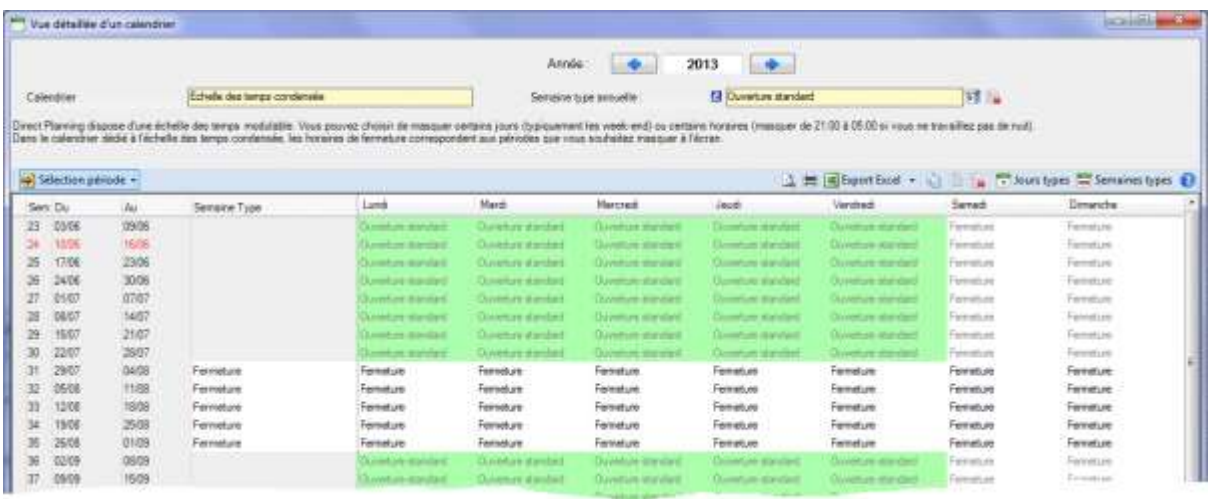

 Vous venez de déclarer comme non travaillées les semaines 31 à 35 : effectivement, elles apparaissent maintenant sur fond blanc, la couleur dédiée aux périodes non travaillées (dans cet exemple).

Elles sont écrites en caractères noirs pour indiquer que ce sont des semaines que vous avez imposées, alors que le reste du calendrier est en caractères gris (semaine type annuelle).

Lorsque vous afficherez le planning avec l'échelle de temps condensée, ces semaines ne seront pas visibles.

Sur le même principe, on peut imposer la 2<sup>ème</sup> quinzaine de juillet en indiquant que ce sont des semaines de 4 jours. Le résultat se présentera alors ainsi :  $\blacklozenge$ 

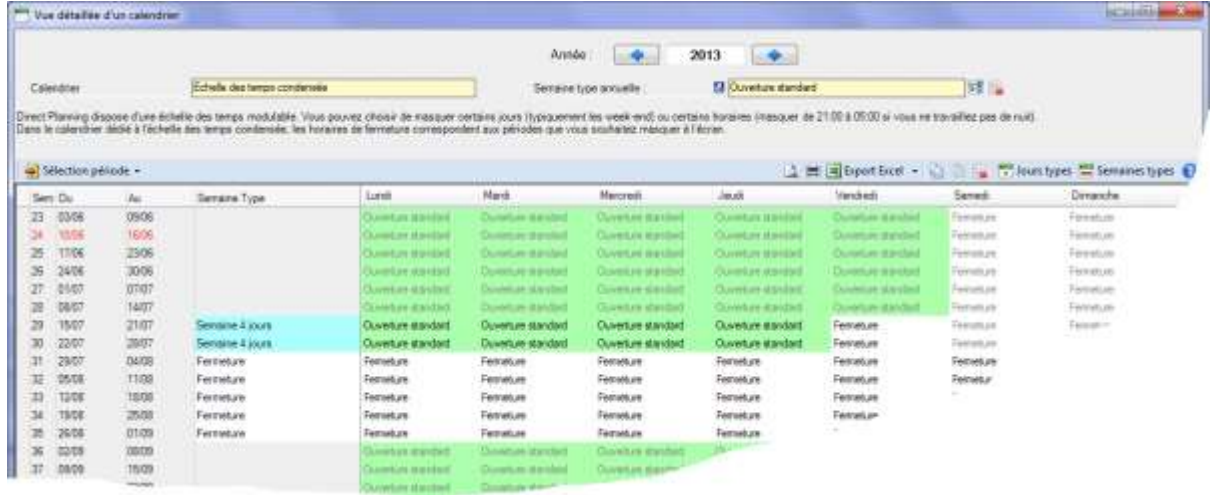

Les semaines 29 et 30 sont maintenant en semaines de 4 jours : en tant que telles, elles sont affichées sur fond bleu, la couleur de cette semaine type.

Lorsque vous afficherez le planning sur ces 2 semaines avec l'échelle de temps condensée, le vendredi ne sera pas visible.

*IMPORTANT* Les pauses des factions de *Jour* sont masquées par l'échelle de temps condensée. Les pauses des factions de type *Matin*, *Après-midi* ou *Nuit*, elles, ne sont pas masquées. Voir la remarque à propos des pauses à la page [30.](#page-29-1)

# Gestion des jours fériés

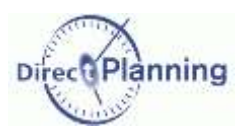

**Nouveauté 2.1.0**

# <span id="page-57-0"></span>**CHAPITRE 16 GESTION DES JOURS FERIES**

Voir les généralités au début du chapitre consacré aux calendriers (page [27\)](#page-26-0). Cette fonction permet de sélectionner vos jours fériés pour tout ou partie de vos ressources.

Les jours fériés d'une sélection de pays sont fournis jusqu'en 2020.

Pour chaque pays, sont fournis les jours fériés officiels ainsi que certains jours « partiels » (s'appliquant à une partie du territoire) ou « non officiels ».

Un mode "Personnalisation" permet de définir spécifiquement les jours fériés d'une année.

Les jours fériés personnalisés peuvent ensuite être exportés au format XML, pour être importés par la suite dans un autre planning.

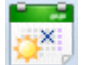

A

 $(B)$ 

Dans le menu des Calendriers, un clic sur cette icône affiche la fenêtre de gestion des jours fériés.

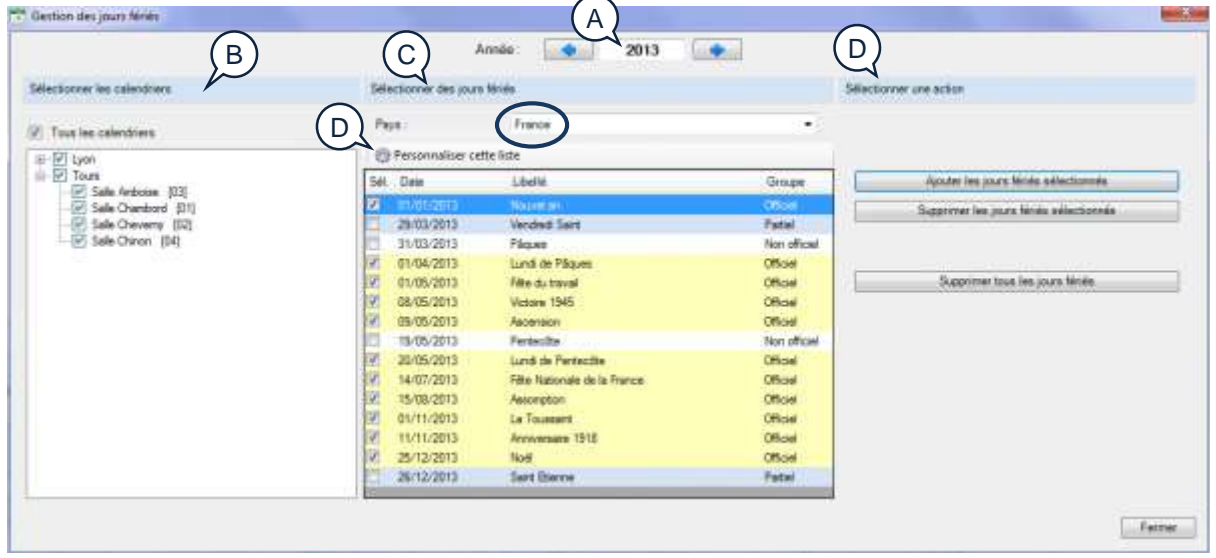

Section 22 Ajouter automatiquement les jours fériés officiels

Vérifiez d'abord que l'année en cours est bien celle qui est proposée. Si besoin, utilisez les flèches gauche et droite pour afficher l'année voulue ou entrez l'année au clavier.

Sélectionnez le (les) calendriers(s) concerné(s).

Rappel : une ressource = un calendrier

Vous pouvez choisir les ressources et / ou les familles pour lesquelles vous souhaitez définir les jours fériés. En général, les jours fériés sont définis au niveau de l'entreprise, donc pour toutes les ressources : la plupart du temps, vous laisserez tous les calendriers cochés. Cliquez sur le signe + pour développer une familles, sur le signe – pour la refermer. Cochez  $\boxtimes$  les cases correspondant aux calendriers(s) concerné(s).

www.directplanning.com

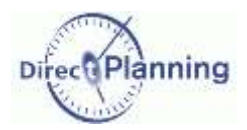

### **Gestion des** jours fériés

Sélectionnez ensuite les jours fériés dans la liste qui vous est proposée. Au-dessus de la liste des jours fériés, vérifiez que votre pays est bien affiché. Si nécessaire, ouvrez la liste déroulante  $\rightarrow$  pour en changer. C

La couleur de fond des jours dépend de leur nature :

- Sur fond jaune, il s'agit de jours fériés officiels : dans ce cas, ils sont cochés  $\boxtimes$  par défaut.
- Sur fond gris, ils sont partiels ; ces jours ne s'appliquent qu'à une partie du territoire. Par défaut, ils ne sont pas cochés.

 Sur fond blanc, ce sont des jours non officiels. Par défaut, ils ne sont pas cochés. Cochez / décochez les jours selon votre organisation

Enfin, dans la partie droite, sélectionnez l'action **Ajouter les jours fériés sélectionnés**. Les jours fériés sont ajoutés aux calendriers des ressources concernées. D

Personnaliser cette liste. Permet de personnaliser la liste des jours fériés. Voir plus loin. E

#### Section 23 Supprimer des jours fériés

Dans la partie droite de la fenêtre, vous avez 2 boutons de suppression :

- 1. **Supprimer les jours fériés sélectionnés**. Les jours fériés qui sont cochés dans la partie centrale de la fenêtre sont supprimés des calendriers des ressources concernées.
- 2. **Supprimer tous les jours fériés**. *Tous* les jours fériés sont supprimés des calendriers des ressources concernées. Cette suppression se base sur les calendriers des ressources, et non pas sur ce qui (ou n'est pas) affiché dans la partie centrale de la fenêtre. Autrement dit, si vous aviez ajouté des jours fériés d'autres pays, ou des jours fériés personnalisés, etc., ils seront tous supprimés dans distinction de provenance.

#### Section 24 Personnaliser la liste des jours fériés

Lorsque vous cliquez sur le bouton **Personnaliser cette liste**, l'écran change de présentation.

A partir d'ici, vous pouvez **importer** ou **exporter** une liste de jours fériés au format xml.

Vous pouvez aussi créer un **nouveau** jour férié ou **modifier** un jour férié existant.

L'écran de création est identique à l'écran de modification.  $\blacklozenge$ 

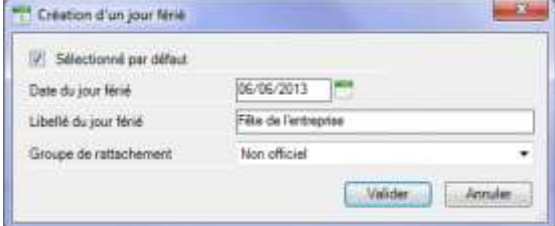

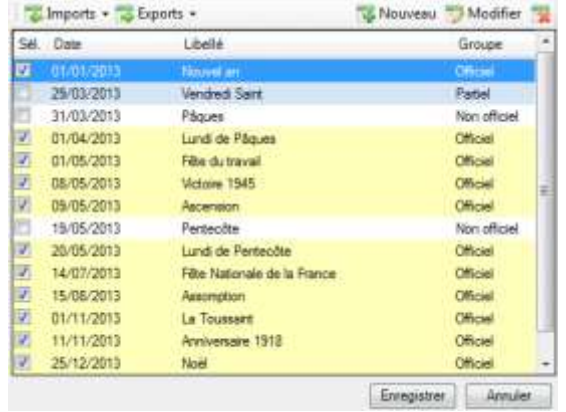

Lorsque vous créez un nouveau jour férié, vous indiquez s'il est sélectionné par défaut dans la liste. Vous indiquez ensuite la date, un libellé, un groupe d'appartenance, et vous validez.

Les 3 groupes proposés sont les suivants : Officiel, Partiel et Non officiel.

# Gestion des jours fériés

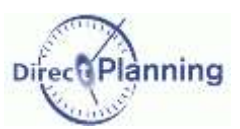

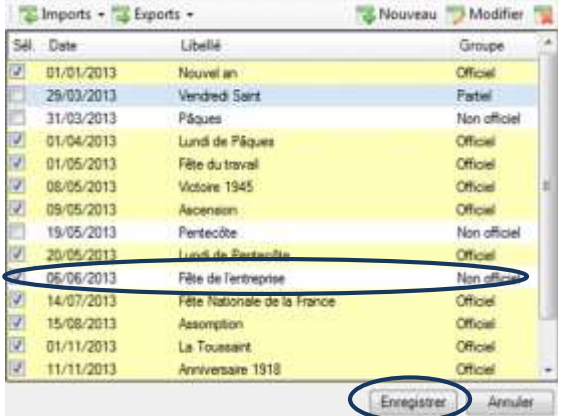

Si vous voulez revenir à la liste « standard », vous devez à nouveau cliquez sur le bouton **Personnaliser cette liste** pour faire apparaître, en

bas de liste, le bouton **Supprimer cette liste personnalisée**.

 Une fois votre jour créé (ou modifié), il apparaît dans la liste, mais vous devez encore l'enregistrer en cliquant sur le bouton **Enregistrer** au bas de la liste.

Votre calendrier est maintenant personnalisé, ce qui vous est rappelé en tête de liste.

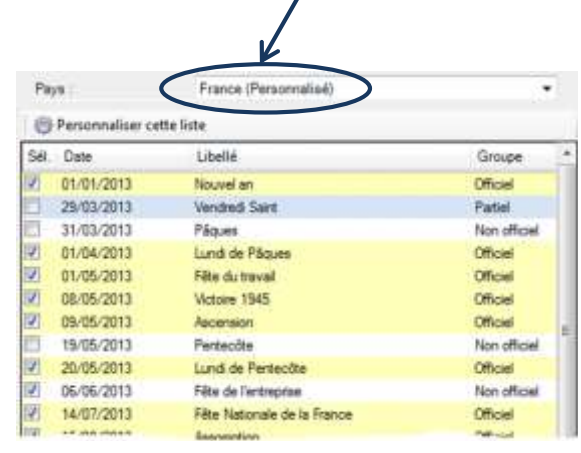

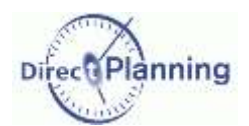

### **Calendriers :** Outils

# **CHAPITRE 17 CALENDRIERS : OUTILS**

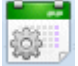

C

Dans le menu des Calendriers, un clic sur cette icône affiche la boîte à outils.

Ce menu propose 2 options :

- 1. **Traitements par lots** : pour effectuer des actions de masse sur tout ou partie de vos calendriers (modification ou suppression de semaines types annuelles, de semaines types hebdomadaires ou de jours types)
- 2. **Vue du calendrier définissant l'échelle des temps condensée** : permet d'accéder au calendrier de l'échelle des temps condensée (page [56\)](#page-55-0).

Section 25 Traitements par lots

Cette boîte à outils permet d'effectuer des traitements groupés sur des sélections de ressources.

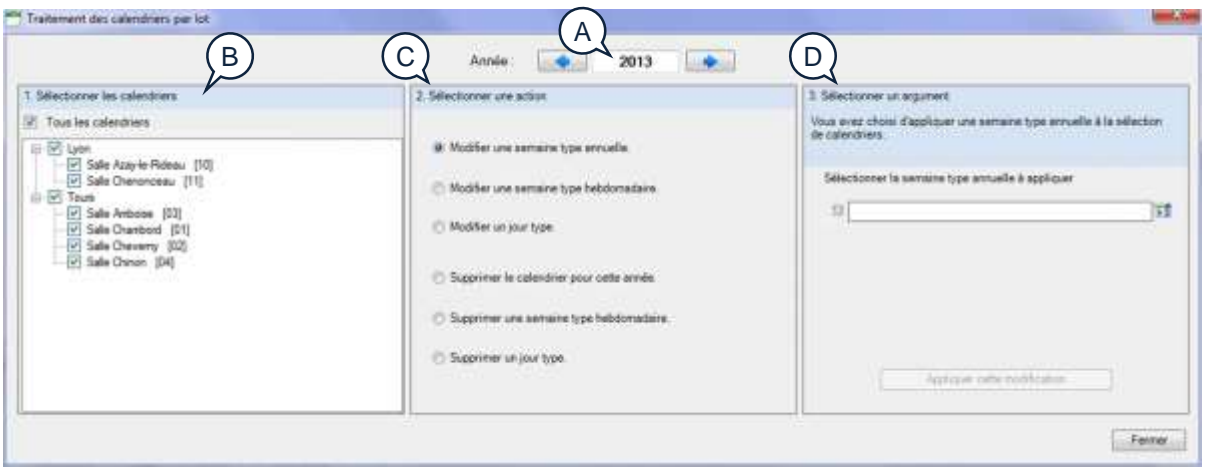

- Vérifiez d'abord que l'année en cours est bien celle qui est proposée. Si besoin, utilisez les flèches gauche et droite pour afficher l'année voulue ou entrez l'année au clavier. A
- Sélectionnez le (les) calendriers(s) concerné(s). Vous pouvez choisir les ressources et / ou les familles pour lesquelles vous souhaitez effectuer un traitement par lot. Cliquez sur le signe + pour développer une famille, sur le signe – pour la refermer. Cochez  $\boxtimes$  les cases correspondant aux calendriers(s) concerné(s).  $B$ 
	- Sélectionnez ensuite une action parmi celles qui sont proposées.
- Enfin, dans la partie droite, entrez les informations qui vous sont demandées, en fonction de l'action choisie. Les actions choisies sont décrites ci-après. D

# Calendriers : Outils

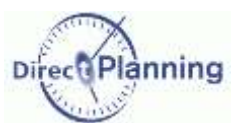

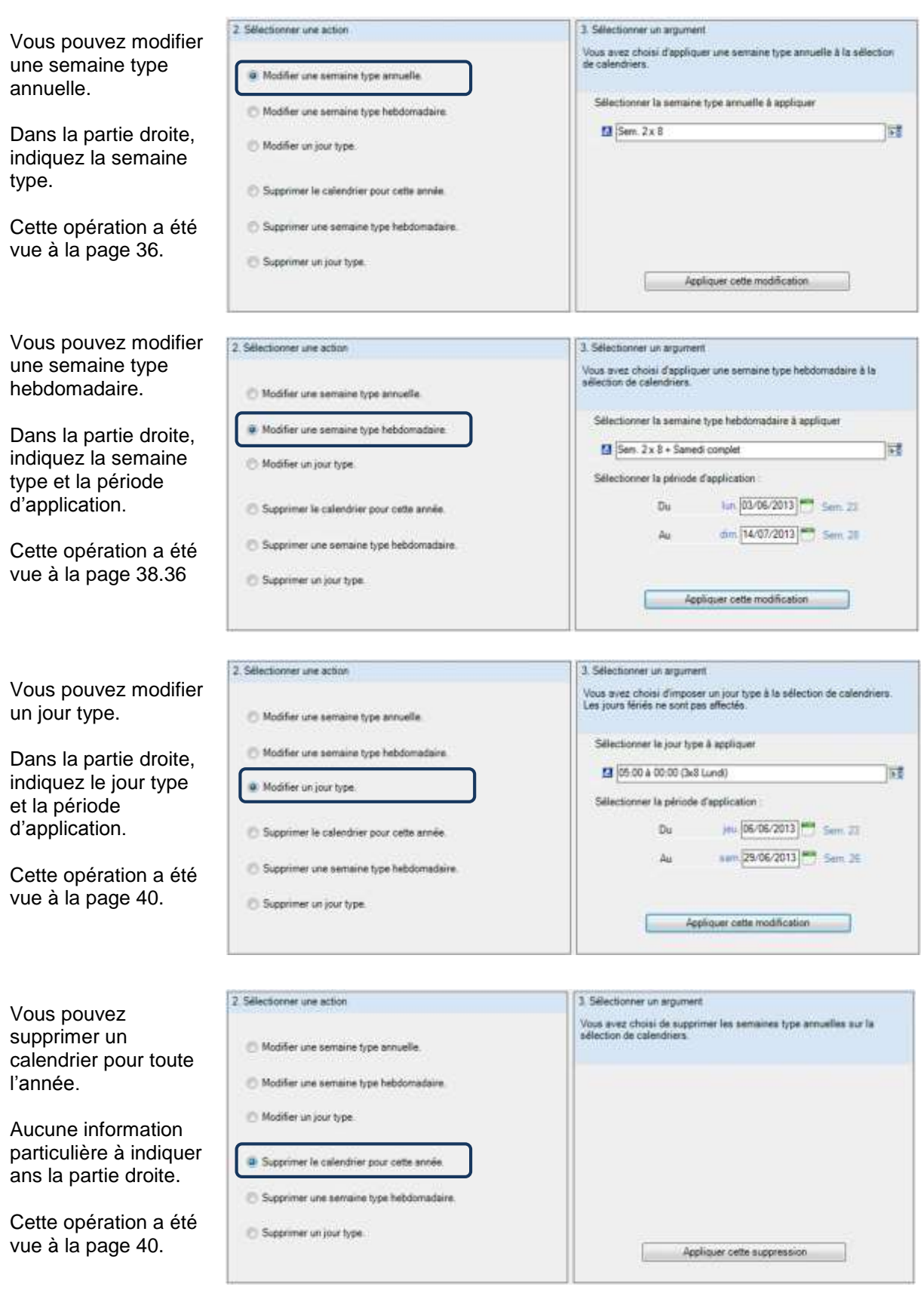

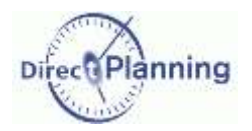

# **Calendriers :** Outils

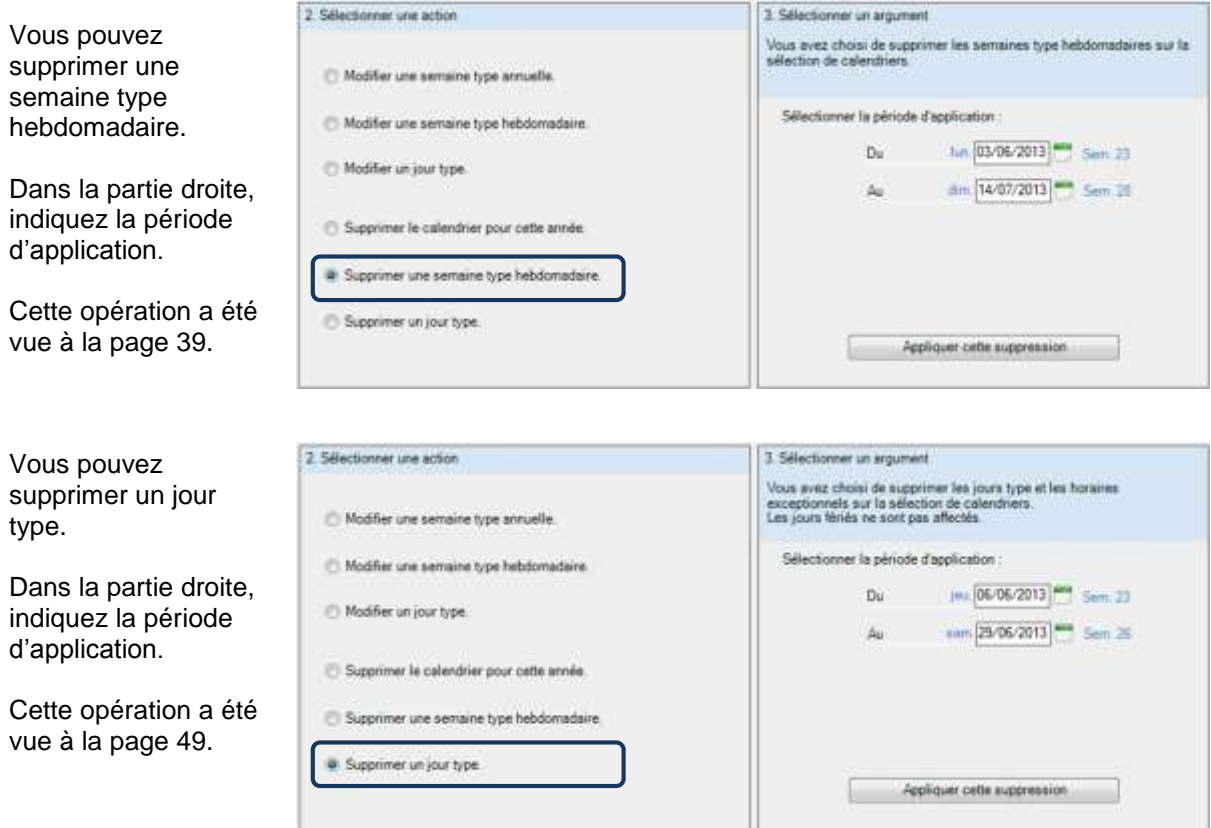

## Comment créer une tâche

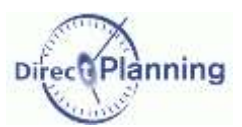

# **LE DETAIL DE TACHE**

# <span id="page-63-0"></span>**CHAPITRE 18 COMMENT CREER UNE TACHE**

#### 3 méthodes :

 La méthode 1 est la seule possibilité pour créer une tâche sur une ressource que vous ne voyez pas dans la projection [\(Figure 5\)](#page-12-0).

Ce cas se produit lorsque vous n'avez encore jamais créé de tâche sur cette ressource. Autrement dit, lors de la phase de démarrage de votre planning.

- La méthode 2 convient à des créations ponctuelles de tâches.
- La méthode 3 s'avère plus rapide lorsque vous devez créer successivement plusieurs tâches.

#### **Méthode 1**

Dans le menu **Edition**, Sélectionnez **Créer une tâche**. Ceci ouvre l'écran de détail d'une tâche [\(Chapitre 19\)](#page-65-0). La ressource n'est pas pré-renseignée.

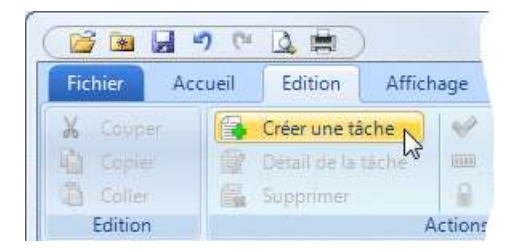

#### **Méthode 2**

Placez le curseur sur une zone inoccupée du planning, en face de la ressource sur laquelle vous voulez créer une tâche.

Faites un clic droit pour ouvrir le menu contextuel. Sélectionnez **Créer une tâche**.

Ceci ouvre l'écran de détail d'une tâche [\(Chapitre 19\)](#page-65-0).

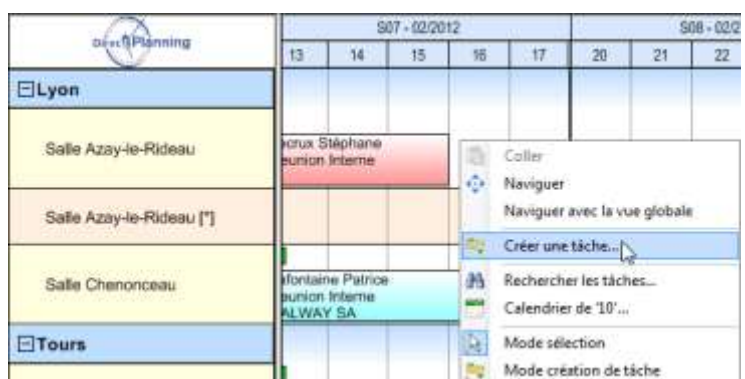

La ressource est pré-renseignée (la salle *Azay-le-Rideau*, dans notre exemple).

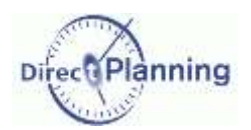

### **Comment créer** une tâche

#### **Méthode 3**

Passez en mode **Création de tâches** : ce mode vous permet de créer des tâches d'un seul geste de la souris. Il existe 2 façons de passer en création de tâches :

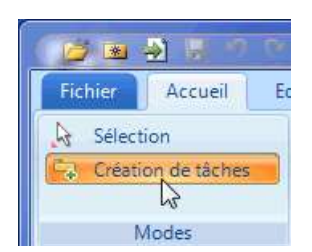

2<sup>ème</sup> façon → Placez le curseur sur une zone inoccupée du planning, et faites un clic droit pour ouvrir le menu contextuel. Sélectionnez **Mode création de tâche**.

Ġ Coller ÷. Naviguer Naviguer avec la vue globale **By** Créer une tâche... aa. Rechercher les tâches... Ħ Calendrier de '10'... À Mode sélection Mode création de tâche  $\qquad \qquad \qquad \qquad$ 

↑ 1<sup>ère</sup> façon Dans le menu **Fichier**, Sélectionnez **Création de tâche**.

Vous êtes maintenant en mode **Création de tâche** : lorsque le curseur survole de planning, il prend l'apparence suivante :  $+$ 

Tant que vous êtes dans ce mode, vous pouvez créer des tâches d'un seul geste de la souris :

- Placez le curseur sur une zone inoccupée du planning, en face de la ressource sur laquelle vous voulez créer une tâche.
- Cliquez et maintenez le bouton gauche.
- Déplacez la souris d'environ un centimètre vers la droite (peu importe la précision). Ceci affiche un petit rectangle bleu à côté du curseur :
- Relâchez le bouton de la souris Ceci ouvre la fenêtre de détail d'une tâche (page suivante). La ressource est pré-renseignée.
- *Note* Pour revenir en mode Sélection, choisissez **Sélection** dans le menu **Fichier** ou le menu contextuel : le curseur reprend alors sa forme initiale :  $\sum$

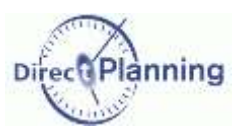

# Présentation de l'écran de détail de tâche

# <span id="page-65-0"></span>CHAPITRE 19 PRESENTATION DE L'ECRAN DE DETAIL DE TACHE

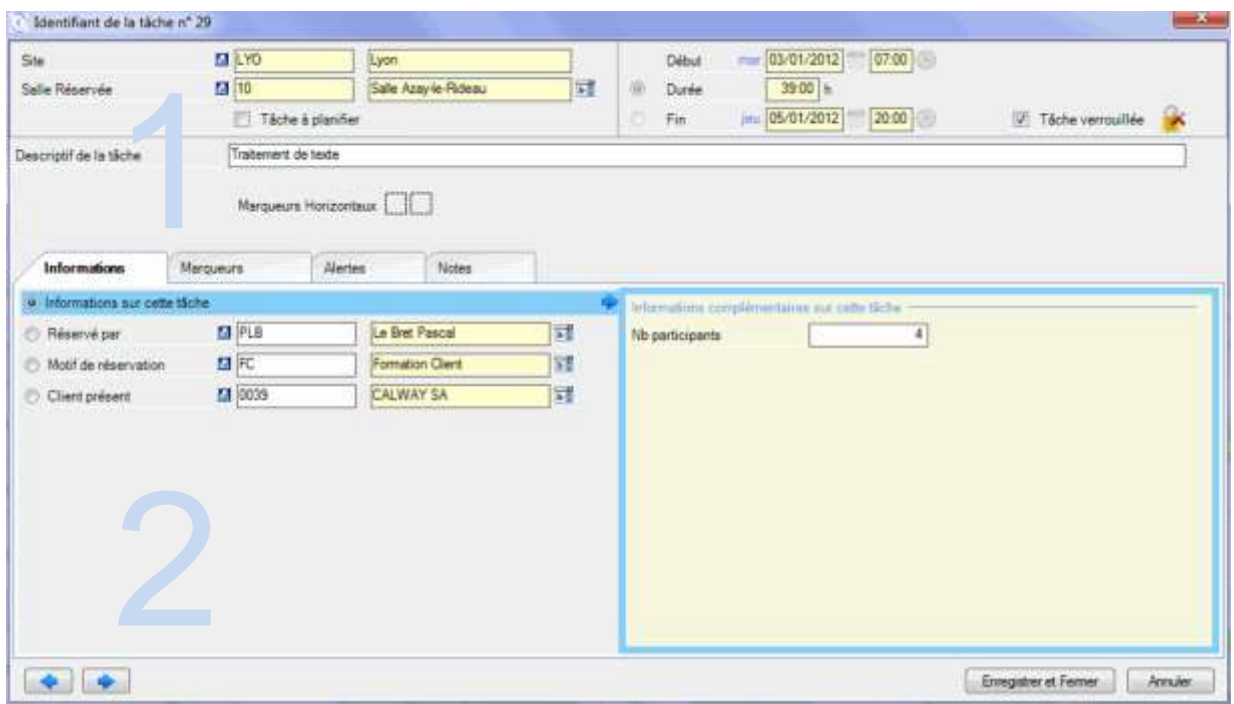

<span id="page-65-1"></span>**Figure 38 - Détail de tâche**

La fenêtre de détail d'une tâche comporte 2 volets :

- 1. Informations générales sur la tâche [\(Chapitre 20\)](#page-66-0)
- 2. Autres informations, dépendant de l'onglet sélectionné [\(Chapitre 21\)](#page-69-0).

Lorsque vous ouvrez le détail de tâche, l'onglet affiché est celui qui était ouvert lors de la dernière session de travail (*Informations*, dans notre exemple).

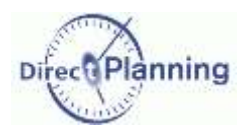

### **Informations générales** sur la tâche

# <span id="page-66-0"></span>**CHAPITRE 20 INFORMATIONS GENERALES SUR LA TACHE**

Nous expliquons ici le volet 1 de la [Figure 38](#page-65-1) (page précédente).

#### **Identifiant de la tâche**

L'entête de la fenêtre indique **Identifiant de la tâche N°29** : il s'agit d'un numéro d'ordre attribué automatiquement par Direct Planning.

Il est affiché ici à titre d'information, vous ne pouvez pas le modifier.

#### **Famille de ressources - Ressource**

*Rappel* Dans notre exemple : Famille de ressources = *Site*. Ressource = *Salle réservée* Les *salles* sont regroupées par sites.

La ressource est l'information primordiale de la tâche. Elle est rattachée à sa famille. L'occupation d'une ressource à un instant T et pendant une durée déterminée conditionne sa position dans le planning.

*Note* Au moment de créer votre tâche, vous étiez peut-être « en face » de la ressource concernée (méthode 2 ou 3 au [Chapitre 18\)](#page-63-0) : dans ce cas, Famille et Ressource sont automatiquement pré-renseignées (mais toujours modifiables).

Pour indiquer une ressource, cliquez ici -

| Site          | <b>ELYO</b>                                 | Lyon                                  |    | Debut          | (0700)<br>03/01/2012<br>mar |                                    |  |
|---------------|---------------------------------------------|---------------------------------------|----|----------------|-----------------------------|------------------------------------|--|
| Saile Réservé | 四10                                         | Sale Azayle Rideau                    | ΠĬ | Durée<br>m     | 39.00 h<br>33534354         | THE R. P. LEWIS CO., LANSING MICH. |  |
|               |                                             | Liste de sélection des Salle Réservée |    | $\circ$<br>Fin | 20:00<br>mu 05/01/2012      | Táche verrouillée<br>酉             |  |
| El Lyon       |                                             |                                       |    |                |                             |                                    |  |
|               | e Azayie Ruteau (11<br>Sale Chenonceau [11] |                                       |    |                |                             |                                    |  |

**Figure 39 - Création d'une tâche : sélectionner une ressource**

Le cas échéant, la ressource en cours est déjà sélectionnée (sur fond bleu).

Sélectionnez votre ressource et cliquez sur OK. Une fois la ressource sélectionnée, la famille correspondante s'affiche automatiquement.

Vous pouvez consulter la fiche ressource [\(Figure 15\)](#page-21-0) et la fiche famille [\(Figure 11\)](#page-18-0) en cliquant sur **D**.

## Informations générales sur la tâche

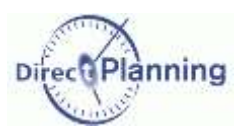

#### **Tâche à planifier**

Vous avez une tâche à planifier mais vous n'êtes pas en mesure de lui affecter une date précise. Pour ne pas risquer de l'oublier, vous pouvez l'inscrire au planning, dans un emplacement réservé aux tâches en attente de planification.

Ces tâches, lorsqu'il en existe, sont affichées sur une ligne spéciale dans le planning.

Cette ligne spéciale est située sous la ligne de planification réelle, dans une couleur différente, avec le nom de la ressource suivi d'un **[\*]**.

Pour indiquer qu'une tâche est en attente de planification, cochez la case **Tâche à planifier**. Votre tâche apparaîtra ainsi dans le planning. **\** 

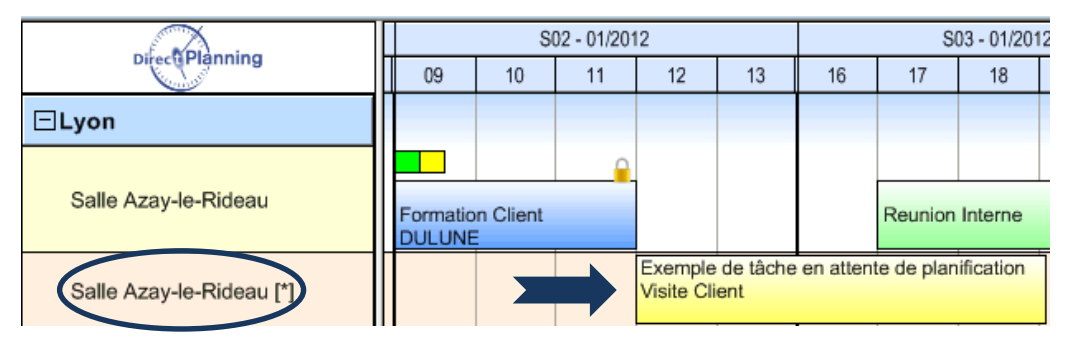

**Figure 40 - Une tâche à planifier dans le planning**

La tâche est en attente de planification : on peut voir ici qu'elle chevauche partiellement une autre tâche, ce qui n'a aucune importance car elle n'est pas planifiée.

Ultérieurement, lorsque vous serez en mesure de planifier cette tâche, vous pourrez décocher la case **Tâche à planifier** ou, plus simplement, déplacer la tâche vers la ligne du dessus grâce à la souris. Vous pourrez aussi planifier la tâche par le biais du menu contextuel [\(Chapitre 22\)](#page-78-0).

Plus d'information sur les déplacements de tâches : [Chapitre 33](#page-87-0)

*Remarque* Lorsque vous importez des tâches depuis un ERP, toutes les tâches importées se voient attribuer le statut *à planifier* et apparaissent donc sur cette ligne pour chaque ressource concernée.

#### **Date et heure de début**

Indiquez la date et l'heure en entrant les informations directement au clavier ou en utilisant les icones  $\blacksquare$  et  $\bigcirc$ .

#### **Durée - Date et heure de fin**

- Soit vous saisissez une durée, et la date de fin est calculée automatiquement.
- Soit vous saisissez une date de fin, et la durée est calculée automatiquement.

Cochez le bouton  $\odot$  correspondant à votre choix de saisie.

Saisissez ensuite la durée OU la date et l'heure de fin en entrant les informations directement au clavier ou en utilisant les icones  $\blacksquare$  et  $\blacksquare$ .

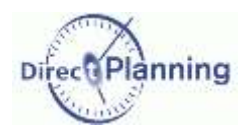

## **Informations générales** sur la tâche

#### **Tâche verrouillée**

Une tâche verrouillée ne peut être ni modifiée, ni déplacée.

Cochez cette case pour verrouiller la tâche. Cochez à nouveau pour déverrouiller.

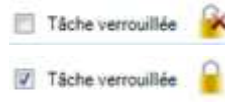

Un clic sur le petit cadenas permet aussi de verrouiller / déverrouiller la tâche.

#### **Descriptif de la tâche**

C'est une zone –facultative– dans laquelle vous entrez une brève description de votre tâche. Tout en étant concis, soyez éloquent car cette description apparaîtra vraisemblablement dans un des modes d'affichage ou une des listes de votre planning.

#### **Marqueurs**

Les marqueurs sont des puces colorées et éventuellement hachurées, situées au-dessus et/ou du côté droit des tâches.

Grâce à eux, le planificateur visualise instantanément les différents statuts associés aux tâches. Ils peuvent être assimilés aux trombones et autres gommettes que l'on attache à des fiches bristol sur les plannings muraux traditionnels.

La [Figure 7,](#page-15-0) puce **C** montre une tâche avec 3 marqueurs (2 au-dessus et un sur le côté).

L'administrateur a configuré les marqueurs selon vos besoins. Les copies d'écran de ce document représentent des exemples de marqueurs, qui seront probablement différents des vôtres.

Lorsque vous cliquez sur un marqueur, vous ouvrez une fenêtre permettant de l'activer, ou de le désactiver, ou de modifier son statut. Cette fenêtre est décrite en détail plus loin à la [Section 27.](#page-71-0)

### Informations sur la tâche

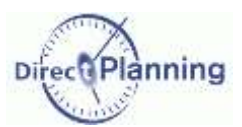

# <span id="page-69-0"></span>**CHAPITRE 21 INFORMATIONS SUR LA TACHE**

Ce deuxième volet de l'écran de détail de tâche se découpe en 4 onglets :

- [Informations](#page-69-1) sur la tâche et entités [Section 26](#page-69-1) ci-dessous
- Marqueurs [Section 27](#page-71-0)
- 
- 

Alertes [Section 28](#page-75-0) Notes **Notes** [Section 29](#page-76-0)

#### <span id="page-69-1"></span>Section 26 Informations sur la tâche et entités

Cet onglet n'est disponible que si vous avez configuré au moins une entité ou une zone paramétrable sur la tâche.

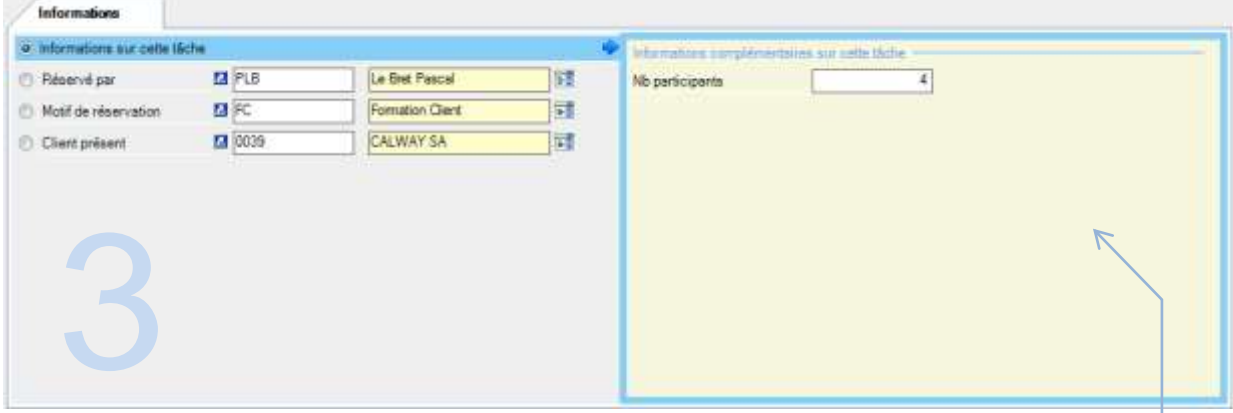

#### **Figure 41 - Informations tâche et Entités**

La présentation de cet onglet dépend de la configuration mise en place par l'administrateur. Dans l'exemple ci-dessus, nous avons 5 données dans la partie gauche :

- 
- Réservé par
- Motif de réservation
- Client présent

 Informations sur cette tâche Cette donnée n'est affichée que s'il y a des zones paramétrables actives sur cette tâche.

> Ces 3 entités dépendent de votre configuration. Votre administrateur peut en créer jusqu'à 10 selon vos besoins.

La partie droite donne des détails sur l'élément sélectionné à gauche. Ici, on a sélectionné <sup>©</sup> Informations sur cette tâche.

L'administrateur a configuré ce qui apparaît ici (Configuration générale  $\rightarrow$  Tâches  $\rightarrow$  Zones configurables). Si ces zones configurables sont sans incidence sur la planification, elles apportent un complément d'information très utile à toute personne consultant le détail d'une tâche.

Selon la configuration, la saisie (facultative) d'une zone configurable se fera sous forme de texte libre, ou sous une forme plus structurée : nombre avec ou sans décimales, date / heure, case à cocher, adresse de messagerie, ou encore numéro de téléphone.

Ici, le *Nombre de participants* est saisi sous forme d'un nombre entier.

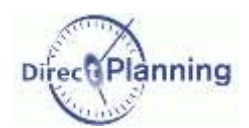

## **Informations sur** la tâche

Vous retrouverez ces zones configurables, pour chaque entité, comme illustré ci-dessous. Si l'on sélectionne un autre bouton, par exemple ⊙ Client présent, on obtient ceci : ↓

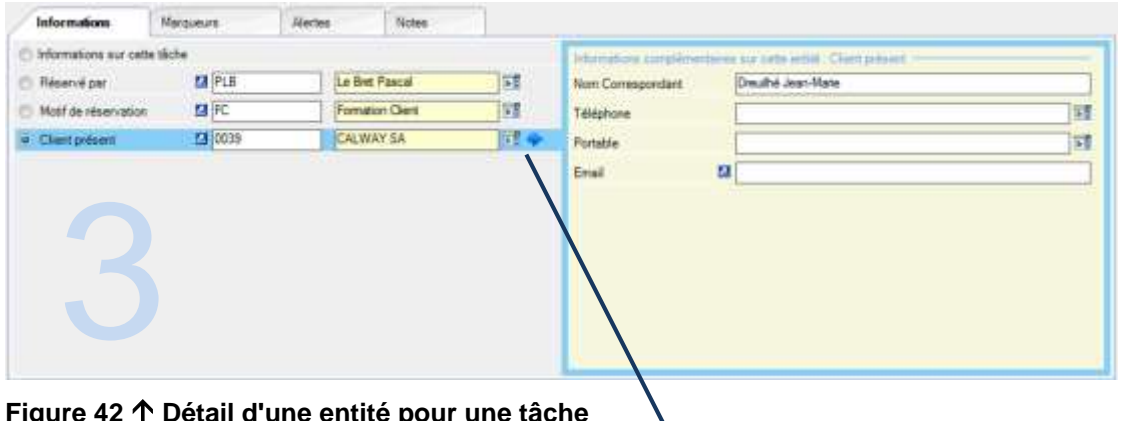

#### **Figure 42 Détail d'une entité pour une tâche**

Là encore, le libellé *Client présent* et toutes les informations figurant dans la partie droite ont été configurés par l'administrateur. De même pour *Réservé par* et le *Motif de réservation*. Vous avez saisi ces entités [\(Chapitre 11\)](#page-22-0) ou bien vous les avez importées depuis votre ERP.

Cliquez sur  $\frac{1}{2}$  au bout de la ligne pour afficher la liste des *Clients présents*.

Vous pouvez filtrer cette liste en tapant le début d'un identifiant ou d'une désignation dans la zone **A**.

Vous pouvez aussi la trier en cliquant sur l'entête d'une colonne. Cliquez à nouveau pour inverser l'ordre de tri.

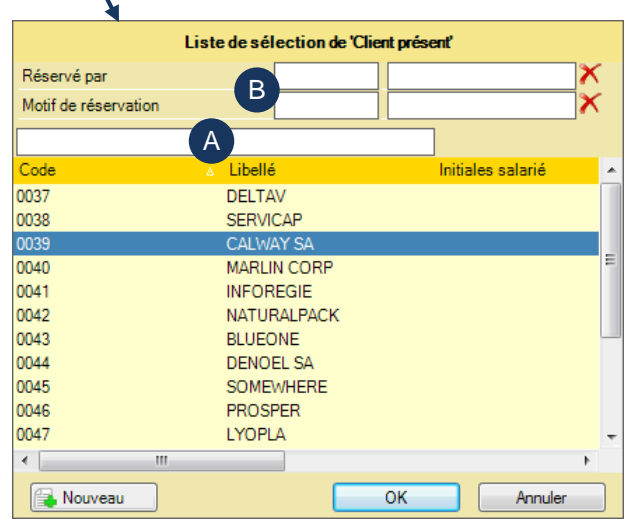

<span id="page-70-0"></span>**Figure 43 - Sélectionner une entité pour une tâche**

En modification de tâche, si vous cliquez sur au bout de la ligne *Client présent*, la zone **B** [\(Figure](#page-70-0)  [43\)](#page-70-0) affiche les entités de niveau supérieur.

A partir de la liste des *Clients présents*, vous pouvez sélectionner un *Client présent*. Vous pouvez aussi en créer un nouveau en cliquant sur le bouton **Nouveau**.

Lorsque vous créez un nouveau *Client présent* à partir de cette fenêtre : si cette entité est rattachée à une entité de niveau supérieur, alors cette dernière sera automatiquement pré-renseignée (mais vous pourrez toujours en sélectionner une autre).

Cliquez sur **pour afficher la fiche de l'entité** *Client présent* **correspondante.** 

Une fois votre *Client présent* sélectionné, cliquez sur OK (ou faites un double-clic). Le *Client présent* est maintenant affiché dans de volet 3.

*Note* Dans notre exemple, l'administrateur a configuré des liaisons entre les entités : l'entité *Client présent* est reliée à l'entité *Motif de réservation*. Par conséquent, lorsque vous sélectionnez un *Client présent*, Direct Planning retrouve le *Motif de réservation* correspondant. Votre cas de figure est peut-être similaire : en sélectionnant une entité d'un niveau inférieur, vous remontez automatiquement les entités des niveaux supérieurs.

## Informations sur la tâche

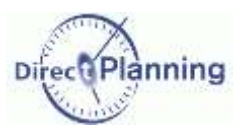

<span id="page-71-0"></span>Section 27 Marqueurs

*Remarque* | Cet onglet n'apparaît pas si l'on n'a configuré aucun marqueur.

Les marqueurs sont des puces colorées et éventuellement hachurées, situées audessus et/ou du côté droit des tâches dans le planning. Dans l'exemple ci-contre, la tâche a 3 marqueurs (2 au-dessus et un à droite).  $\rightarrow$ 

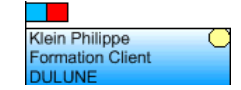

Grâce à eux, le planificateur visualise instantanément les différents statuts associés aux tâches. Ils peuvent être assimilés aux trombones et autres gommettes que l'on attache à des fiches bristol sur les plannings muraux traditionnels.

Pour être utilisables, les marqueurs doivent d'abord être configurés par l'administrateur.

- *Info* Pour chaque marqueur, l'administrateur configure :
	- Sa fonction (donc son nom)
	- Sa position par rapport à la tâche : au-dessus ou à droite
	- Son type : marqueur indicatif (a 2 états), multi-états (5 états maxi) ou multi-états avec attente de réception d'un élément.
	- Son aspect visuel selon son type et selon qu'il est actif ou non
	- Sa portée : locale ou étendue
	- D'éventuels compléments, pour les marqueurs multi-états.

Les marqueurs utilisables sont affichés dans cet onglet.  $\blacklozenge$ 

Dans l'exemple ci-dessous, nous avons 3 marqueurs, tous inactifs. Ils ont été configurés ainsi :

- Quand il est inactif, le marqueur *Statut projet* est bleu clair.
- Quand ils sont inactifs, les autres marqueurs sont invisibles dans le planning mais sont matérialisés ici par des pointillés afin que puissiez les voir (et les activer).

Dans votre cas de figure, l'existence des marqueurs, leur nombre, nom, couleur, etc. seront vraisemblablement différents.

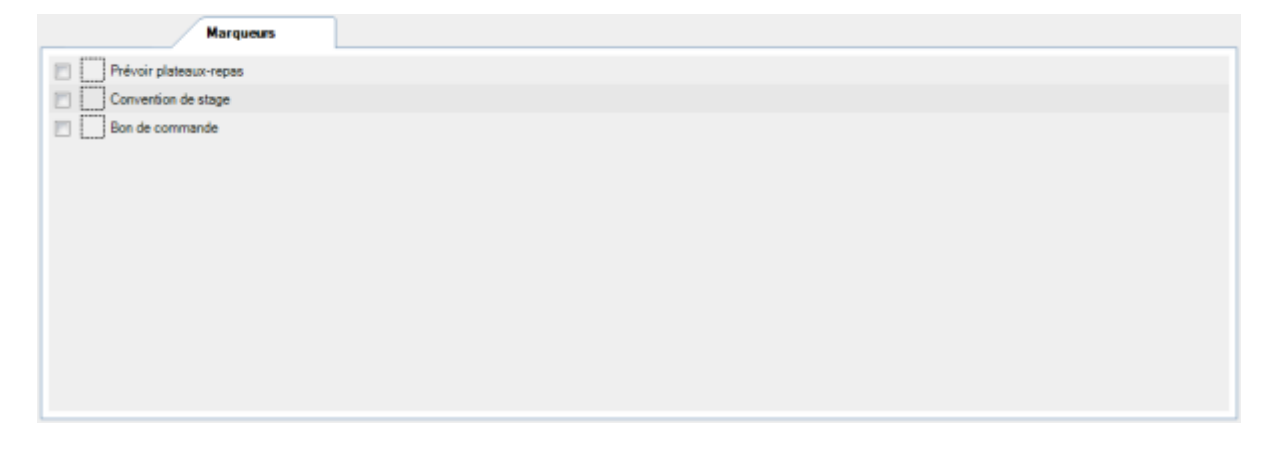

Pour activer un marqueur, cochez la case  $\boxtimes$  à sa gauche ou bien cliquez sur son carré.

3 cas de figure peuvent alors se présenter en fonction du type de marqueur (page suivante).
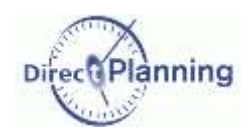

#### **Marqueur indicatif**

C'est le cas le plus simple : un marqueur indicatif est un marqueur à 2 états : actif, ou inactif. On peut l'assimiler à un drapeau qui est levé ou abaissé, ou un interrupteur On/Off.

Comme il n'a que 2 états, il suffit de cocher la case **Ø** à sa gauche ou de cliquer sur son carré pour l'activer. Un nouveau clic le désactive. La couleur change en fonction de son état et de ce qu'a configuré l'administrateur.

#### **Marqueur multi-états**

Un marqueur multi-états peut avoir jusqu'à 5 états.

Pour l'activer, cochez la case  $\boxtimes$  à sa gauche ou bien cliquez sur son carré. Ceci fait apparaître la fenêtre ou vous pouvez sélectionner un état.  $\rightarrow$ 

Dans notre exemple, 3 états sont proposés. Encore une fois, leur nombre, leur libellé, et leur couleur ont été définis par l'administrateur.

Sélectionnez un état en cliquant sur le bouton  $\odot$  approprié.

Cette même fenêtre permet de désactiver le marqueur en décochant la case *Activer le marqueur…*

Vous pouvez aussi saisir quelques notes à destination de vos collègues qui consultent ou mettent à jour le planning.

Cliquez sur *Enregistrer et Fermer* pour revenir à l'onglet des marqueurs. Le marqueur apparaît maintenant activé avec son nouvel état : *En cours*, avec sa couleur associée (bleu foncé, ici)

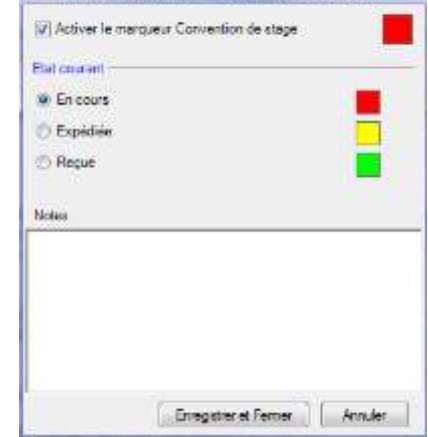

A Modification | Marqueur < Convention de stage > < < Convention de stage >

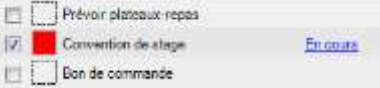

Pour modifier à nouveau l'état du marqueur, cochez la case ⊠ à sa gauche, ou cliquez sur son carré, ou encore sur son libellé.

Dans le planning, nous avions ceci 9

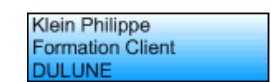

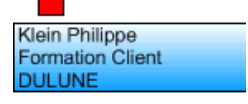

Après activation du marqueur, ou modification de son état, nous avons maintenant cela  $\uparrow$ 

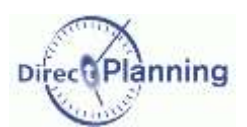

#### <span id="page-73-0"></span>**Marqueur multi-états avec attente de réception d'un élément**

Ce marqueur reprend les mêmes caractéristiques que celles décrites à la page précédente, mais il est doté d'une fonctionnalité supplémentaire : l'attente de réception d'un élément.

Pour lancer une tâche, il peut être nécessaire de rassembler un certain nombre de prérequis.

On associe à ce marqueur une date de réception prévue : par exemple, on attend le bon de commande à telle date.

Dès réception du bon de commande, on le signale au niveau du marqueur, et la tâche peut démarrer en temps et en heure.

Si la date prévue est arrivée et que le bon de commande n'a toujours pas été réceptionné, un message d'alerte indiquera le retard de réception.

Dans le détail de la tâche, au niveau des marqueurs, on positionne le marqueur *Bon de commande*. On indique que le bon de commande est attendu pour le  $27/07/2012$  à 17:00 ( $\bullet$ ).

Notez que dans ce cas de figure, nous sommes passés directement du marqueur inactif à l'état *Mail de confirmation*. Nous ne sommes pas passés par le premier état, *En attente*. En effet, rien ne nous oblige à respecter l'ordre des états pour un marqueur.

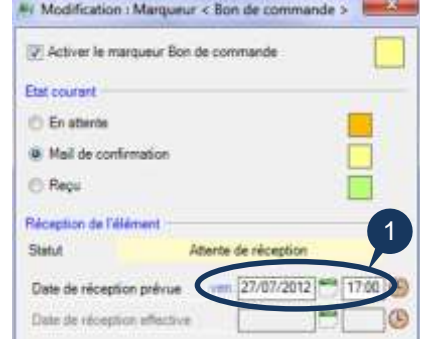

#### Enregistrez votre marqueur.

De retour dans l'onglet des marqueurs, nous avons ceci ↓

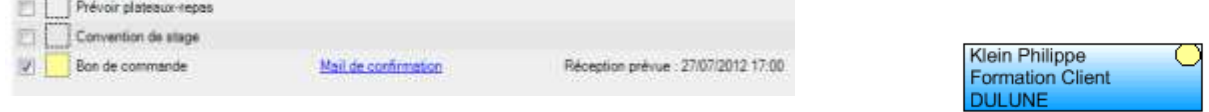

Dans le planning, la tâche est maintenant affichée avec son marqueur réactualisé. $\spadesuit$ 

A réception du bon de commande, on l'indique en cochant le bouton  $Recu(\mathbf{0})$  et en indiquant la date  $(\mathbf{0}) \rightarrow$ 

De retour dans l'onglet des marqueurs, nous avons ceci ↓

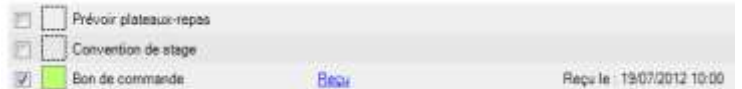

Et, dans le planning, le marqueur de la tâche est passé au vert  $\rightarrow$ 

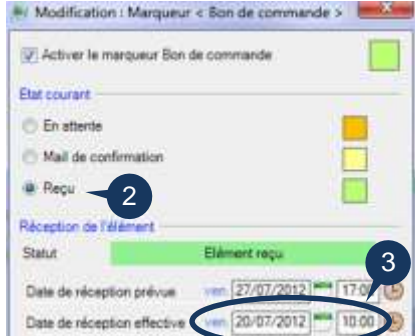

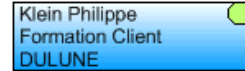

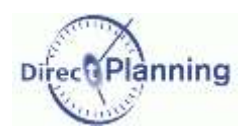

Que se passe-t-il si l'élément n'est pas arrivé au jour J ?

La date de réception prévue est dépassée, et vous n'avez toujours pas saisi la date de réception effective. Le bon de commande est en retard : une alerte apparaît sur la tâche. ↓

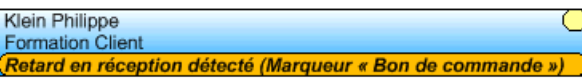

En double-cliquant sur la tâche, l'utilisateur ouvre la fenêtre de détail d'une tâche, où l'onglet **Marqueurs** apparaît en surbrillance pour attirer votre attention

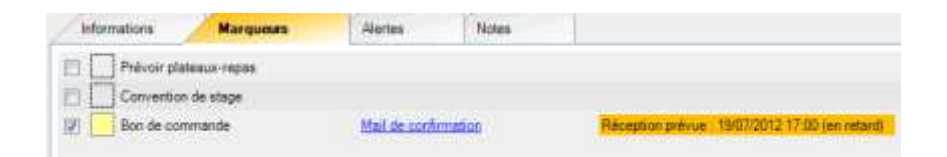

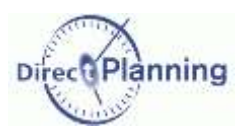

<span id="page-75-0"></span>Section 28 Alertes

Cet onglet est dédié aux alertes manuelles ou aux alertes système.

Comme le montre la figure ci-dessous, une alerte manuelle est une alerte que *vous* mettez en place sur une tâche. Ce type d'alerte ne résulte pas d'une comparaison de date comme on a pu le voir avec les marqueurs avec attente de réception d'un élément (page précédente).

Une alerte manuelle comporte un titre et un commentaire. ↓

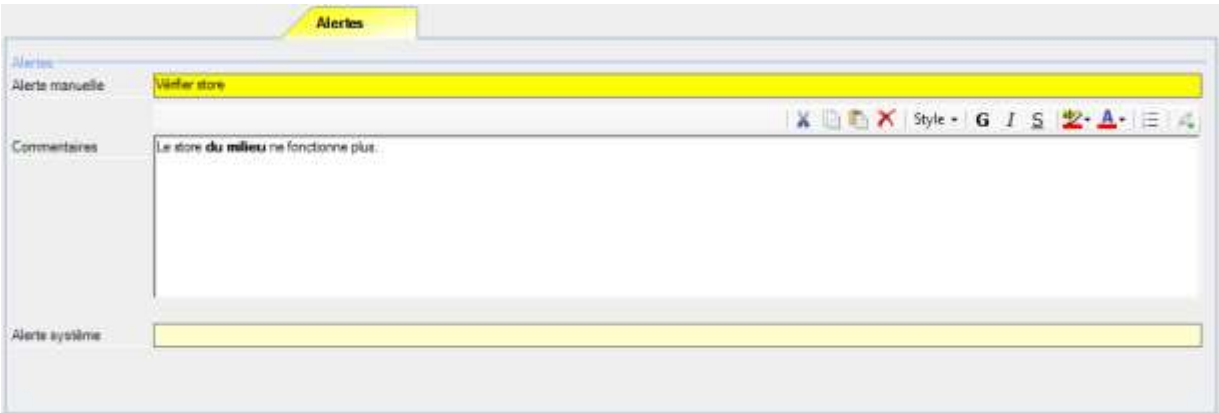

Lorsque vous avez fini de saisir le titre, celui-ci se colore en orange, tout comme l'onglet, de manière à attirer votre attention dans le détail de tâche.

Comme toutes les alertes, le titre de celle-ci apparaît dans la tâche au niveau du planning.  $\rightarrow$ 

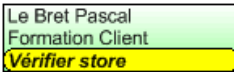

L'alerte système, elle, est entièrement automatique et ne peut pas être mise à jour manuellement. Une alerte système peut apparaître suite à un import de tâches, dans le cadre d'un cycle (détection d'une gamme dont la chronologie est conflictuelle).

**Résumé des types d'alertes existants**

- Alertes liées à un élément non reçu (page [74\)](#page-73-0) Ces alertes apparaissent dans leur propre onglet (Marqueurs).
- Alertes manuelles (que vous saisissez occasionnellement) (cette page)
- Alertes système (générées automatiquement en cas de conflit) (cette page)

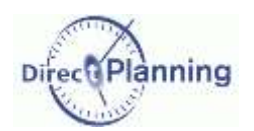

### Section 29 Notes

Ce dernier onglet vous permet de saisir des notes sur une tâche.

Vous disposez de quelques outils de mise en forme :

- o Couper, Copier, Coller
- o Supprimer
- o Styles
- o Caractères gras, italiques, soulignés
- o Couleur de surbrillance et du texte
- o Listes à puces
- o Liens dynamiques vers des documents (qui doivent être sur une ressource partagée).

Lorsque des notes ont été saisies, l'onglet se colore en jaune, de manière à attirer votre attention dans le détail de tâche.

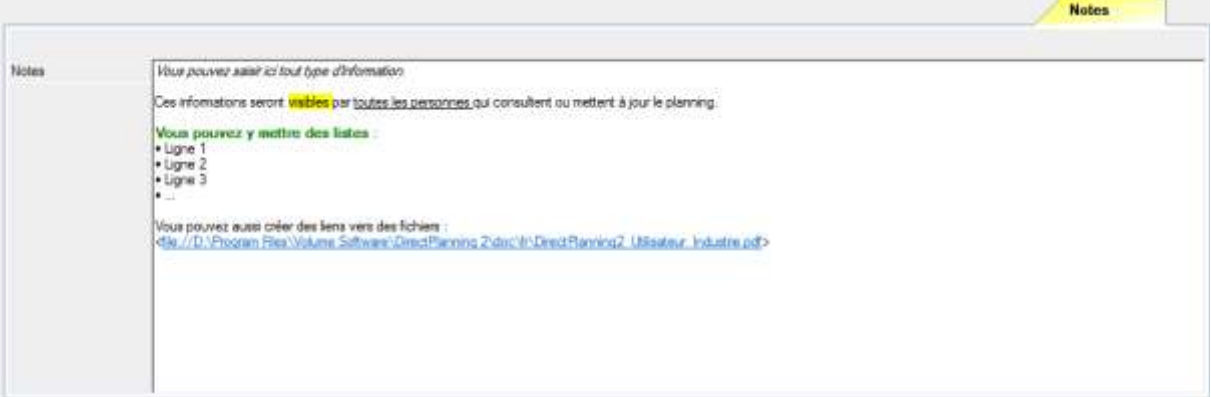

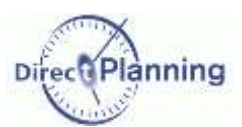

## <span id="page-77-0"></span>**MANIPULER LES TACHES**

Dans les chapitres précédents, nous avons vu comment créer des tâches, et comment renseigner les différentes parties de l'écran de détail d'une tâche.

La gestion de votre planning vous amènera vraisemblablement à effectuer des manipulations sur les tâches. Les chapitres suivants vous montrent comment faire pour :

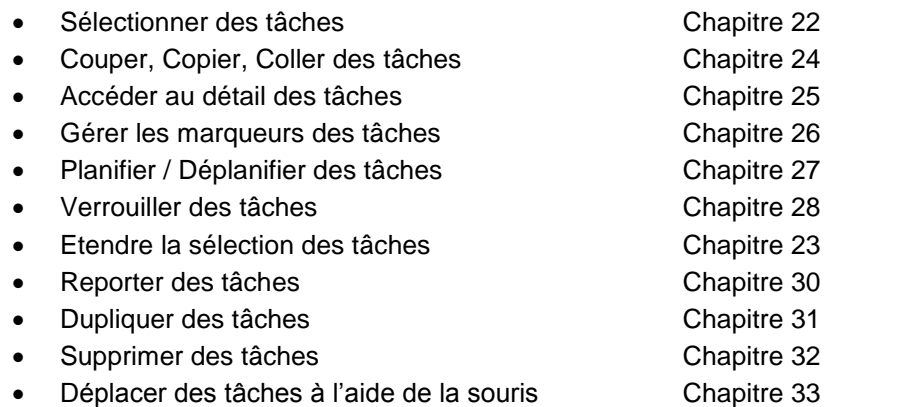

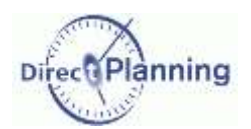

### **Sélectionner des** tâches

## <span id="page-78-0"></span>**CHAPITRE 22 SELECTIONNER DES TACHES**

La sélection d'une tâche est nécessaire pour effectuer les actions décrites dans les chapitres suivants.

Lorsque vous faites un simple clic sur une tâche, vous la sélectionnez : elle est alors entourée de 4 petits rectangles noirs comme illustré ci-contre.

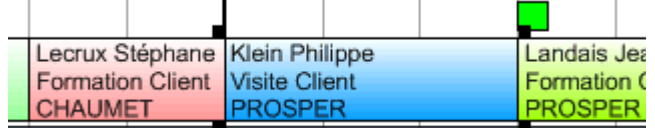

Pour sélectionner plusieurs tâches, vous disposez de 3 méthodes :

- Maintenez la touche **Ctrl** enfoncée pendant que vous cliquez sur les tâches concernées.
- Pour sélectionner plusieurs tâches qui ont un point commun, voir le [Chapitre 23.](#page-80-0)
- A l'aide de la souris, tracez un rectangle survolant les tâches que vous voulez sélectionner. Ci-dessous, nous avons tracé un rectangle survolant 7 tâches (même partiellement).

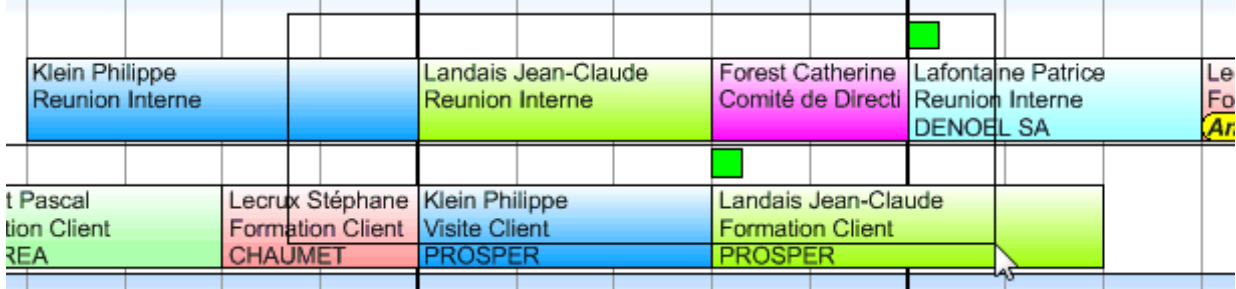

Dès que vous relâchez la souris, les 7 tâches sont sélectionnées. ↓

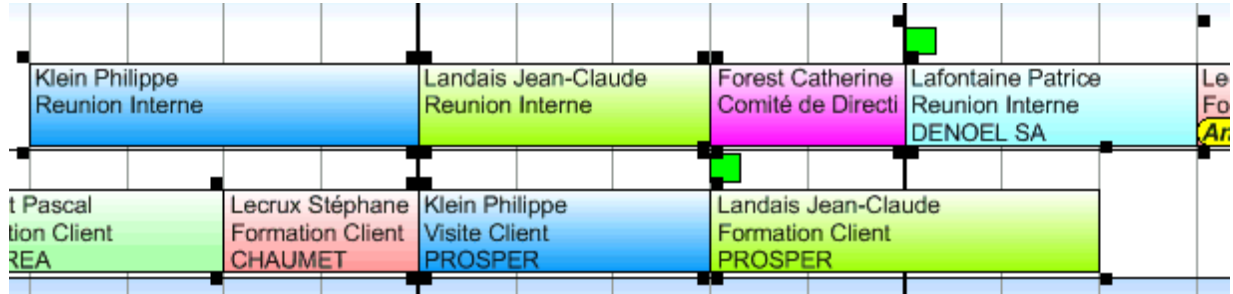

Pour annuler une sélection : sélectionnez une autre tâche ou cliquez dans une zone inoccupée du planning, ou entamez n'importe quelle action, par exemple choisir un élément d'un menu.

## Sélectionner des tâches

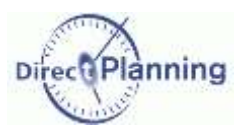

#### <span id="page-79-0"></span>**Menu contextuel sur une tâche sélectionnée**

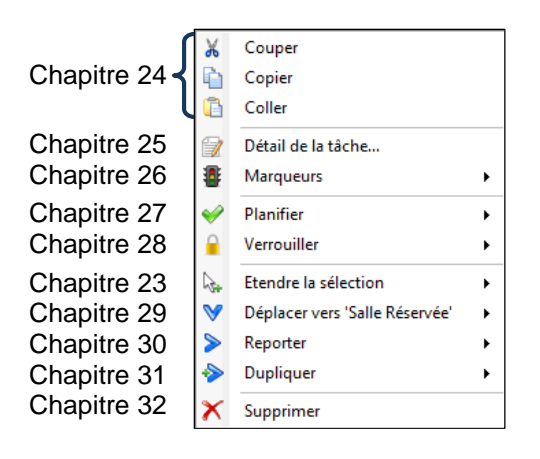

 Lorsqu'une tâche est sélectionnée, un clic droit affiche le menu contextuel.

Le menu ci-contre peut présenter des différences par rapport à votre menu en fonction de vos droits, du contexte, de la disponibilité des fonctions proposées, …

De plus, certaines actions ne seront pas disponibles si vous avez sélectionné plusieurs tâches.

Toutes les actions du menu contextuel sont également accessibles depuis le menu **Edition**.

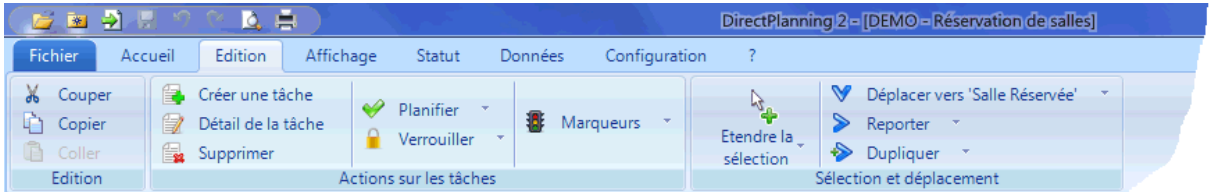

*Important* | Rappelez-vous que vous pouvez toujours annuler une action en faisant Ctrl Z. Ainsi, vous êtes toujours en mesure de revenir sur une suppression ou un déplacement de tâche malencontreux. De même, le **Ctrl Y** permet de rétablir une action annulée. Les fonctions **Annuler** et **Rétablir** sont également accessibles dans la barre d'outils rapides en haut de la fenêtre de Direct Planning. 第 長

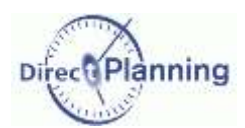

### **Etendre une** sélection de tâches

## <span id="page-80-0"></span>**CHAPITRE 23 ETENDRE UNE SELECTION DE TACHES**

Ayant sélectionné une tâche (chapitre précédent), vous pouvez avoir besoin d'étendre votre sélection aux autres tâches ayant un point commun.

Par exemple : vous voulez sélectionner toutes les tâches de cette salle, ou de cet intervenant.

*Note* Salle, Intervenant, Client sont des entités [\(Chapitre 11\)](#page-22-0). Dans votre cas de figure, vous aurez peut-être d'autres entités portant d'autres noms.

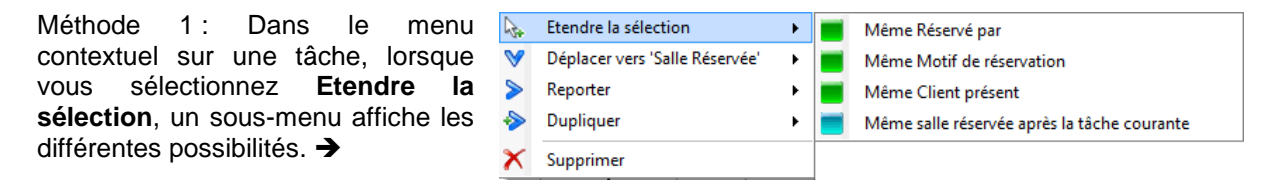

Méthode 2 : Dans le Menu **Accueil**, la liste déroulante propose un plus grand nombre de possibilités, notamment parmi les caractéristiques des tâches.

- Sélectionnez une tâche comme point de départ.
- Sélectionnez une extension dans la liste puis cliquez sur **Sélectionner**.

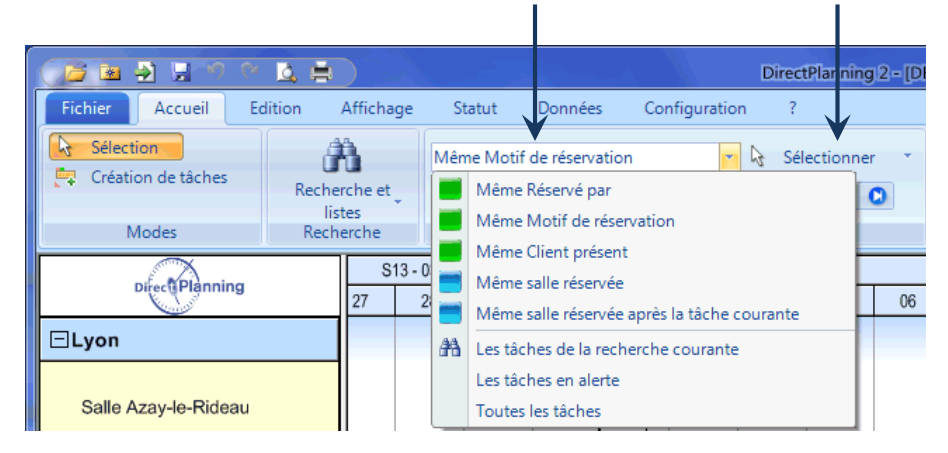

#### Section 30 Sélectionner les tâches d'une même entité

Pour sélectionner toutes les tâches d'une même entité (même commercial, même client, même commande, etc.) : dans le menu **Etendre la sélection**, sélectionnez l'une de vos entités. Direct Planning sélectionnera alors toutes les tâches ayant la même entité.

Vos entités figurent dans le menu **Données Entités** [\(Chapitre 11\)](#page-22-0). L'administrateur les a configurées en fonction de vos besoins. Dans le détail de tâche [\(Section 26\)](#page-69-0), vous pouvez indiquer les entités que vous avez créées. Par exemple, à une tâche donnée, vous rattachez tel *client*, tel *intervenant*, telle *salle*. *Client*, *intervenant* et *salle* sont donnés ici à titre d'exemple. Vos entités auront vraisemblablement des appellations différentes.

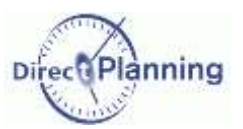

### Couper, Copier, Coller des tâches

Section 31 Sélectionner les tâches suivantes sur cette ressource

Lorsque la charge d'une ressource est trop importante, ou en cas d'imprévu (arrêt, panne, maintenance, etc.), vous pouvez sélectionner toutes les tâches d'une ressource à partir de la tâche sélectionnée (pour ensuite les déplacer vers une autre ressource, par exemple).

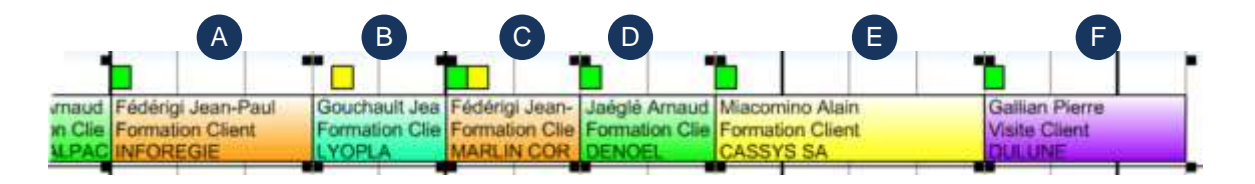

Dans cet exemple, nous avons d'abord sélectionné la tâche **A** puis : Clic droit sur la tâche **A Etendre la sélection Même [ressource] après la tâche courante**

La tâche **A** et toutes les tâches suivantes (sur cette ressource) sont maintenant sélectionnées.

## <span id="page-81-0"></span>**CHAPITRE 24 COUPER, COPIER, COLLER DES TACHES**

En haut du menu contextuel sur une tâche, nous retrouvons les classiques fonctions de Windows : Couper, Copier, Coller.

En effet, vous pouvez couper ou copier les tâches sélectionnées pour ensuite les coller à un autre emplacement.

#### Section 32 Couper une tâche

Couper une tâche pour la coller à un autre emplacement équivaut aussi à un déplacement de tâche : peut-être trouverez-vous plus pratique de déplacer la tâche à l'aide la souris, si l'emplacement de destination n'est pas trop éloigné de l'emplacement d'origine.

Plus d'information sur les déplacements de tâches au [Chapitre 33.](#page-87-0)

#### Section 33 Copier une tâche

Copier / Coller une tâche constitue une manière rapide de créer une nouvelle tâche avec des caractéristiques similaires à celles de la tâche d'origine : plutôt que de créer une nouvelle tâche de toutes pièces, vous pouvez avoir intérêt à copier / coller une tâche. Il ne vous reste plus qu'à apporter quelques modifications superficielles à la nouvelle tâche, le cas échéant.

Le menu contextuel propose aussi une duplication de tâche [\(Chapitre 31\)](#page-85-0) : à vous de voir quelle est la méthode qui vous convient le plus.

#### Section 34 Coller une tâche

Coller une tâche revient à créer une tâche.

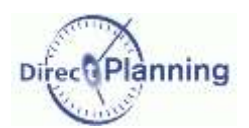

### **Accéder au** détail de tâche

## <span id="page-82-0"></span>CHAPITRE 25 ACCEDER AU DETAIL DE TACHE

Le détail de tâche, que nous avons abordé au [Chapitre 19,](#page-65-0) est le tableau de bord contenant toutes les informations se rapportant à une tâche.

Pour y accéder, sélectionnez **Détail de la tâche** ou faites un double-clic sur la tâche dans le planning.

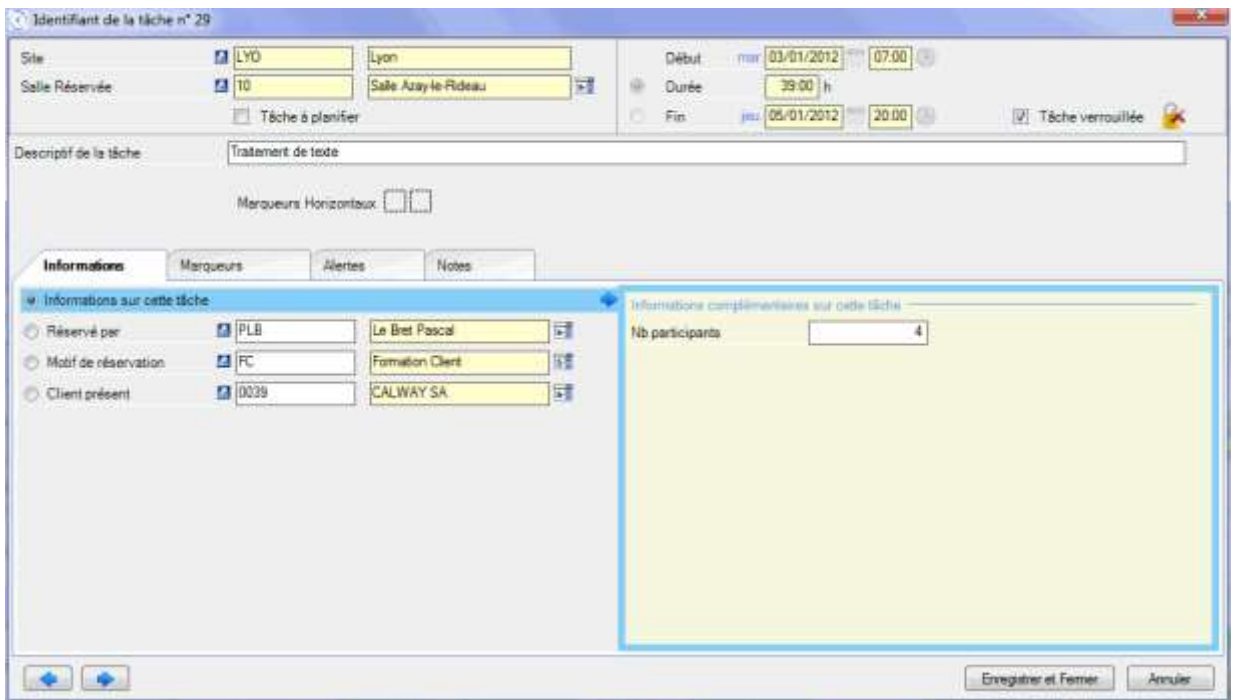

## <span id="page-82-1"></span>**CHAPITRE 26 GERER LES MARQUEURS DES TACHES**

S'il n'y a aucun marqueur, cette fonctionnalité ne figure pas dans le menu contextuel.

Les marqueurs sont des puces colorées et éventuellement hachurées, situées au-dessus et du côté droit des tâches dans le planning.

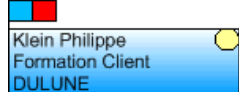

Lorsque vous sélectionnez **Marqueurs**, un sous-menu affiche les différents marqueurs existants.  $\rightarrow$ 

Vous pouvez alors activer / désactiver un marqueur comme indiqué à la [Section 27.](#page-71-0)

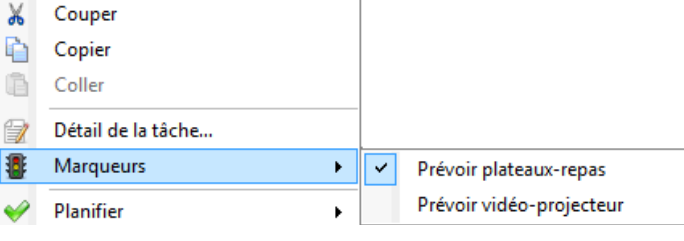

## Planifier / Déplanifier des tâches

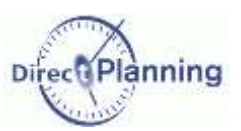

## <span id="page-83-0"></span>**CHAPITRE 27 PLANIFIER / DEPLANIFIER DES TACHES**

Dans le planning, une tâche à planifier figure sur une ligne spéciale. Cette ligne a 2 usages :

- 1. Suite à un import, elle contient les tâches issues de l'ERP ; en effet, toute tâche importée dans Direct Planning se voit attribuer le statut *à planifier*.
- 2. Elle vous permet de placer des tâches en attente de planification pour ne pas les oublier.

Cette ligne n'est visible que s'il y a des tâches à planifier.

Elle est située sous la ligne de planification réelle, dans une couleur différente, avec le nom de la ressource suivi d'un **[\*]**, comme montre la figure ci-dessous.

| Directi Planning         | S02 - 01/2012 |                  |  |                                                               |    | S03 - 01/2012 |                 |    |
|--------------------------|---------------|------------------|--|---------------------------------------------------------------|----|---------------|-----------------|----|
|                          | 09            | 10               |  | 12                                                            | 13 | 16            | 17              | 18 |
| <b>ELyon</b>             |               |                  |  |                                                               |    |               |                 |    |
| Salle Azay-le-Rideau     | <b>DULUNE</b> | Formation Client |  |                                                               |    |               | Reunion Interne |    |
| Salle Azay-le-Rideau [*] |               |                  |  | Exemple de tâche en attente de planification<br>Visite Client |    |               |                 |    |

**Figure 44 - Tâche à planifier**

Lorsque vous sélectionnez **Planifier**, un sous-menu propose de :

- Déplanifier les tâches sélectionnées, si elles sont planifiées,
- Planifier les tâches sélectionnées, si elles sont à planifier.

Une méthode plus rapide consiste à déplacer les tâches à la souris [\(Chapitre 33\)](#page-87-0).

## <span id="page-83-1"></span>**CHAPITRE 28 VERROUILLER DES TACHES**

Vous pouvez verrouiller / déverrouiller une tâche. Une tâche verrouillée ne peut être ni modifiée, ni déplacée. Le verrouillage est aussi accessible dans le détail de tâche

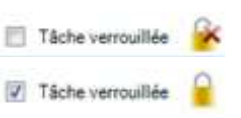

## <span id="page-83-2"></span>**CHAPITRE 29 DEPLACER VERS UNE AUTRE RESSOURCE**

Lorsque la charge de travail d'une ressource est trop importante, ou en cas d'imprévu, vous pouvez déplacer des tâches vers une ressource compatible.

Lorsque vous sélectionnez **Déplacer vers [Ressource]**, un sous-menu propose les différentes ressources pouvant effectuer cette tâche.

Ici, les ressources sont des salles.

La ressource actuelle est affichée en gris à titre de rappel.

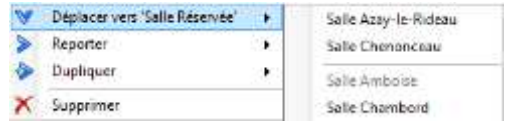

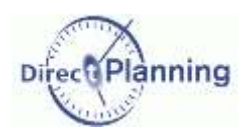

### **Reporter des** tâches

## <span id="page-84-0"></span>**CHAPITRE 30 REPORTER DES TACHES**

Plusieurs raisons peuvent vous amener à reporter une tâche : attente d'un élément non reçu, aléas divers, etc. Une fois la tâche sélectionnée, faites un clic droit pour avoir le menu contextuel.

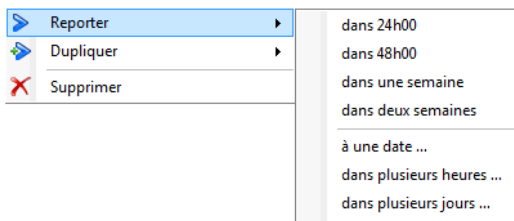

dans plusieurs semaines ...

#### Sélectionnez **Reporter**.

 Le sous-menu propose des reports « fixes » (dans 24 / 48 heures, dans une ou deux semaines).

Il propose aussi des reports ou vous devrez donner des indications complémentaires. ↓

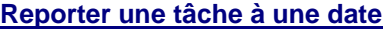

Indiquez une date directement au clavier ou en utilisant les icones  $\blacksquare$  et  $\spadesuit$ .

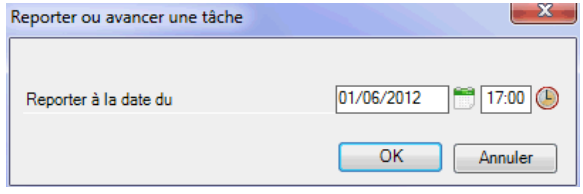

Reporter ou avancer une tâche **O** Avancer

Dans

 $\mathbf{x}$ 

÷

Annuler

Reporter

 $\overline{\mathsf{OK}}$ 

Heures

#### **Reporter une tâche dans plusieurs heures**

Vous pouvez reporter ou avancer une tâche d'un certain nombre d'heures que vous indiquez ici.

#### **Reporter une tâche dans plusieurs jours**

Vous pouvez reporter ou avancer une tâche d'un certain nombre de jours que vous indiquez ici.

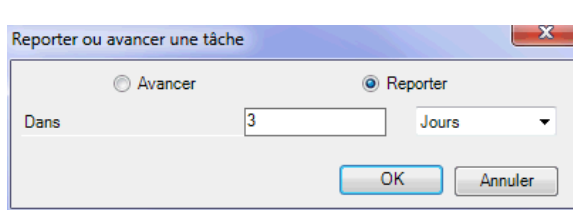

 $\overline{24}$ 

#### **Reporter une tâche dans plusieurs semaines**

Vous pouvez reporter ou avancer une tâche d'un certain nombre de semaines que vous indiquez ici.

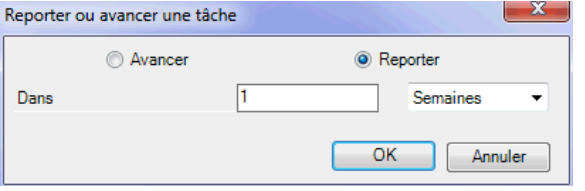

### Dupliquer des tâches

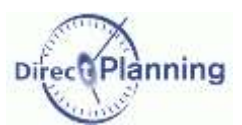

 $\mathbf{x}$ 

 $\overline{\phantom{a}}$ 

Annuler

**O** Reporter

OK

Jours

## <span id="page-85-0"></span>**CHAPITRE 31 DUPLIQUER DES TACHES**

Dupliquer une tâche permet d'en créer une autre en la laissant telle quelle ou en la modifiant. Vous pouvez ainsi créer une tâche rapidement quand elle est similaire à une autre tâche. Une fois la tâche dupliquée, vous pouvez y apporter quelques modifications si nécessaire.

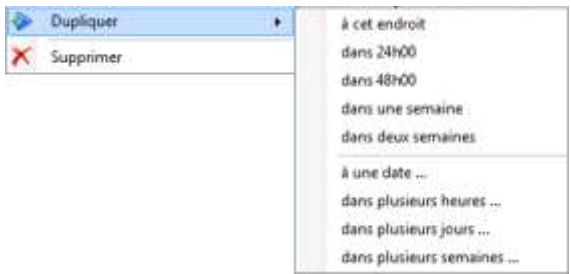

Faites un clic droit pour avoir le menu contextuel. Sélectionnez **Dupliquer**.

← Le sous-menu propose des duplications « fixes » (à cet endroit, dans 24 / 48 heures, dans une ou deux semaines).

Il propose aussi des duplications ou vous devrez donner des indications complémentaires. ↓

#### **Dupliquer une tâche à une date**

Indiquez une date directement au clavier ou en utilisant les icones  $\mathbb{R}$  et  $\mathbb{R}$ 

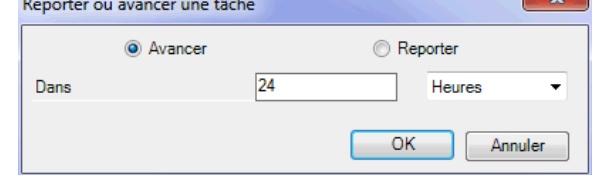

 $\overline{3}$ 

Reporter ou avancer une tâche Avancer

Dans

#### **Dupliquer une tâche dans plusieurs heures**

Vous pouvez dupliquer une tâche dans un certain nombre d'heures que vous indiquez ici.

#### **Dupliquer une tâche dans plusieurs jours**

Vous pouvez dupliquer une tâche dans un certain nombre de jours que vous indiquez ici.

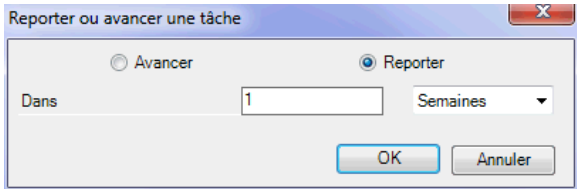

#### **Dupliquer une tâche dans plusieurs semaines**

Vous pouvez dupliquer une tâche dans un certain nombre de semaines que vous indiquez ici.

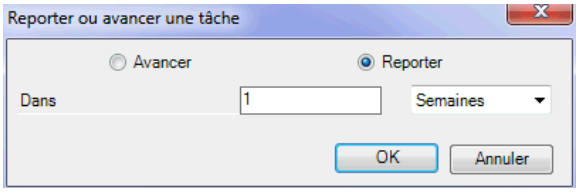

www.directplanning.com

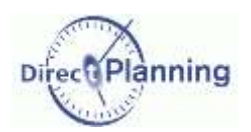

## **Supprimer des** tâches

## <span id="page-86-0"></span>**CHAPITRE 32 SUPPRIMER DES TACHES**

Sur une sélection de tâche(s), sélectionnez **Supprimer**. Une autre manière (plus rapide) consiste à utiliser la touche **Suppr** du clavier. Une confirmation vous sera demandée

*Rappel* Toute suppression accidentelle peut être annulée par un Ctrl Z. A l'inverse, vous pouvez rétablir une suppression par un Ctrl Y. Vous pouvez aussi utiliser les outils rapides :  $\Box$ 

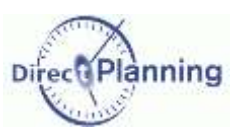

## <span id="page-87-0"></span>**CHAPITRE 33 DEPLACER DES TACHES A L'AIDE DE LA SOURIS**

L'un des atouts de Direct Planning réside dans sa faculté à gérer le planning de façon intuitive. La méthode du *glisser-déplacer* (*drag and drop*, en Anglais) illustre cette facilité.

Pour déplacer une tâche, il suffit de la tirer vers son nouvel emplacement à l'aide de la souris.

Plusieurs types de déplacement sont possibles :

#### **Cas 1 - Déplacer une tâche vers un emplacement libre, sans changer de ressource**

Dans cet exemple, on déplace la tâche *BARNAY IND* vers la droite. L'emplacement de destination est matérialisé par un rectangle bleu.  $\rightarrow$ 

tâche vers la droite. L'emplacement de

par un rectangle bleu.

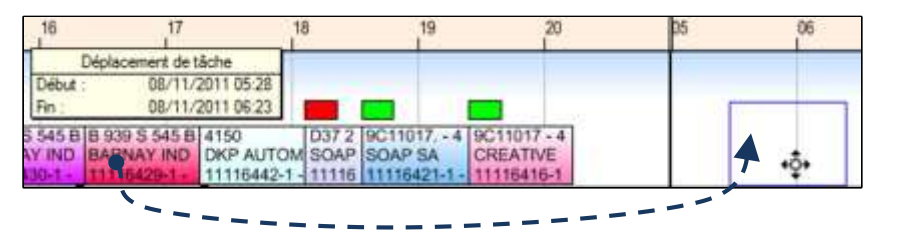

Lorsque vous relâchez la souris, la tâche est déplacée à l'emplacement que vous avez choisi (le rectangle bleu), laissant un « trou » à son emplacement d'origine. ↓

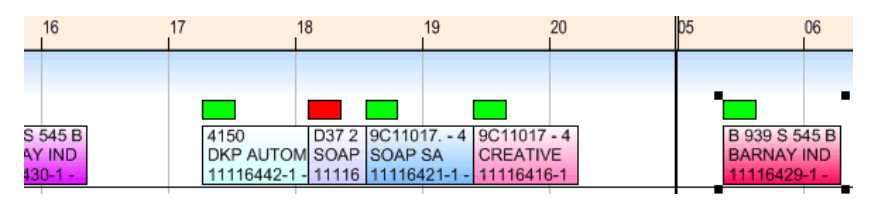

#### **Cas 2 - Déplacer une tâche vers un emplacement occupé, sans changer de ressource**

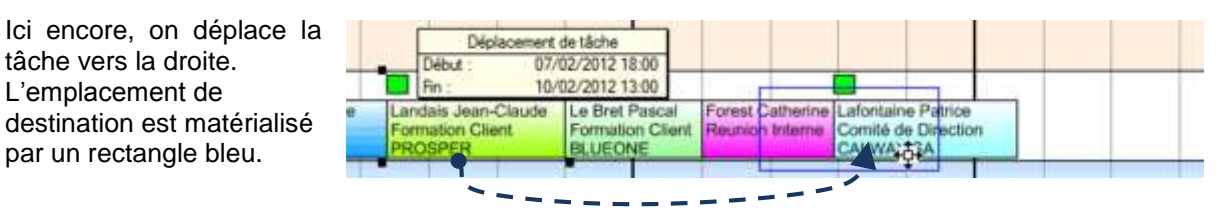

La tâche déplacée s'intercale entre les tâches *Réunion interne* et *Comité de Direction*, laissant un « trou » à son emplacement d'origine. La tâche *Comité de Direction* est décalée vers la droite

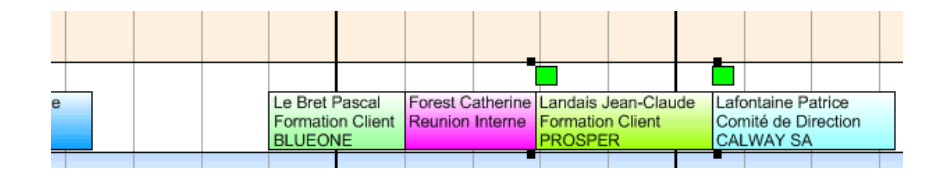

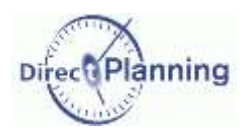

#### **Cas 2 bis – Déplacer un groupe de tâches vers un emplacement occupé, sans changer de ressource**

Pour la clarté des explications, nous avons renommé les 7 tâches impliquées dans ce déplacement : *Tâche 1*, *Tâche 2*, etc.

Nous sélectionnons 3 tâches contigües, nommées *Tâche 5*, *Tâche 6* et *Tâche 7*.

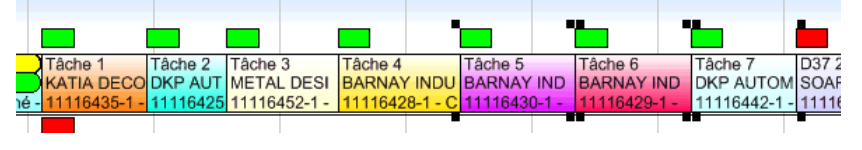

Nous les déplaçons vers des emplacements occupés. 9 Lors du déplacement, l'emplacement de destination des 3 tâches est matérialisé par des rectangles bleus. A chaque tâche son rectangle bleu.  $\rightarrow$ 

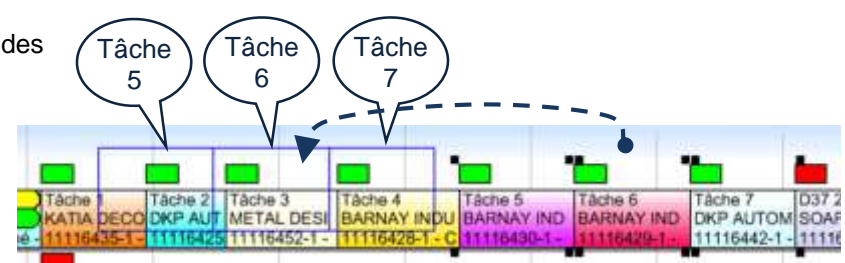

- La tâche 5 sera déplacée après la tâche 1, car son rectangle « commence » dans la tâche 1.
- La tâche 6 sera déplacée après la tâche 2, car son rectangle « commence » dans la tâche 2.
- La tâche 7 sera déplacée après la tâche 3, car son rectangle « commence » dans la tâche 3.

A l'issue du déplacement, l'ordre des tâches est donc :  $1 - 5 - 2 - 6 - 3 - 7$ . Les tâches déplacées restent sélectionnées.

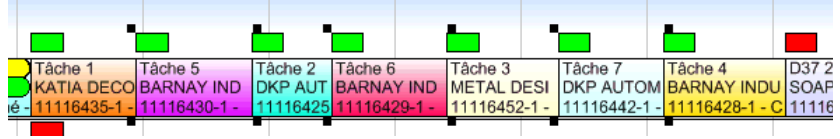

*Conclusion* Des tâches qui étaient contigües avant un déplacement peuvent être séparées à l'issue du déplacement.

En outre, d'autres facteurs peuvent intervenir : contraintes horaires, calage à gauche ou à droite, chronologie de tâches liées entre elles, etc.

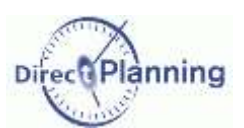

#### **Cas 3 - Déplacer une tâche vers une autre ressource**

Le déplacement de tâche obéit aux règles des cas 1 et 2, que l'emplacement de destination soit libre ou occupé.

Dans l'exemple suivant, nous déplaçons la tâche *Formation Client* depuis la *Salle Azay-le-Rideau* vers la *Salle Amboise*

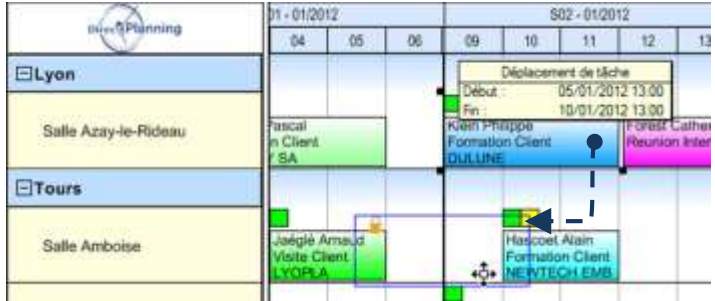

Une demande de confirmation apparaît  $\blacklozenge$ 

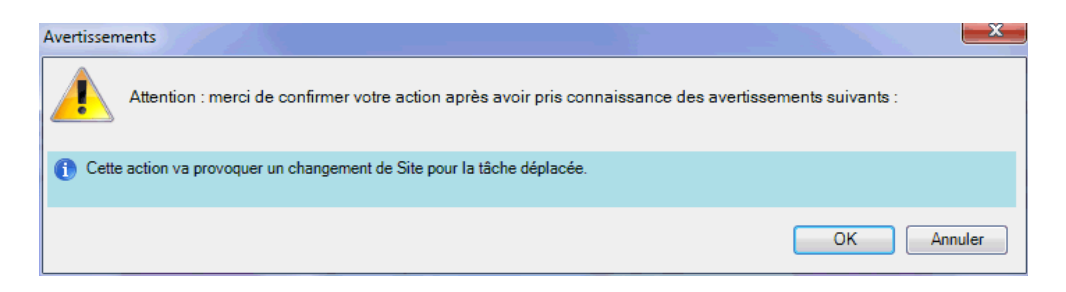

Voici le résultat, à l'issue du déplacement :  $\blacklozenge$ 

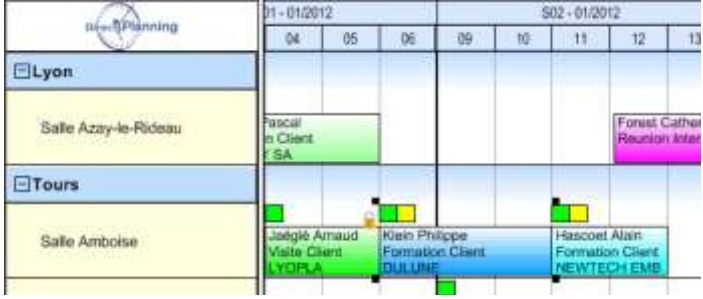

 La tâche déplacée s'intercale en poussant une autre tâche vers la droite.

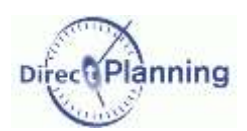

#### **Cas 4 - Déplacer une tâche à partir de la ligne « à planifier »**

Au [Chapitre 27,](#page-83-0) nous avons vu qu'il est possible de planifier / déplanifier une tâche. Une tâche à planifier est située sur une ligne spéciale, visible seulement s'il y a des tâches à planifier. Cette ligne est située sous la ligne de planification réelle, dans une couleur différente, avec le nom de la ressource suivi d'un **[\*]**, comme montre la figure ci-dessous.

Vous pouvez « remonter » une tâche depuis cette ligne vers la ligne de planification réelle. Ce déplacement est traité de la même manière que les cas 1 et 2.

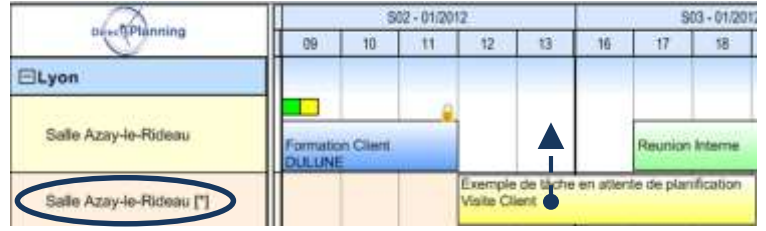

Si vous déplacez la tâche à planifier vers une autre ressource, cela revient au cas 3.

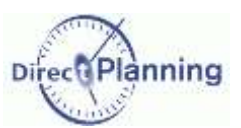

# **RETROUVER DES TACHES**

Un planning bien rempli a pour corollaire une préoccupation essentielle : comment retrouver les tâches ?

Direct Planning met à votre disposition toute une panoplie d'outils vous permettant de

- personnaliser l'affichage
- naviguer dans le planning
- mettre des tâches en évidence
- filtrer des tâches
- rechercher des tâches

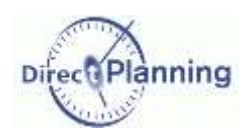

## **CHAPITRE 34 PERSONNALISER L'AFFICHAGE**

Cette fonction originale est une caractéristique importante de Direct Planning : elle permet à l'administrateur de définir autant de modes d'affichage qu'il le souhaite suivant le profil et les besoins de visualisation de chaque utilisateur.

Ci-dessous, 2 exemples de modes d'affichage différents pour un même planning. Les éléments affichés, la projection du planning, l'échelle des temps, la colorisation et bien d'autres éléments peuvent être définis par les modes d'affichage.

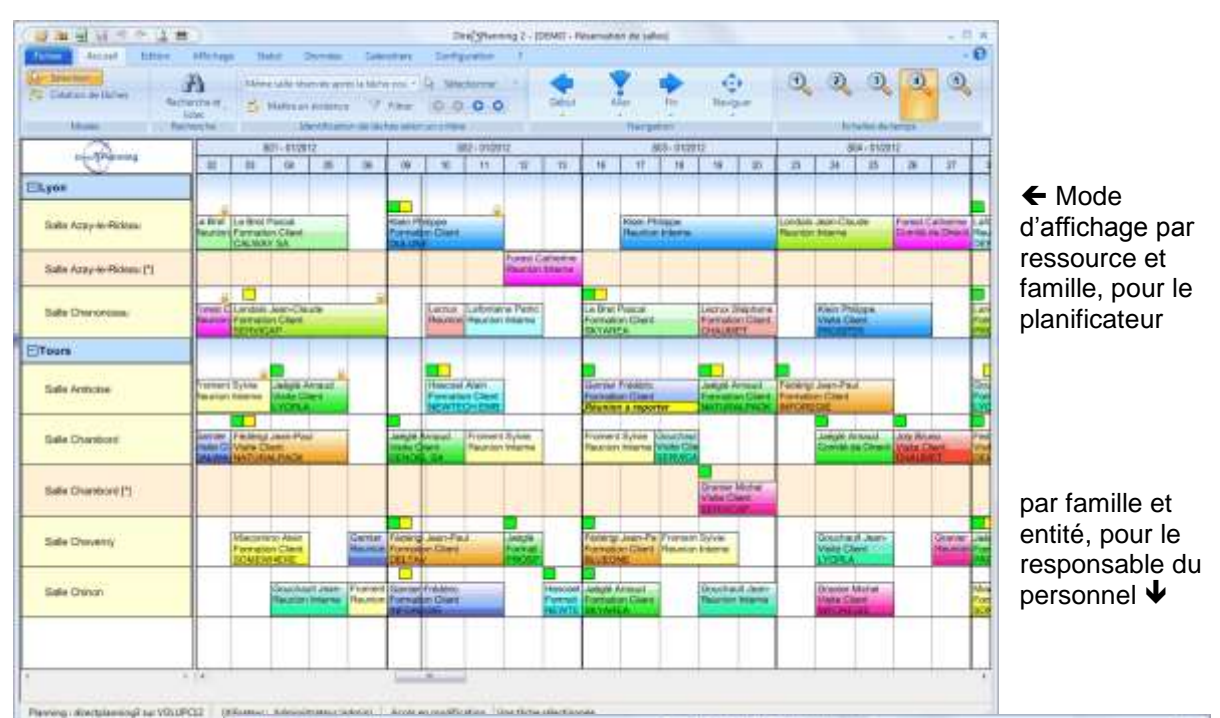

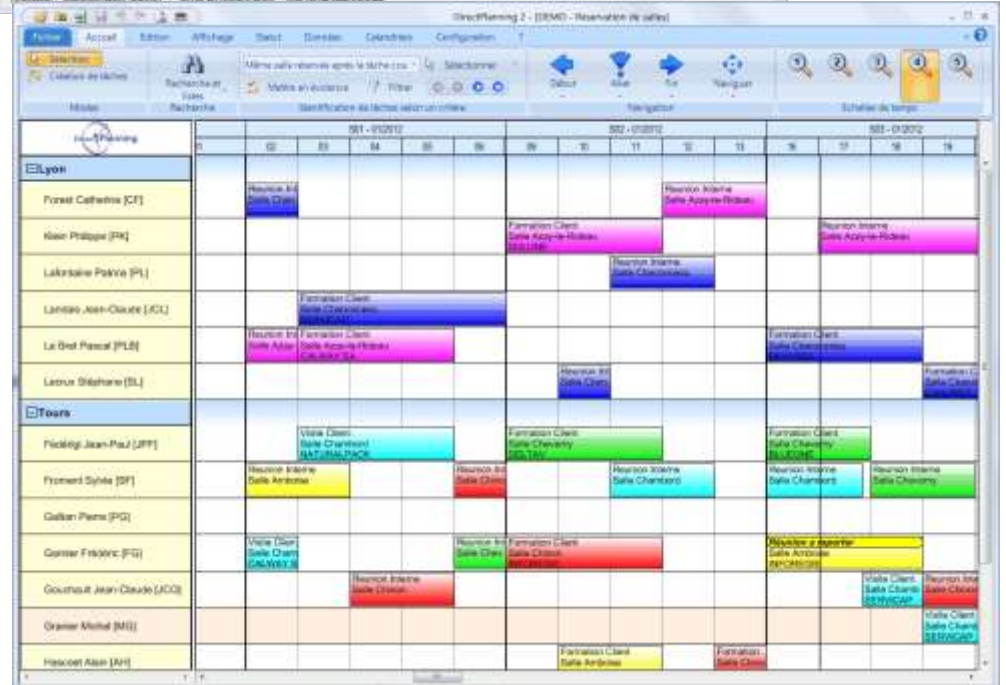

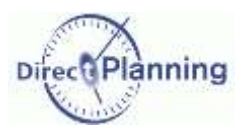

Lorsque l'administrateur crée les modes d'affichage, il définit :

- L'échelle de temps [\(Chapitre 6\)](#page-10-0)
- La projection [\(Chapitre 7\)](#page-12-0)
- La façon dont les tâches sont affichées dans le planning [\(Chapitre 8\)](#page-15-0)
	- o Le nombre de lignes occupées par chaque tâche dans le planning
	- o Le contenu et la couleur de chaque ligne
	- o La visibilité des messages d'alerte, des verrous
	- o Le fonctionnement des marqueurs, leur visibilité, leur couleur
- Les restrictions d'affichage

#### **Mode d'affichage des tâches**

Ouvrez l'onglet **Affichage** pour sélectionner l'un des modes d'affichage définis par l'administrateur.  $\rightarrow$ 

Dans l'exemple ci-contre, on choisit un mode d'affichage *par site et formateur*.

Même si l'administrateur a défini des modes d'affichage en fonction de vos besoins, vous pouvez avoir besoin de modifier temporairement ces réglages. Pour ce faire, vous disposez des possibilités suivantes :

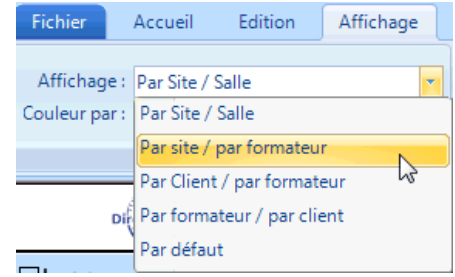

#### **Modifier la couleur des tâches**

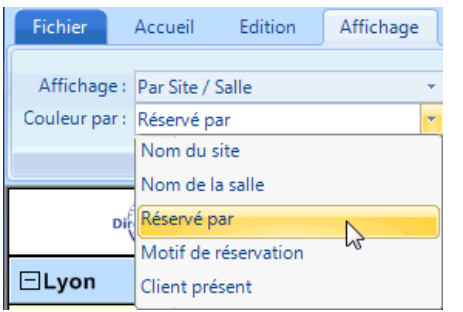

Dans le planning, les couleurs sont affichées selon le mode d'affichage sélectionné ci-dessus.

Vous pouvez choisir une autre couleur pour mieux faire ressortir les tâches en fonction de telle ou telle donnée.

Pour ce faire, sélectionnez une donnée dans *Couleur par*.

D'autres options d'affichage sont disponibles. → (Explications pages suivantes)

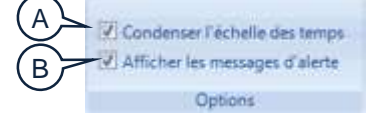

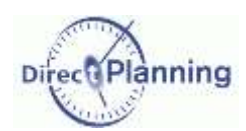

#### **Condenser l'échelle des temps (A)**

Les plages horaires non travaillées, les week-ends, les jours fériés, etc. sont des zones d'inactivité [\(0\)](#page-26-0). Elles occupent une place non négligeable dans le planning. C'est pourquoi elles sont souvent masquées afin de pouvoir vous concentrer sur l'essentiel. Cochez la case *Condenser l'échelle des temps* pour masquer les zones d'inactivité, ou décochez la pour les afficher.

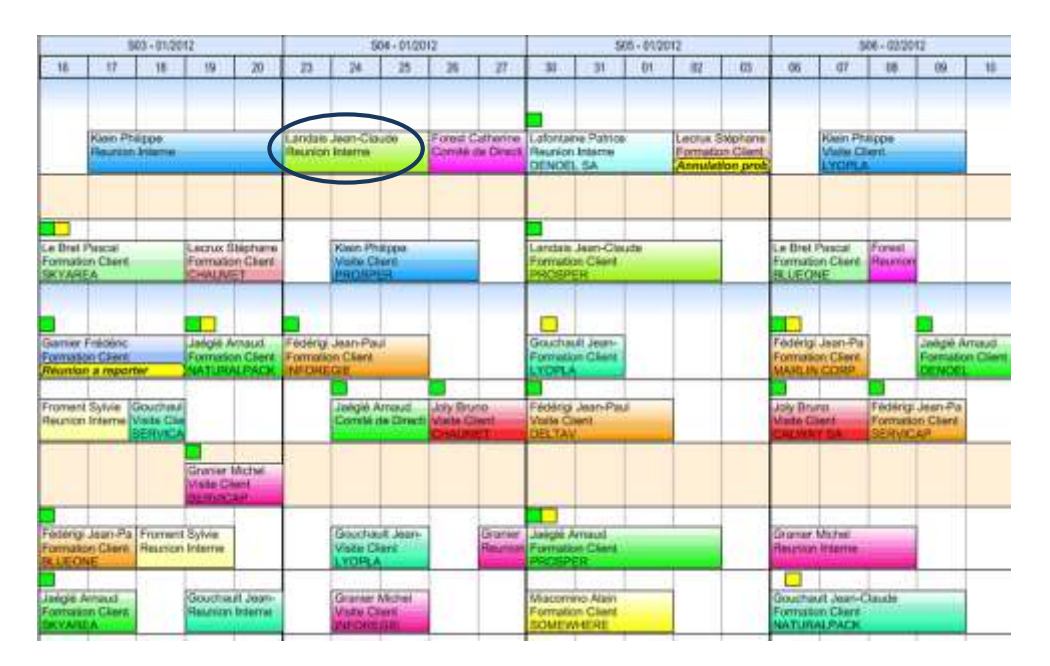

 L'échelle de temps est condensée. Certaines tâches sont « à cheval » sur plusieurs tranches horaires.

L'échelle de temps n'est pas condensée. Les tâches « à cheval » traversent les zones d'inactivité. ↓ Ces dernières apparaissent hachurées (selon le mode d'affichage). L'espace de planification affiche moins d'informations.

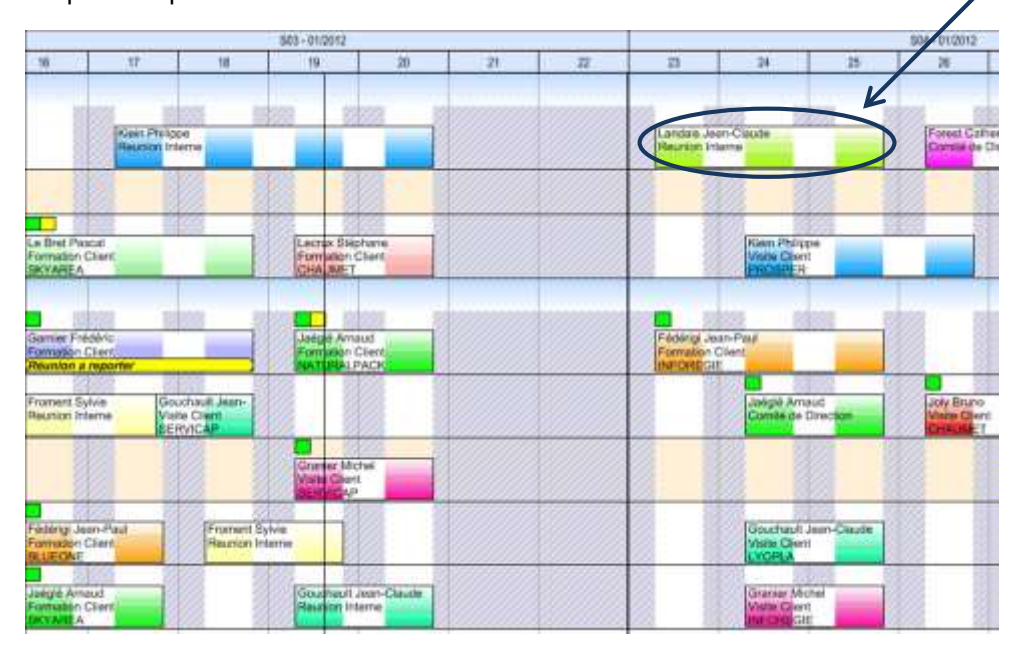

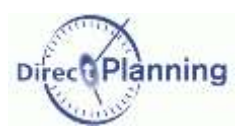

#### **Afficher les messages d'alerte (C)**

Les messages d'alerte peuvent apparaître sur les tâches. Ils peuvent masquer une ligne de la tâche, ce qui peut vous amener à les masquer pour voir toutes les lignes de la tâche.

Cochez la case *Afficher les messages d'alerte* pour voir les messages, sinon décochez la.

Lecrux Stéphane Formation Client<br>**Annulation probable** 

 Une tâche avec message d'alerte affiché (en troisième ligne, ici, configurable dans les modes d'affichage)

La même tâche, avec message d'alerte non affiché.  $\rightarrow$ 

Lecrux Stéphane Formation Client **CHAUMET** 

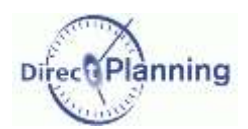

## **Naviguer dans** le planning

## **CHAPITRE 35 NAVIGUER DANS LE PLANNING**

L'échelle de temps [\(Chapitre 6\)](#page-10-0) joue un rôle important dans la navigation dans le planning.

Il existe également des combinaisons de touches (raccourcis clavier) qui vous permettent de vous déplacer rapidement dans le planning. Ces touches sont décrites au [Chapitre 42.](#page-117-0)

Il y a plusieurs manières de naviguer à l'intérieur d'un planning. Pour les mettre en œuvre, nous vous conseillons d'ouvrir un planning contenant des tâches afin de mieux visualiser les déplacements.

La méthode basique consiste à utiliser les barres de défilement de Windows.

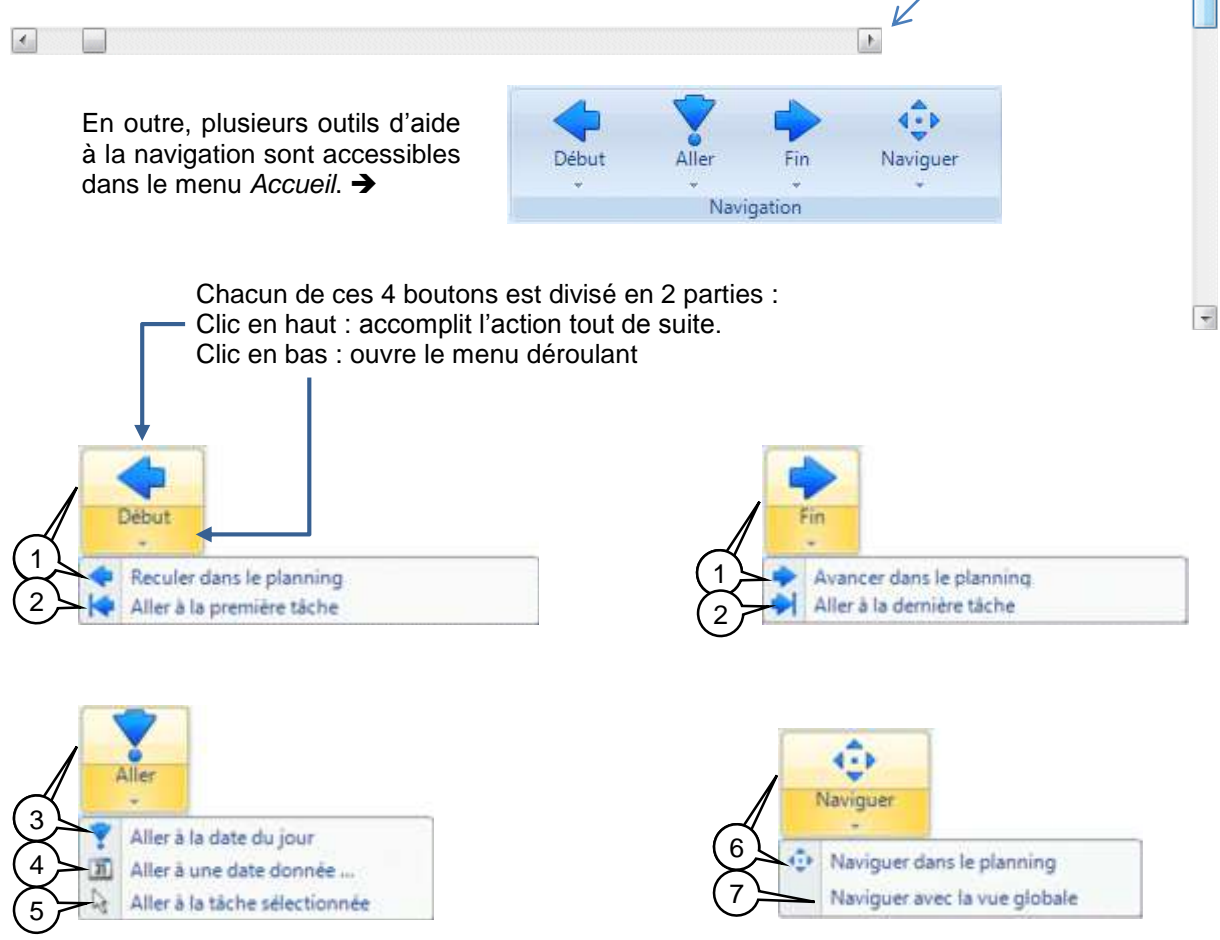

- 1) Reculer / Avancer d'un cran dans le planning.
- 2) Aller à la première / dernière tâche.
- 3) Accède directement à la date du jour dans le planning.
- 4) Ouvre un calendrier permettant de sélectionner une date.
- 5) Accède à la dernière tâche que vous aviez sélectionnée. Si, entre-temps, vous vous étiez déplacé dans le planning, cette fonction est pratique pour revenir directement où vous étiez.
- 6) Place un point de départ dans le planning, permettant une navigation par le seul déplacement de la souris, sans aucun clic. Pour arrêter la navigation, cliquez n'importe où. Egalement accessible par un clic droit sur une région inoccupée du planning.
- 7) Naviguer avec la vue globale : explications à la page suivante.

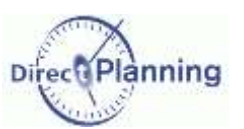

### Naviguer dans le planning

#### 7) Naviguer avec la vue globale

Ce choix fait apparaître une fenêtre affichant (dans la mesure du possible) une vue globale de votre planning : cliquez dans cette fenêtre et déplacez la souris à droite et à gauche (tout en maintenant votre clic) ; dans le même temps, observez le rectangle de pointillés qui accompagne vos déplacements : il matérialise la zone qui sera affichée dans le planning.

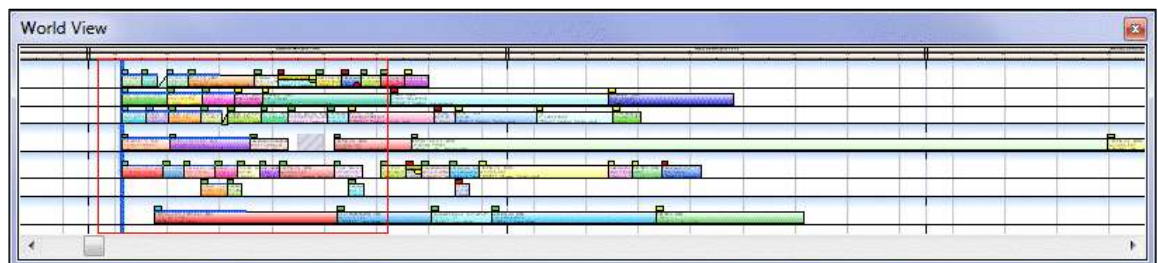

Relâchez la souris : la fenêtre principale de Direct Planning affiche la zone correspondant au rectangle de pointillés.

Recommencez l'opération si nécessaire.

Cliquez sur la croix dans le coin supérieur droit pour fermer la fenêtre de vue globale.

La vue globale est également accessible par un clic droit sur une région inoccupée du planning.

Fire of Liming 2, 10

*<u><u>ndriers</u>*</u>

Configurati

 $\left| \frac{1}{n} \right|$   $\left| \frac{1}{n} \right|$  Selections

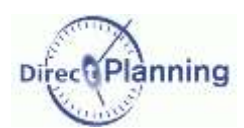

## **CHAPITRE 36 METTRE DES TACHES EN EVIDENCE, FILTRER**

#### <span id="page-98-0"></span>Section 35 Mettre des tâches en évidence

La mise en évidence est une fonction très puissante de Direct Planning. Elle vous permet de mettre l'accent sur certaines tâches en fonction de leurs caractéristiques.

Lorsque vous sélectionnez une tâche (dite tâche « de référence ») et que vous demandez une mise en évidence, cette tâche et toutes les tâches connexes s'affichent en couleur, tandis que les autres tâches s'affichent en gris : ainsi, les tâches concernées ressortent mieux, facilitant leur repérage visuel.

Les tâches connexes sont des tâches qui ont un point commun, que vous choisissez parmi les ressources, les entités, etc. ou en fonction de leur statut.

La couleur de la mise en évidence est celle que l'administrateur a choisie suivant la ressource ou l'entité de la tâche de référence.

**TEAT** 

Sélection

ELyon

Fichie (Accuei )

Modes

**Mortgeta** 

Salle Azay-le-Rideau

hó

新闻

Affichage

A

Racherche et

listes<br>Recherche

Statut

m

Toutes les táches

Millene Reservé par

Même Motif de réserv

Mêrie Client présent

Même salle réservée

Toutes les taches

06 Milene salle niservée après la tâche couranté

#5 Les tâches de la recherche courante Les táches en alerte

Données

Edition

Sélectionnez la tâche de référence en cliquant dessus. Direct Planning prendra en compte les caractéristiques de cette tâche pour la suite des opérations.

Dans le menu **Accueil**, sélectionnez un point commun. Dans l'exemple cicontre, on a choisi *Même motif* : en effet, on veut mettre en évidence toutes les tâches concernant le même client que celui de la tâche sélectionnée.  $\rightarrow$ 

Cliquez sur *Mettre en évidence*.

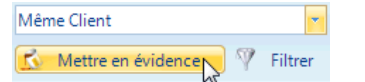

Résultat : toutes les tâches de ce motif de réservation (*Visite Client*, dans notre exemple) restent affichées en couleur tandis que les autres tâches sont grisées.

La couleur de la mise en évidence est celle de la donnée choisie (ici, l'entité **Motif de réservation** = *Visite Client*).

A partir d'ici, les actions que vous pouvez réaliser sont les mêmes que pour les filtres. Les actions réalisables sont détaillées à la [Section 37.](#page-100-0)

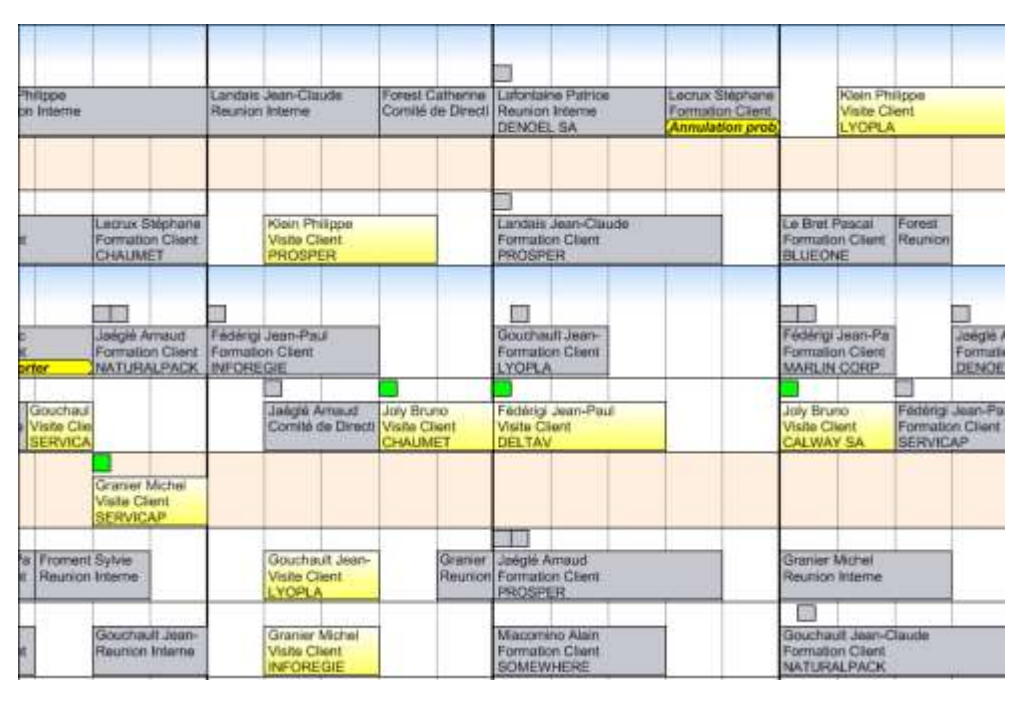

## Mettre des tâches en évidence, Filtrer

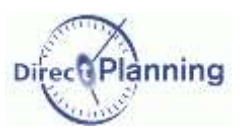

#### <span id="page-99-0"></span>Section 36 Filtrer des tâches

Comme la mise en évidence, le filtre est une fonction très puissante de Direct Planning. Il vous permet d'isoler certaines tâches en fonction de leurs caractéristiques.

Lorsque vous sélectionnez une tâche (dite tâche « de référence ») et que vous demandez un filtre, cette tâche et toutes les tâches connexes restent affichées sur le planning, tandis que les autres tâches sont masquées.

Les tâches connexes sont des tâches qui ont un point commun, que vous choisissez parmi les ressources, les entités, etc. ou en fonction de leurs caractéristiques.

Le fonctionnement du filtre est similaire à celui de la mise en évidence.

Sélectionnez la tâche de référence en cliquant dessus. Direct Planning prendra en compte les caractéristiques de cette tâche pour la suite des opérations.

Dans le menu **Accueil**, sélectionnez un point commun. Dans l'exemple ci-contre, on a choisi *Même Client* : en effet, on veut filtrer toutes les tâches concernant le même client que celui de la tâche sélectionnée. >

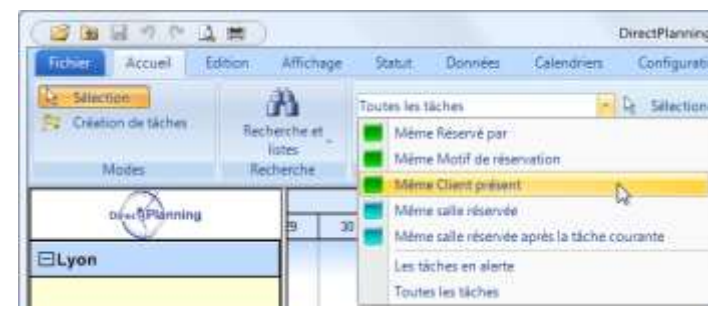

#### Cliquez sur *Filtrer*.

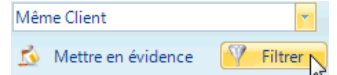

Résultat : toutes les tâches de ce motif de réservation (*Visite Client*, dans notre exemple) restent affichées en couleur tandis que les autres tâches sont masquées.

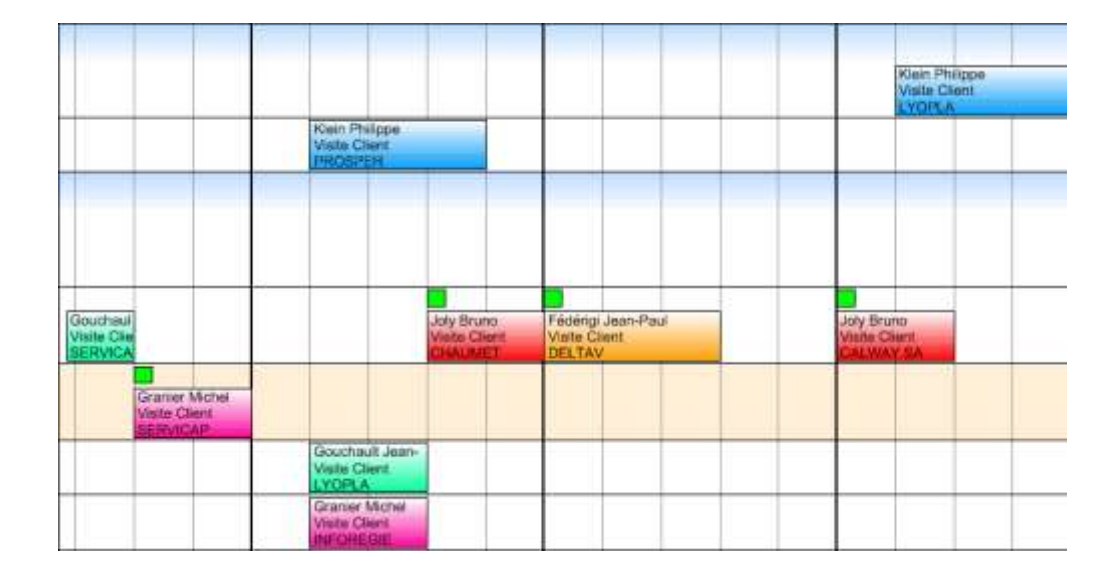

La couleur d'affichage des tâches filtrées est la même que la couleur utilisée pour l'affichage non filtrée. Autrement, c'est la couleur qui a été définie par l'administrateur pour ce mode d'affichage.

Seules les ressources concernées par les tâches filtrées sont affichées dans la projection.

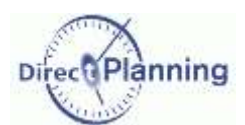

### **Mettre des** tâches en évidence, Filtrer

#### <span id="page-100-0"></span>Section 37 Mise en évidence et Filtre : Actions communes

Tant que la mise en évidence ou le filtre est actif, le bouton qui a servi à l'activer est orange.

#### **Mise en évidence / Filtre en fonction des caractéristiques des tâches**

L'exemple que nous avons porte sur les tâches d'un même motif de réservation. Le motif de réservation est une des entités configurées par l'administrateur dans le cadre de ce planning de démonstration. Dans votre cas de figure, vous aurez probablement d'autres entités… Les entités ne sont pas les seuls points communs que vous pouvez sélectionner : N'importe quelle autre donnée de Direct Planning (page [17\)](#page-16-0) peut servir de point commun. Egalement utilisables comme point commun, d'autres caractéristiques des tâches :

- Les tâches de la recherche courante (voir chapitre suivant)
- Les tâches en alerte (tâche en retard, par exemple) [\(Section 28\)](#page-75-0)

#### **Se déplacer dans les tâches mises en évidence / filtrées**

Vous pouvez vous déplacer à l'intérieur de la mise en évidence ou du filtre, c'est-à-dire sélectionner tour à tour chaque tâche impliquée dans la mise en évidence ou le filtre

Cliquez sur les flèches pour atteindre la première / dernière tâche, ou la tâche précédente / suivante. Ou bien utilisez les raccourcis clavier [\(Chapitre 42\)](#page-117-0).

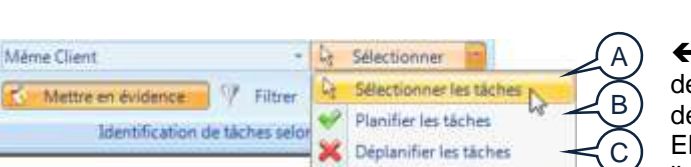

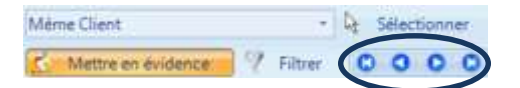

 $\leftarrow$  Plusieurs actions sont possibles au sein de la mise en évidence ou du filtre. Elles sont détaillées ci-dessous. Elles peuvent être accomplies même en

l'absence de mise en évidence ou de filtre.

#### **Sélectionner toutes les tâches (A)**

Cette option vous permet de sélectionner toutes les tâches qui font partie de la mise en évidence ou du filtre. A partir de cette sélection, vous pouvez exécuter les actions décrites dans le titre *[Manipuler](#page-77-0)  [les tâches](#page-77-0)* (page [78\)](#page-77-0).

#### **Planifier / Déplanifier les tâches (B / C)**

Sélectionnez *Planifier les tâches* (B) ou *Déplanifier les tâches* (C). Ces 2 options sont décrites au [Chapitre 27.](#page-83-0)

Lorsque la mise en évidence ou le filtre est actif, vous pouvez sélectionner une autre tâche, qui devient alors la tâche de référence. La mise en évidence ou le filtre prend en compte cette nouvelle donnée et s'adapte.

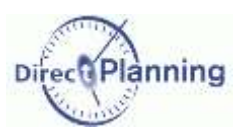

## **CHAPITRE 37 RECHERCHE ET LISTES**

La fonction de recherche permet de retrouver des tâches et de créer des listes à partir de vos critères.

Dans le menu **Accueil** :

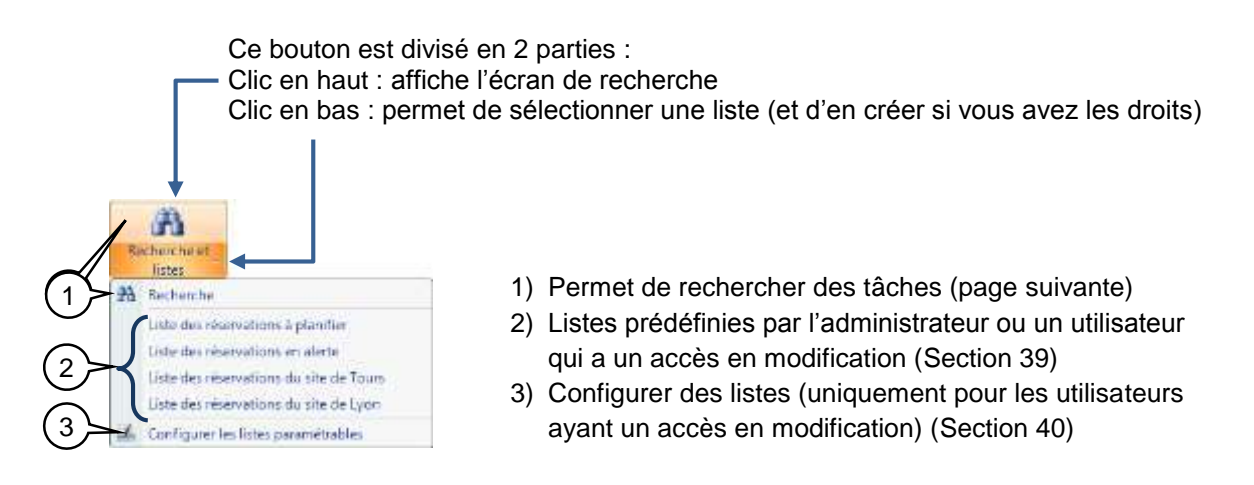

#### <span id="page-101-0"></span>Section 38 Rechercher des tâches

Pour créer une recherche, vous disposez de 4 onglets :

- Critères (de base)
- Critères avancés
- **Options**
- Résultat

Ces 4 onglets sont repris dans les pages suivantes.

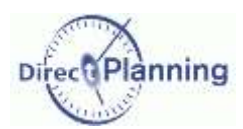

#### **Critères de base**

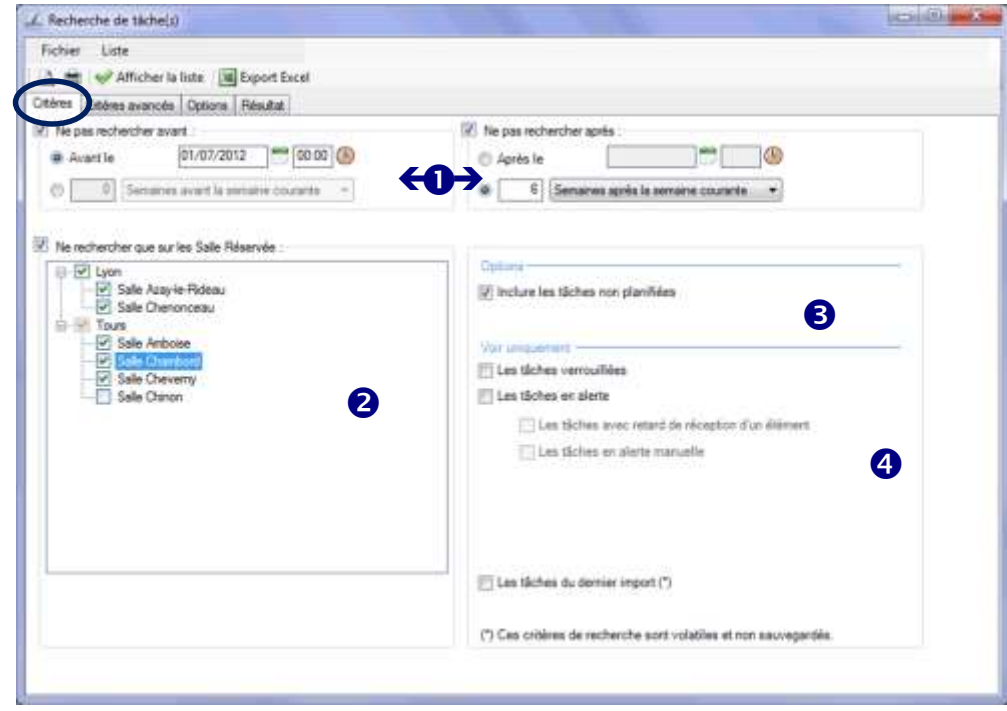

Pour filtrer sur une date ou sur un nombre de jours (en amont ou en aval) :  $\bullet$ 

Cochez la case *Ne pas rechercher avant* / *Ne pas rechercher après*.

 **Avant** telle date, **Après** telle date : Indiquez une date (et éventuellement une heure) en la saisissant directement au clavier ou en vous aidant du calendrier fourni. Les tâches avant et / ou après ne seront pas affichée.

Si vous préférez indiquer une quantité de temps avant ou après, utilisez l'autre méthode :

Indiquez  $\odot$  un nombre de *jours* / ou de *semaines* / ou de *mois* avant ou après. Ceci permet de conserver un intervalle de temps qui reste constant, car basé sur la date du jour.

Les tâches situées en dehors de cet intervalle ne seront pas affichées.

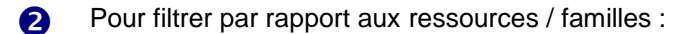

Cochez la case *N'afficher que les tâches situées sur* : Puis choisissez de filtrer par rapport aux *Familles* ou aux *Ressources*. Dans l'exemple ci-dessus, on a exclu les découpoirs.

- Vous pouvez inclure ou exclure les tâches non planifiées. 6
- Vous pouvez limiter cette liste aux tâches verrouillées / en alerte. ❹

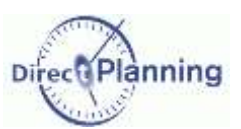

#### **Critères avancés**

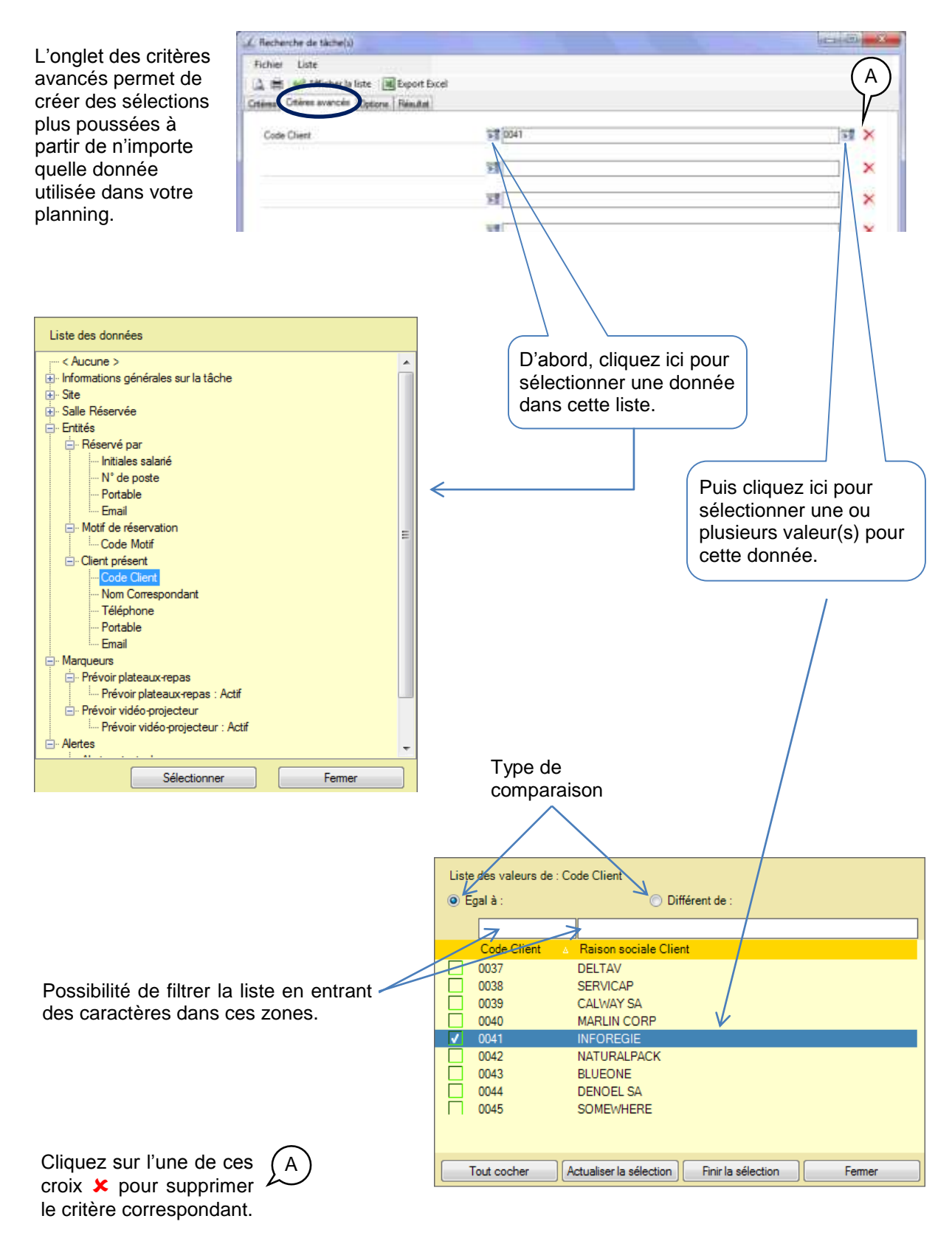

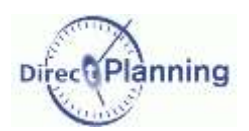

#### **Options**

L'onglet des options vous permet de définir l'ordre de tri ainsi que la pagination.

Dans l'exemple suivant, on a demandé un tri par client, commande et date de début de tâche. Pour chaque donnée, le tri peut être croissant ou décroissant.

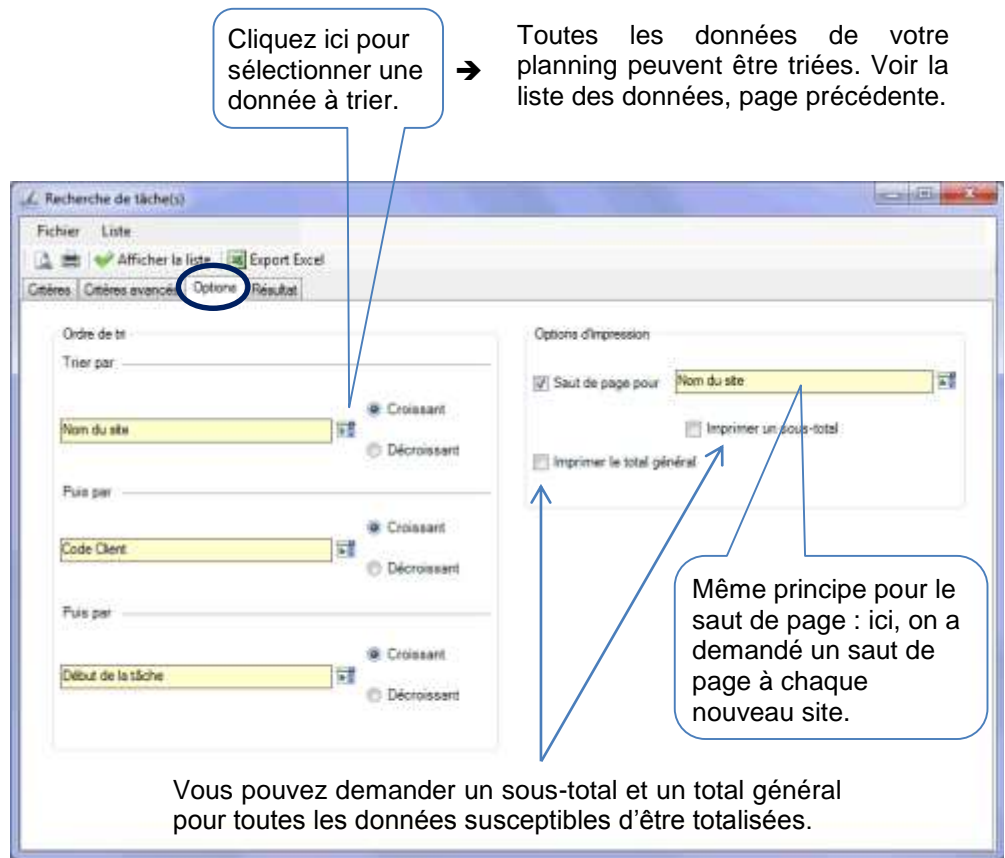

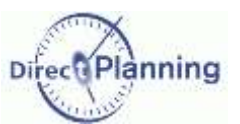

#### <span id="page-105-0"></span>**Résultat**

Dans la fenêtre de recherche de tâche, cliquez sur **Matticher is liste**, L'onglet *Résultat* s'affiche.

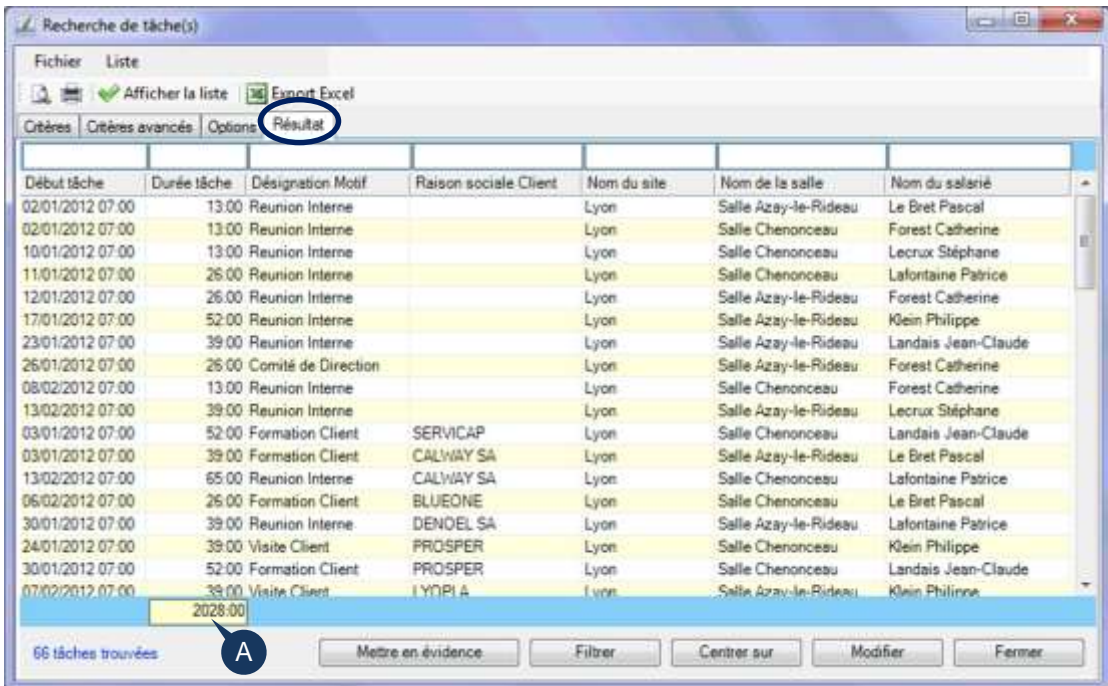

A partir de cette fenêtre de résultat de recherche, plusieurs actions sont possibles :

- Utilisez les filtres situés au-dessus des entêtes de colonnes.
- Accédez au détail de tâche en double-cliquant sur n'importe quelle ligne. Vous pouvez aussi sélectionner la tâche et cliquer sur le bouton *Modifier* en bas de la fenêtre.
- Accédez rapidement à des actions fréquemment utilisées : un clic droit sur la tâche sélectionnée affiche le menu contextuel (page [80\)](#page-79-0).
- *Mettez en évidence* les tâches de la recherche en cliquant sur ce bouton en bas de la fenêtre. L'affichage du planning est réactualisé. La mise en évidence est expliquée à la [Section 35.](#page-98-0)
- *Filtrez* les tâches de la recherche en cliquant sur ce bouton en bas de la fenêtre. L'affichage du planning est réactualisé. Le filtrage est expliqué à la [Section 36.](#page-99-0)
- *Centrez le planning* sur la tâche sélectionnée : la tâche est alors sélectionnée dans le planning, dont l'affichage défile vers la droite ou vers la gauche pour rendre la tâche visible.

Lorsque c'est possible, et si vous l'avez demandé dans les options, un compteur affiche le total des colonnes.

Dans l'exemple ci-dessus, le compteur (A) indique la durée totale des tâches issues de la recherche.

D'autres actions vous permettent de personnaliser la présentation de la fenêtre de résultat. Elles sont expliquées à la page suivante.

#### Ajoutez / Supprimez des colonnes

Cliquez avec le bouton droit sur l'entête d'une colonne. Le sélecteur de champs apparaît.  $\rightarrow$ Cochez les champs qui doivent figurer dans cette liste et décochez les autres.

#### Déplacez des colonnes

Vous voulez placer la colonne C à droite de la colonne X : Cliquez avec le bouton gauche sur l'entête de la colonne C et amenez la souris au-dessus de la colonne X. Relâchez le bouton de la souris.

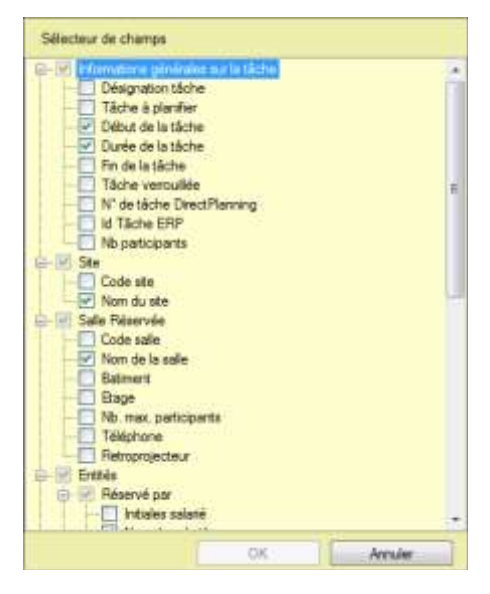

#### Redimensionnez les colonnes

Cliquez avec le bouton gauche sur le séparateur entre 2 colonnes et déplacez la souris à gauche ou à droite.

Vous pouvez aussi double-cliquer sur le séparateur entre 2 colonnes pour ajuster automatiquement la largeur de la colonne en fonction de son contenu.

#### **● Redimensionnez la fenêtre**

Redimensionnez la fenêtre comme vous le faites avec n'importe quelle fenêtre de Windows.

#### *Remarques* Lorsque vous fermez la fenêtre de recherche, Direct Planning sauvegarde tous vos réglages : la prochaine fois que vous ouvrirez cette fenêtre, vous retrouverez vos critères, options, présentation, etc. Dans ce cas, pensez à cliquer sur **VAfficher la liste** pour réactualiser le résultat qui aura peut-être changé entre-temps.

 Si vous devez fréquemment lancer les mêmes recherches, vous aurez intérêt à créer et enregistrer des listes afin de les retrouver facilement [\(Section 40\)](#page-109-0).

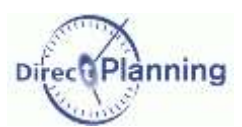

<span id="page-107-0"></span>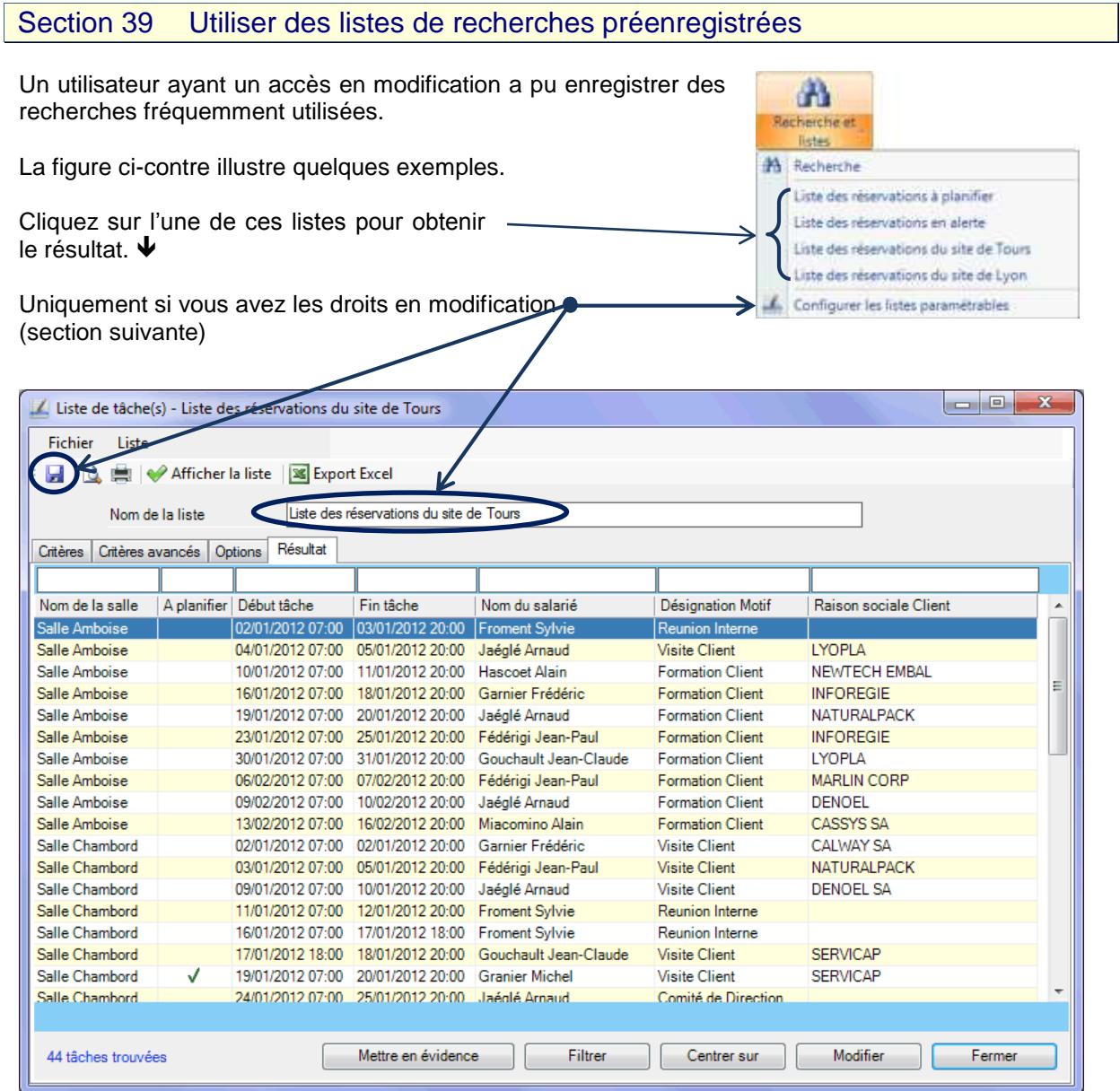

Le résultat se présente sous la même forme qu'à l'issue d'une recherche de tâches [\(Section 38\)](#page-101-0).  $\spadesuit$ Les mêmes actions sont accessibles que pour une recherche (page [106\)](#page-105-0).

Vous pouvez affiner le résultat en modifiant les critères et les options de la même manière que pour une recherche de tâches [\(Section 38\)](#page-101-0).

En outre, si vous avez les droits en modification, vous pouvez sauvegarder cette liste [\(Section 40\)](#page-109-0).
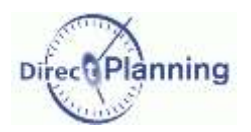

#### **Imprimer une liste**

A partir du menu *Fichier*, ou à partir de la barre d'outils d'une liste, il est possible d'obtenir une impression de la liste ou un aperçu avant impression.

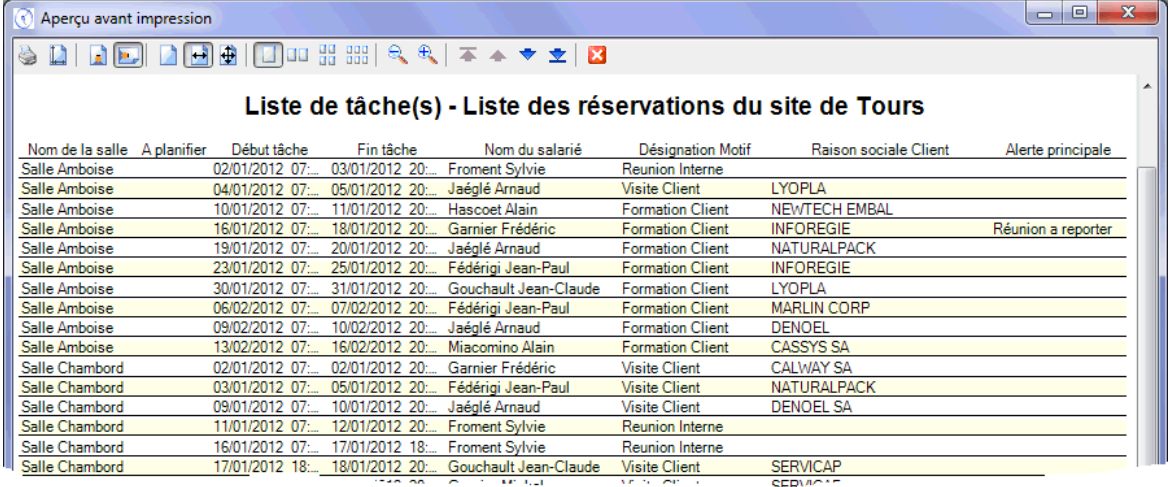

#### **Figure 45 - Imprimer une liste paramétrable**

La barre d'outils, en haut de l'aperçu, permet les actions suivantes :

- 1. Imprimer
- 2. Modifier la mise en page
- 3. Passer en mode Portrait
- 4. Passer en mode Paysage
- 5. Supprimer l'effet d'ajustement
- 6. Ajuster à la largeur de la page
- 7. Ajuster sur une page unique
- 8. Voir une page
- 9. Voir 2 pages
- 10. Voir 4 pages
- 11. Voir 6 pages
- 12. Réduire l'échelle de l'aperçu
- 13. Augmenter l'échelle de l'aperçu
- 14. Aller à la première page
- 15. Aller à la page précédente
- 16. Aller à la page suivante
- 17. Aller à la dernière page
- 18. Quitter l'aperçu

#### **Exporter une liste vers Excel**

A partir du menu *Fichier*, ou à partir de la barre d'outils d'une liste, il est possible d'obtenir un export de la liste vers Excel©.

A l'issue de l'export, le tableau est ouvert dans une fenêtre Excel©, sous le nom ClasseurN. Il vous appartient de le sauvegarder, le cas échéant, en lui attribuant un nom et un emplacement.

### Recherche et listes

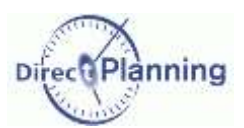

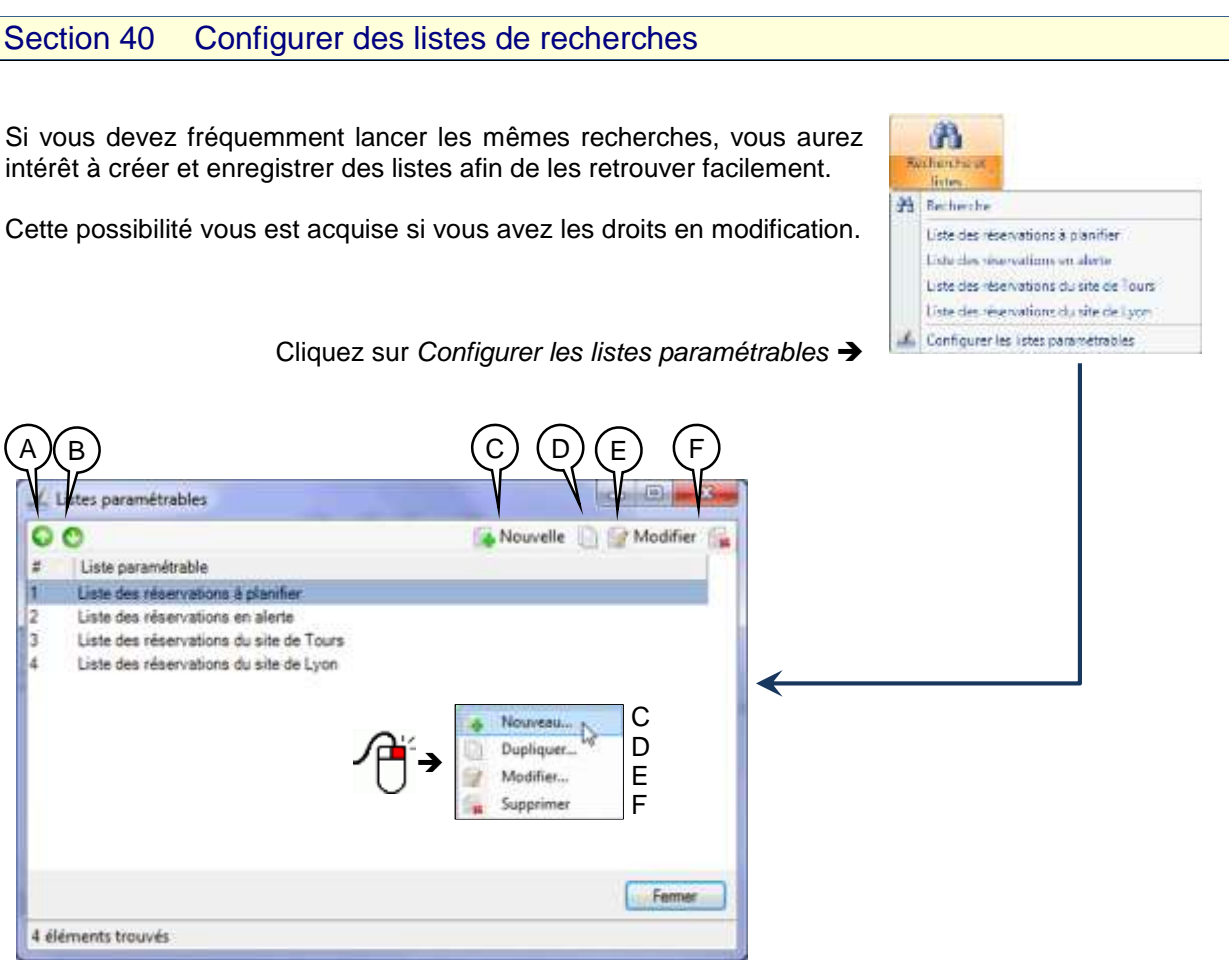

- A Vous pouvez modifier l'ordre d'apparition des listes paramétrables dans la liste de choix. Pour faire monter une liste paramétrable, sélectionnez-la et cliquez sur <sup>o</sup>
- B Pour faire descendre une liste paramétrable, sélectionnez- la et cliquez sur  $\bullet$ .
- C Créer une nouvelle liste paramétrable.
- D Dupliquer la liste paramétrable sélectionnée pour en créer une autre (presque) identique. N'oubliez pas d'attribuer un nouveau nom à la nouvelle liste paramétrable.
- E Modifier la liste paramétrable sélectionnée. Accessible aussi par un double-clic sur la liste paramétrable. Si vous n'avez pas les droits de mise à jour, le libellé de ce bouton est *Consultation*.
- F Supprimer la liste paramétrable sélectionnée.

La création et la modification d'une liste sont en tous points identiques à la recherche de tâches [\(Section 38\)](#page-101-0). Une fois que vous avez passé en revue les onglets *Critères* (de base), *Critères avancés*, *Options* et *Résultat*, sauvegardez vos réglages en cliquant sur la disquette dans le coin supérieur gauche de l'écran.

Les autres utilisateurs pourront ensuite exploiter les listes que vous avez créées.

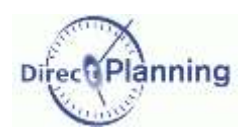

### **Options de** l'utilisateur

# **UTILISATION AVANCEE**

## **CHAPITRE 38 OPTIONS DE L'UTILISATEUR**

Menu *Fichier Options de l'utilisateur*

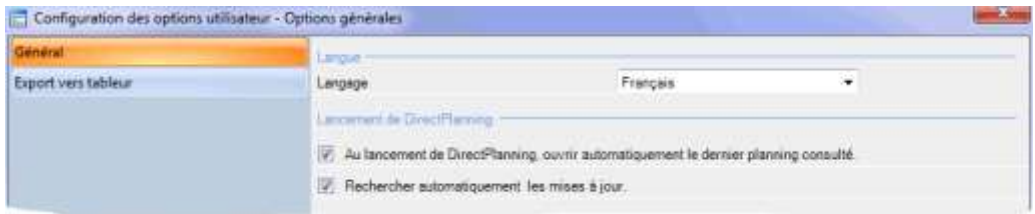

3 possibilités sont proposées dans ce deuxième onglet :

- Choix de la langue de direct Planning.
- Ouvrir automatiquement le dernier planning ouvert, lors du démarrage de Direct Planning.
- Rechercher automatiquement les mises à jour du logiciel

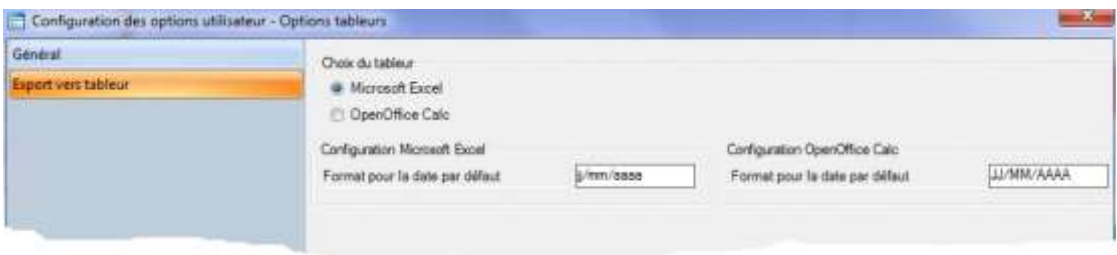

2 possibilités sont proposées dans ce deuxième onglet :

- Choix du tableur (utilisé dans l'export à partir des listes paramétrables).
- Choix du format de la date selon le tableur choisi.

### Epuration des données

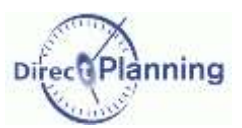

## **CHAPITRE 39 EPURATION DES DONNEES**

 $\sim$  100

Les tâches terminées encombrent inutilement le planning. De même, les entités inutilisées rendent leur sélection plus difficile.

Faire des épurations régulières permet d'éliminer ces éléments périmés, et donc d'alléger le planning, d'où un gain de temps non négligeable.

*Important* | Sauvegardez votre planning avant de lancer une épuration ! Vérifiez qu'aucun utilisateur ne travaille sur le planning avant de lancer une épuration !

#### Dans le menu *Données*, sélectionnez *Epuration*.

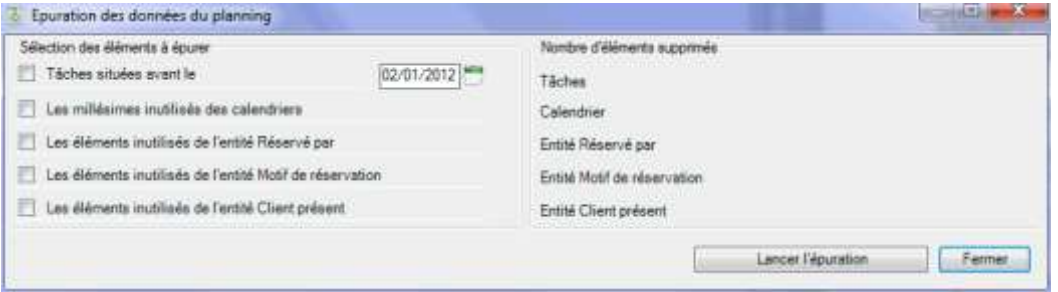

La partie gauche de l'écran permet de préciser les données à épurer. Cochez les cases en regard des options concernées.

Vous pouvez épurer toutes les tâches situées avant une date que vous saisissez : cliquez sur pour ouvrir un calendrier et saisir une date ou bien entrez la date directement au clavier.

Vous pouvez aussi épurer les millésimes inutilisés des calendriers.

Enfin, vous pouvez épurer les éléments inutilisés de chaque entité.

Dans la copie d'écran ci-dessus, les entités proposées sont *Réservé par*, *Motif de réservation*, *Client présent*.

Dans votre cas de figure, ce sont vos entités qui figureront ici.

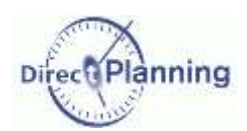

### **Scénarios d'accès** au planning

## **CHAPITRE 40 SCENARIOS D'ACCES AU PLANNING**

Principe de base : un planning ne peut pas être modifié simultanément par 2 postes de travail. Ceci pour des raisons d'intégrité de la base de données.

Prenons un cas de figure simple. Nous avons 4 utilisateurs :

- U1, l'administrateur qui a tous les droits de modification.
- U2, un autre utilisateur qui a aussi des droits de modification.
- U3, un utilisateur qui a un accès en modification restreinte. Il peut modifier les marqueurs d'une tâche.
- U4, un utilisateur qui a un accès en lecture seule.

Rappel : les droits des utilisateurs sont définis par l'administrateur.

Section 41 Deux utilisateurs tentent de modifier le planning en même temps

- U1 ouvre le planning.
- U2 tente d'ouvrir le planning dans l'intention de faire des mises à jour.

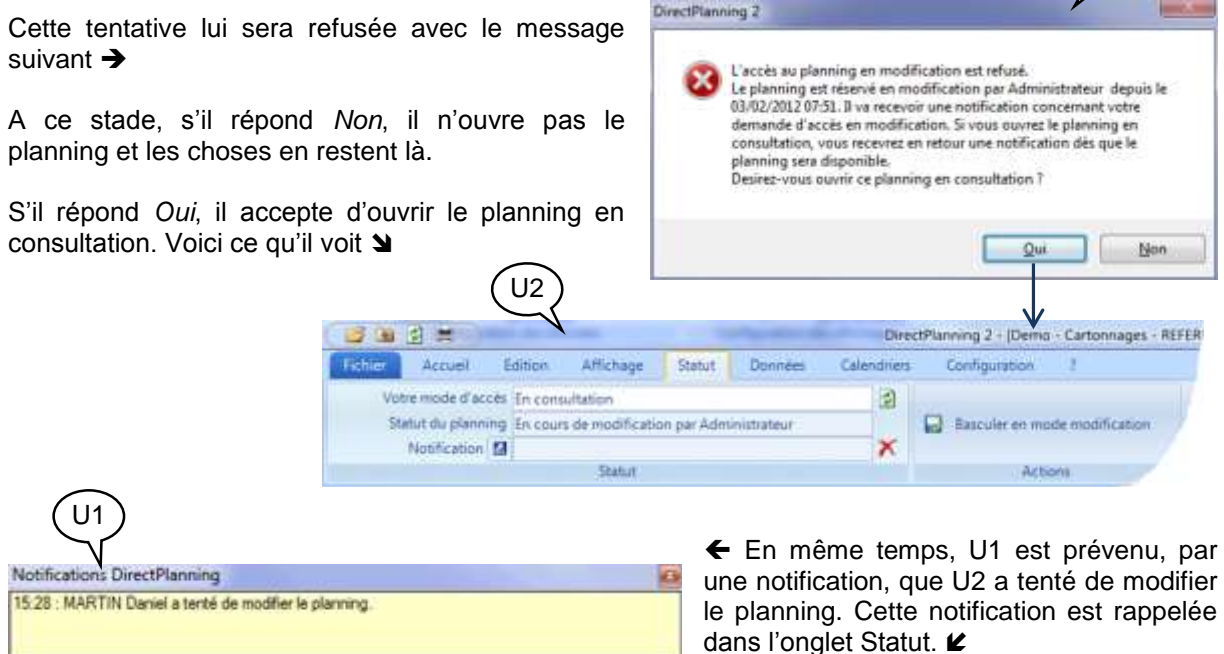

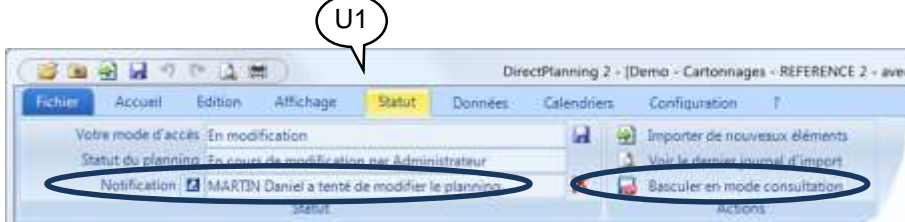

U1 peut alors basculer en mode consultation (ou même fermer le planning, ce qui revient au même).

U2

Ceci permet à U2 de basculer en mode modification (page suivante).

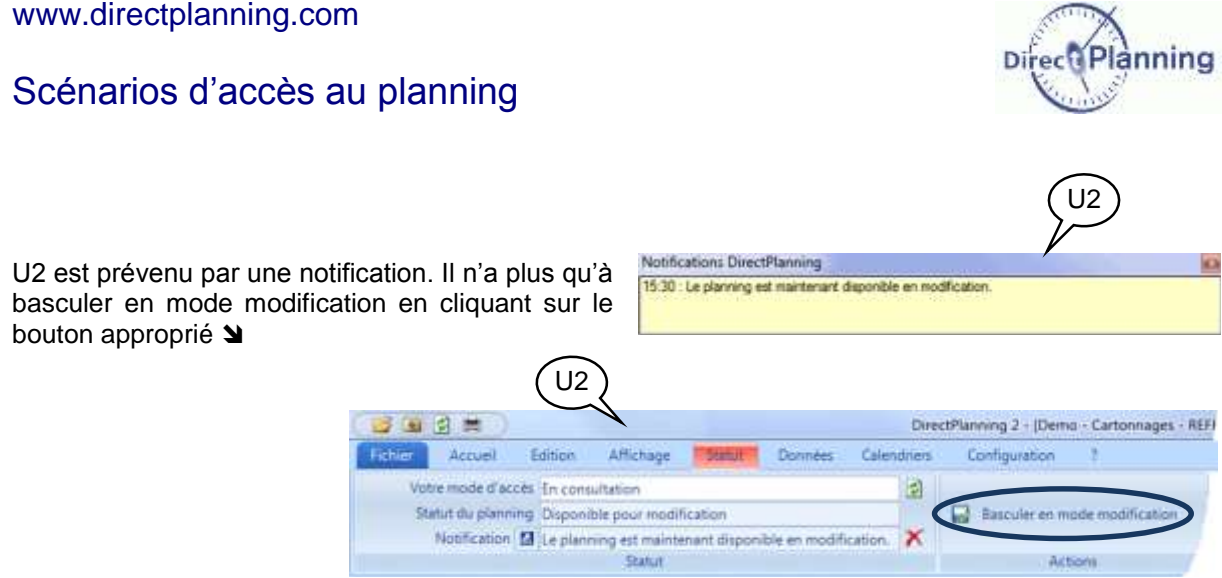

### Section 42 Import de données en provenance d'un logiciel tiers

Les mécanismes de l'import sont expliqués dans le manuel de l'administrateur.

Tout utilisateur ayant des droits en modification (U1 ou U2 dans notre exemple) sera averti par une notification de la présence d'un fichier contenant des données à importer.

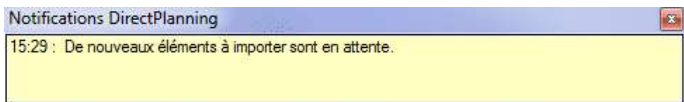

Par sa couleur, l'onglet *Statut* rappelle la présence de nouveaux éléments à importer. L'utilisateur n'a plus qu'à cliquer sur ce bouton pour lancer l'import.

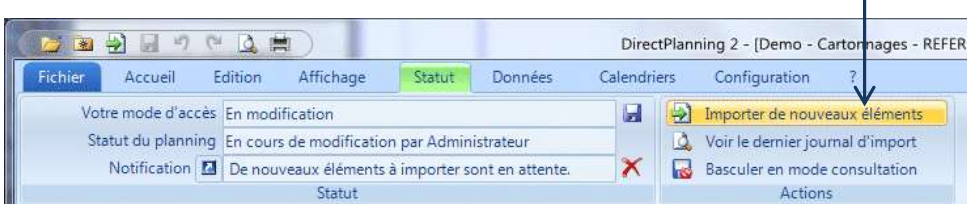

Import de données **Branch Corporation** A l'issue de l'import, le message suivant s'affiche.  $\rightarrow$ De nouveaux éléments viennent d'être importés avec succès. U٣ Votre fichier va être sauvegardé automatiquement. Dans tous les cas, les utilisateurs sont avertis que des Bilan des éléments importés :<br>- > Création de tâches : 1 avec succès. changements sont intervenus (voir [Figure 50\)](#page-116-0).  $OK$ 

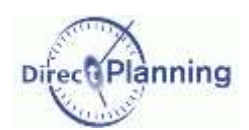

### **Scénarios d'accès** au planning

#### **Vérification visuelle des tâches importées**

La mise en évidence des tâches (abordée au [Chapitre 36\)](#page-98-0) permet aussi de distinguer les tâches récemment importées

Toutes les tâches du dernier import sont affichées dans une couleur qui les rend bien visibles, tandis que les autres tâches sont affichées en gris.

Un clic sur le bouton *Filtrer* permet d'aller plus loin : les tâches du dernier import sont les seules affichées sur le planning, les autres tâches étant masquées.

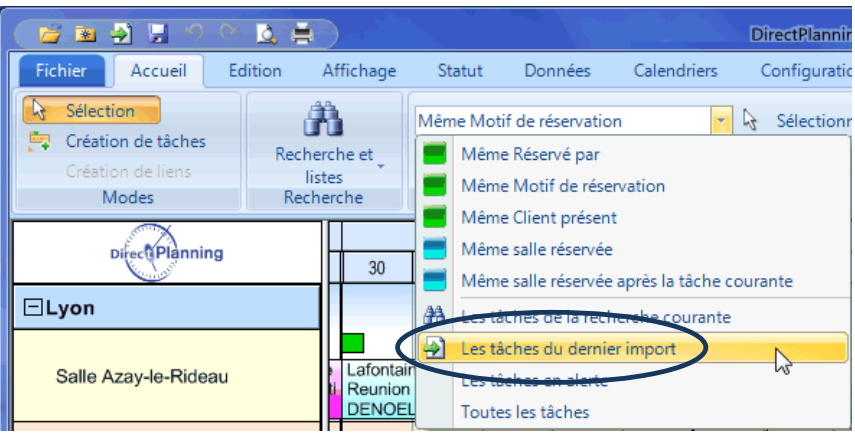

**Figure 46 - Mettre en évidence les tâches importées**

 $\mathbf 0$ 

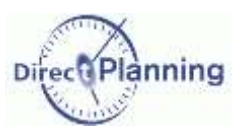

### Scénarios d'accès au planning

Section 43 Un utilisateur aux droits restreints signale des modifications au planificateur.

Le planificateur (U1) ouvre le planning pour y effectuer diverses mises à jour (peu importe qu'il fasse effectivement des mises à jour ou non, le planning est ouvert en mode modification). L'utilisateur aux droits restreints (U3) ouvre le planning et modifie l'état d'avancement d'une tâche.

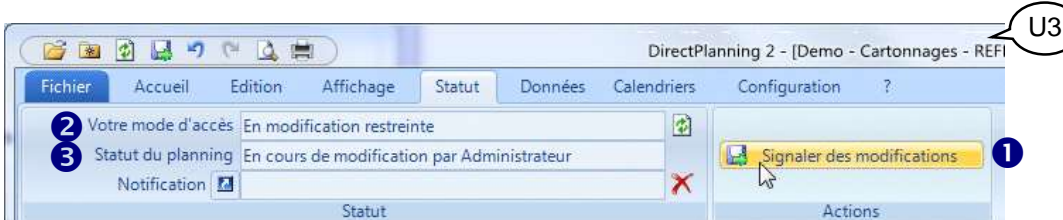

**Figure 47 – Un utilisateur signale des modifications au planificateur**

- Dans l'onglet *Statut*, le bouton *Signaler des modifications* est coloré de manière à attirer l'attention de l'utilisateur.
- Le mode d'accès de cet utilisateur est affiché à titre de rappel.
- Le statut du planning est affiché à titre de rappel.  $\mathbf{Q}$ Ō

L'utilisateur signale ses modifications au planificateur en cliquant sur le bouton  $\bullet$ . Un message lui confirme que ses modifications ont été signalées au planificateur. Le bouton  $\bullet$  redevient grisé car il n'y a plus rien à signaler.

est toujours visible, même si la fenêtre de Figure 48 - Le planificateur est informé. Le planificateur est informé de la présence d'éléments à importer, dans la zone de notification de Direct Planning, en bas à droite de l'écran. Cette notification Direct Planning n'est pas au premier plan.

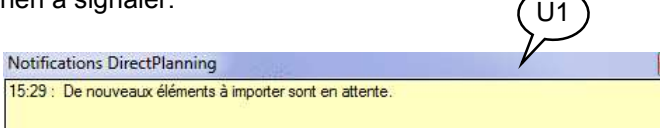

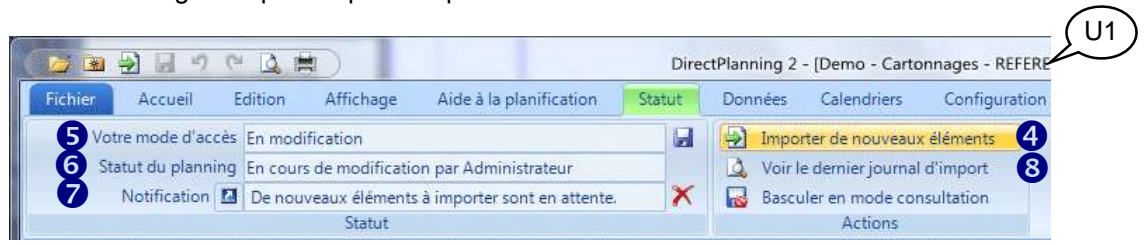

#### **Figure 49 - Le planificateur est informé de la présence de changements à importer.**

- Le planificateur est également informé dans l'onglet *Statut* : le bouton *Importer de nouveaux éléments* est coloré de manière à attirer son attention. A
- Le mode d'accès du planificateur est affiché à titre de rappel. ରୁ
- Le statut du planning est affiché à titre de rappel.  $\boldsymbol{\mathsf{Q}}$ 
	- La dernière notification est affichée à titre de rappel.
- Le planificateur peut consulter le journal d'import en cliquant ici.  $\boldsymbol{\Phi}$ B

Le planificateur intègre ces nouveaux éléments en cliquant sur le bouton  $\bullet$ . Un message lui confirme l'intégration des nouveaux éléments. Le bouton  $\bullet$  redevient grisé car il n'y a plus rien à importer.

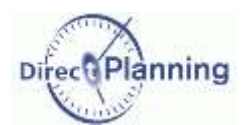

### **Scénarios d'accès** au planning

Section 44 Le planificateur modifie le planning : les autres utilisateurs sont avertis.

Le planificateur peut modifier le planning de plusieurs manières :

- En agencement le planning (créations de tâches, déplacements, modifications, etc.)
- En important des tâches
- En intégrant les changements signalés par un utilisateur avec droits restreints

Lorsqu'il sauvegarde le planning après y avoir fait des modifications, tous les autres utilisateurs en sont avertis.

Ceci concerne principalement (mais pas uniquement) les utilisateurs en consultation. En effet, d'autres utilisateurs ayant le droit de modifier peuvent être en train de consulter : ils seront prévenus au même titre que les utilisateurs en consultation seule.

Ils peuvent actualiser leur planning en faisant F5 ou via l'onglet **Statut**. Ceci leur permet d'avoir la toute dernière version du planning sous les yeux.

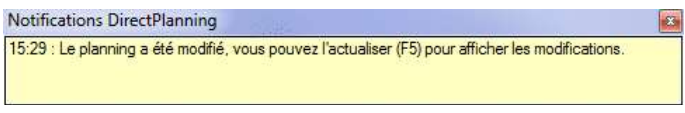

Tous les utilisateurs sont informés que des modifications ont été faites dans le planning.

Cette notification n'apparaît pas seulement après l'import de nouveaux éléments : elle apparaît à l'occasion de tout changement apporté par le planificateur.

Les utilisateurs peuvent alors faire F5 ou cliquer sur le bouton  $\|\hat{\psi}\|$  : ceci a pour effet de rafraîchir le planning pour prendre en compte les dernières modifications.

|                                                                                    | T14     |         |                                                                |        |         | DirectPlanning 2 - [Demo - Cartonnages - R |               |  |
|------------------------------------------------------------------------------------|---------|---------|----------------------------------------------------------------|--------|---------|--------------------------------------------|---------------|--|
| Fichier                                                                            | Accueil | Edition | Affichage                                                      | Statut | Données | Calendriers                                | Configuration |  |
| Votre mode d'accès En modification restreinte                                      |         |         |                                                                |        |         |                                            |               |  |
|                                                                                    |         |         | Statut du planning En cours de modification par Administrateur |        |         |                                            |               |  |
| Notification <b>M</b> Le planning a été modifié, vous pouvez l'actualiser (F5) p X |         |         |                                                                |        |         |                                            |               |  |
| Statut                                                                             |         |         |                                                                |        |         |                                            | Actions       |  |

<span id="page-116-0"></span>**Figure 50 – Réactualiser l'affichage du planning après un import de tâches ou après des modifications apportées par le planificateur.**

### Les exports Excel

# **ANNEXES**

## **CHAPITRE 41 LES EXPORTS EXCEL**

D'une manière générale, à chaque fois qu'un export vers Excel est disponible, 2 possibilités s'offrent à vous :

1) Un clic sur le bouton **Export Excel** ouvre les données exportées sous Excel au format xslx. Le fichier xslx nécessite une version Office 2007 minimum sur votre poste pour être ouvert. Le fichier reste ouvert sous Excel, il ne vous reste plus qu'à le sauvegarder.

2) Un clic sur le  $\rightarrow$  triangle à droite du bouton propose un choix de formats d'export.

L'avantage est que tous ces formats sont disponibles même si vous n'avez pas l'application requise pour les ouvrir.

- Export Excel . Export Excel
- [6] Fichier Classeur Escal (".slsz)
- [3] Fichier CSV (siparateur: point-virgule (.cw)
- [5] Fichier CSV (ofparateur: virgule (.csv)
- H Fichier texte (séparateur: tabulation) (".tat)

## **CHAPITRE 42 RACCOURCIS CLAVIER**

#### **Actions rapides courantes**

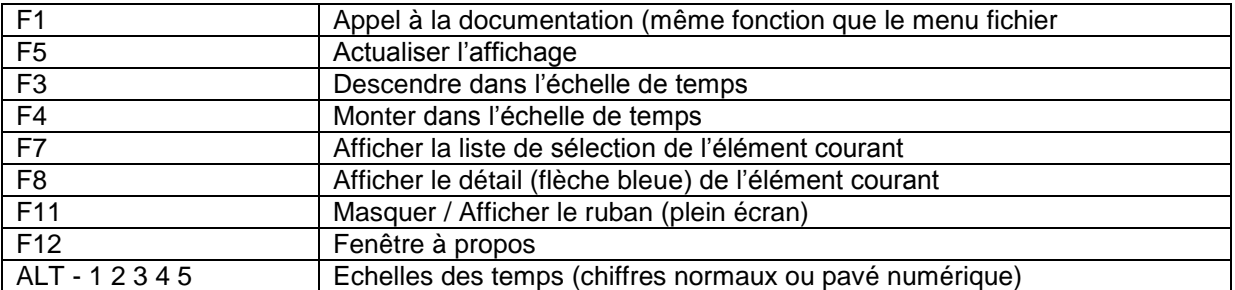

#### **Actions rapides courantes avec CTRL**

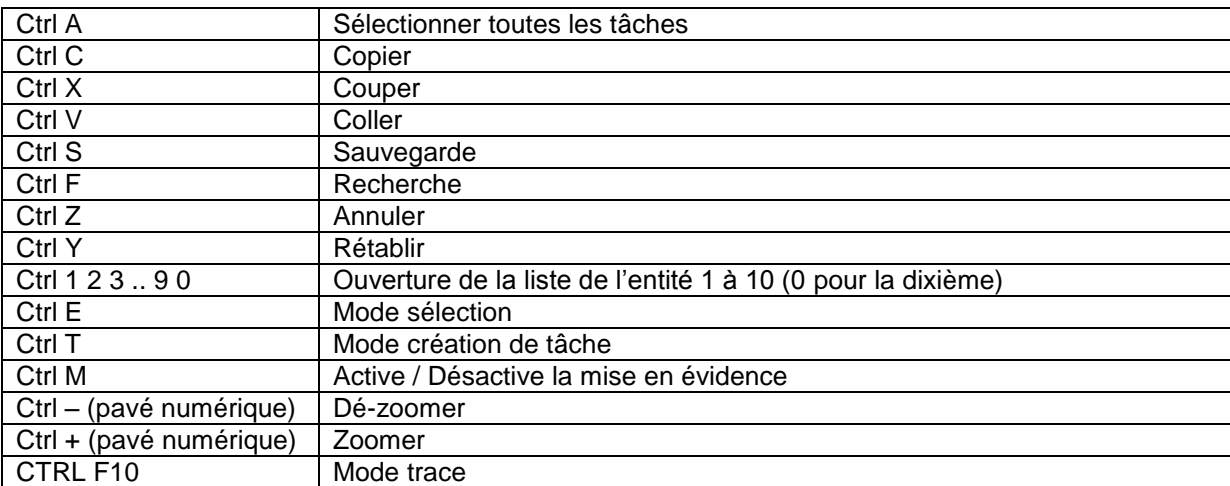

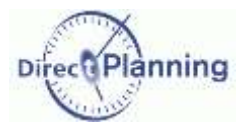

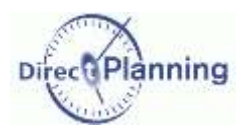

### **Raccourcis clavier**

### **Tâche sur le même critère, navigation avec CTRL (mise en évidence)**

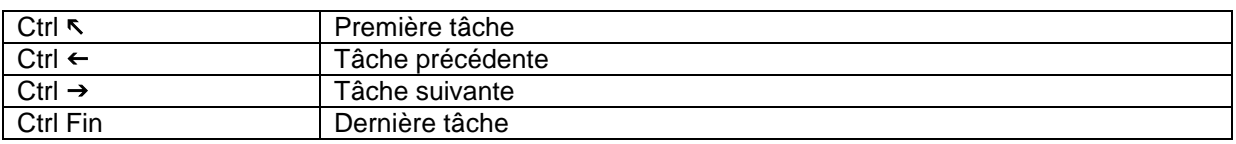

### **Déplacement horizontal dans le planning (gauche/droite)**

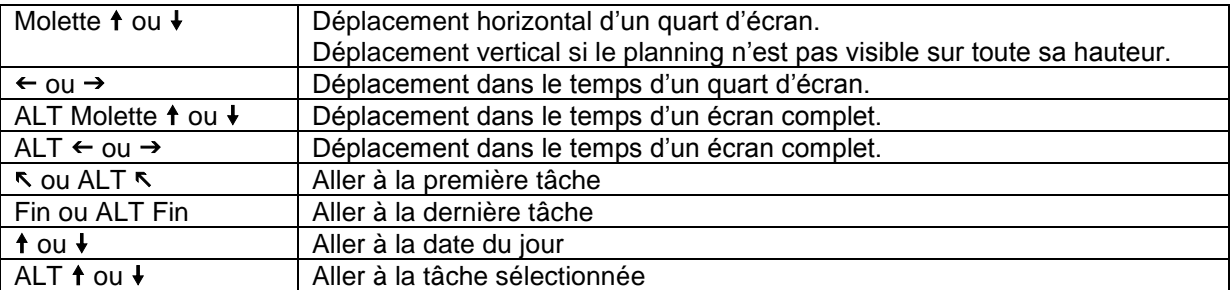

#### **Déplacement vertical dans le planning (haut/bas)**

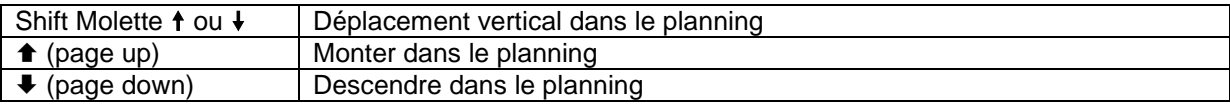

### **Accès rapides aux onglets**

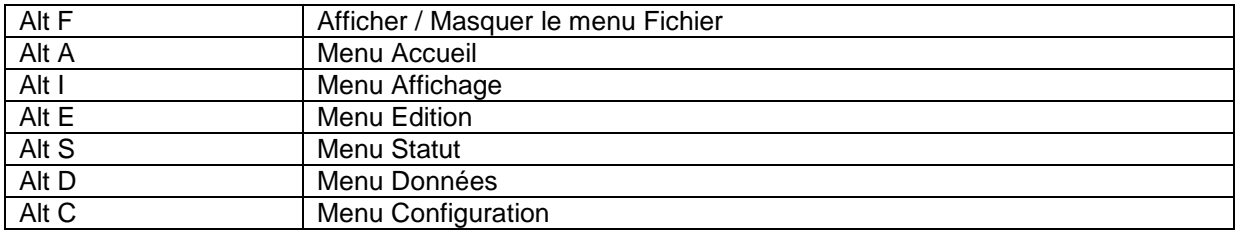